# **Dell™ Latitude™ E6400 XFR**

Onderhoudshandleiding

Model: 9DXRF

# **Opmerkingen, kennisgevingen en waarschuwingen**

**OPMERKING:** Een OPMERKING duidt belangrijke informatie aan voor een beter gebruik van de computer.

**KENNISGEVING:** Een KENNISGEVING wijst op mogelijke schade aan hardware aan of verlies van gegevens en geeft aan hoe u het probleem kunt voorkomen.

**WAARSCHUWINGEN: WAARSCHUWINGEN duidt het risico van schade aan eigendommen, lichamelijk**  ⚠ **letsel of overlijden aan.** 

#### **Informatie in dit document kan zonder voorafgaande melding worden gewijzigd. © 2009 Dell Inc. Alle rechten voorbehouden.**

Verveelvoudiging van deze materialen op welke wijze dan ook zonder de schriftelijke toestemming van Dell Inc. is strikt verboden.

Merken in deze tekst: *Dell*, *Latitude* en het *DELL*-logo zijn merken van Dell Inc.; *Bluetooth* is een geregistreerd merk van Bluetooth SIG, Inc. en wordt gebruikt door Dell onder licentie; *Intel* is een geregistreerd merk Intel Corporation in de V.S. en andere landen; *Microsoft Windows*, *Windows Vista* en de *Windows Vista*-startknop zijn merken of geregistreerde merken van Microsoft Corporation in de Verenigde Staten en/of andere landen.

Andere merken en handelsnamen kunnen in dit document zijn gebruikt die verwijzen naar ofwel de entiteiten die recht doen gelden op deze merken en namen ofwel hun producten. Dell Inc. wijst elk eigendomsrecht af op merken en handelsmerken anders dan de eigen.

Februari 2009. rev. A00

### **Inhoud**

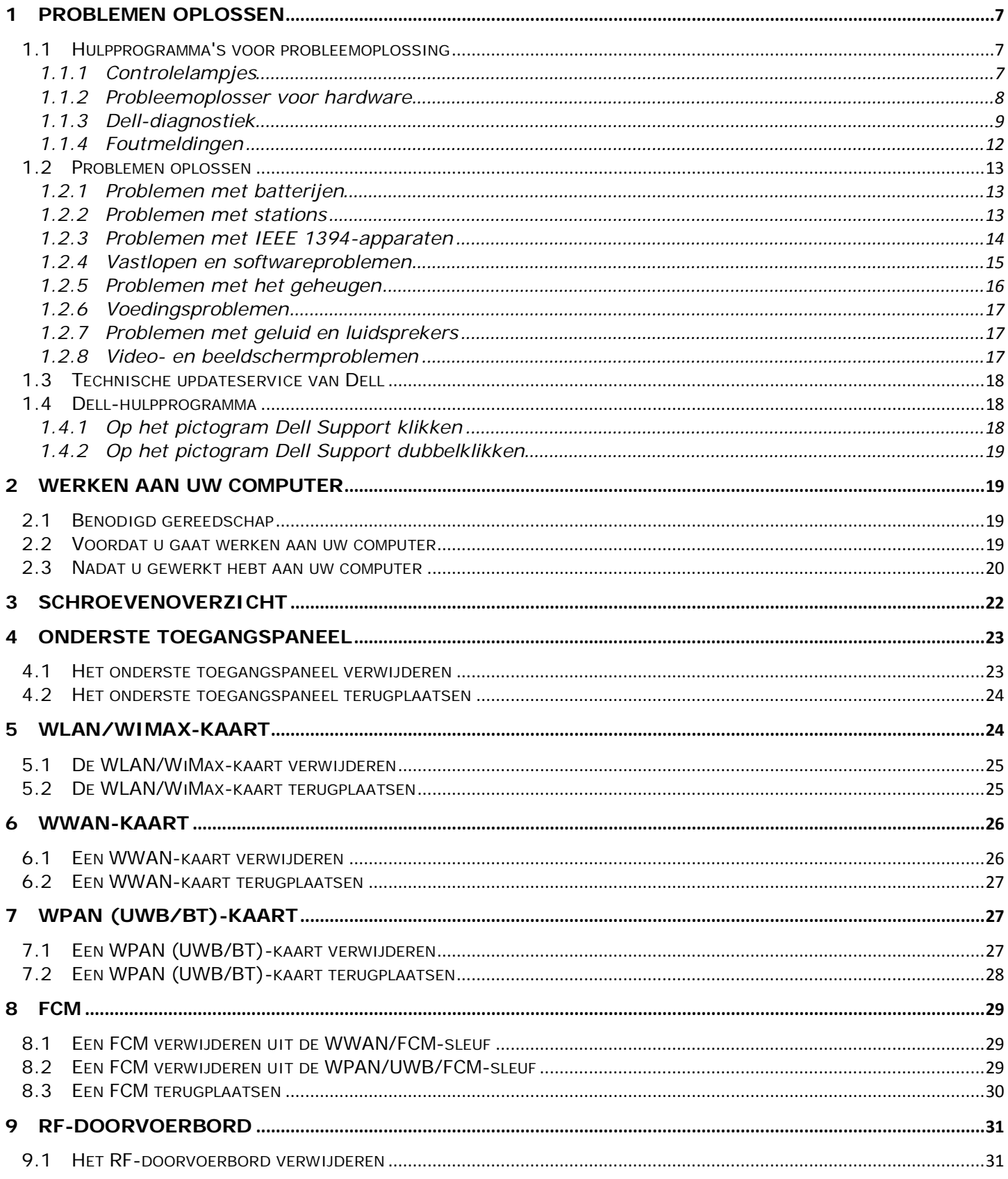

### Dell™ Latitude™ E6400 XFR Onderhoudshandleiding

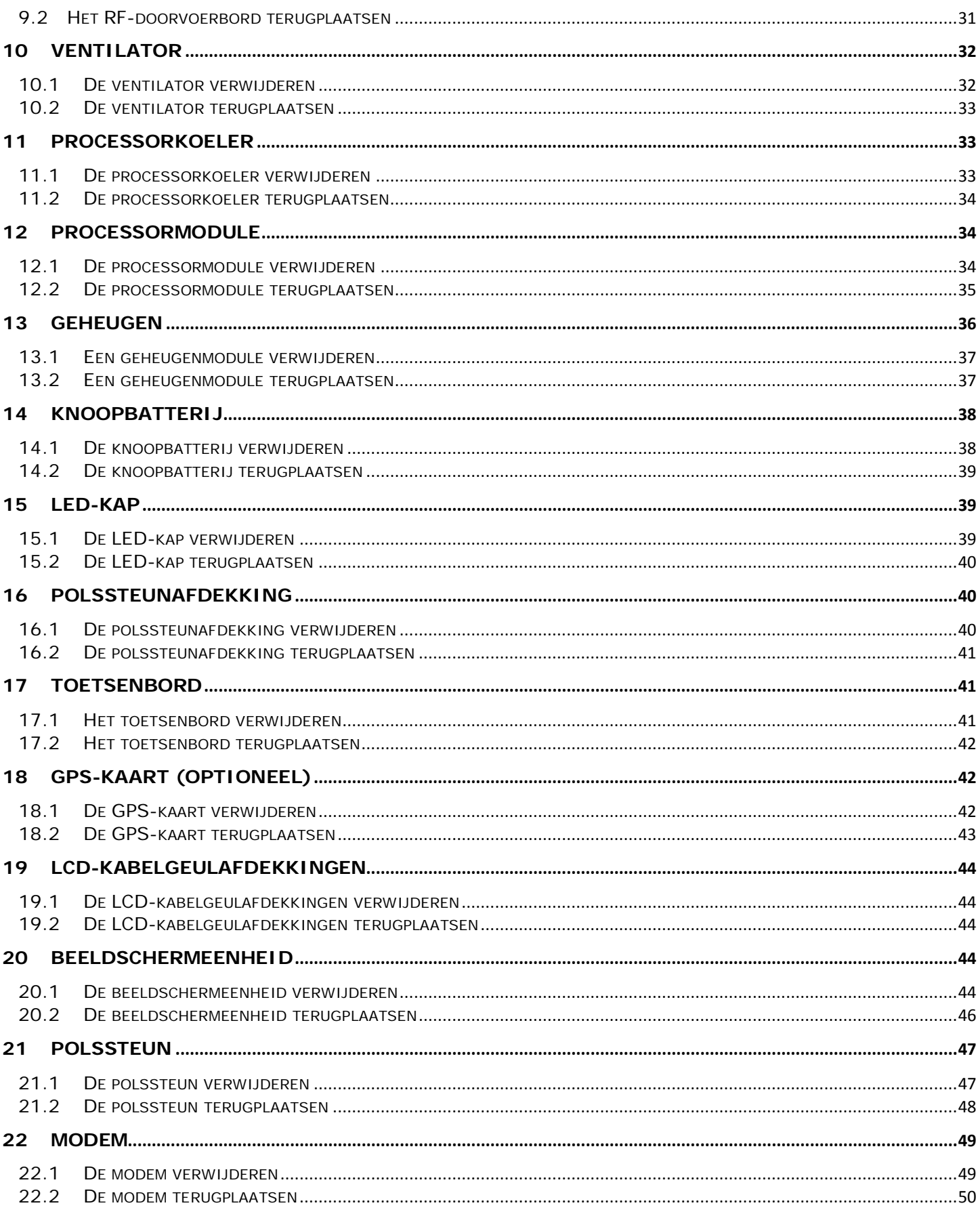

#### Dell™ Latitude™ E6400 XFR Onderhoudshandleiding

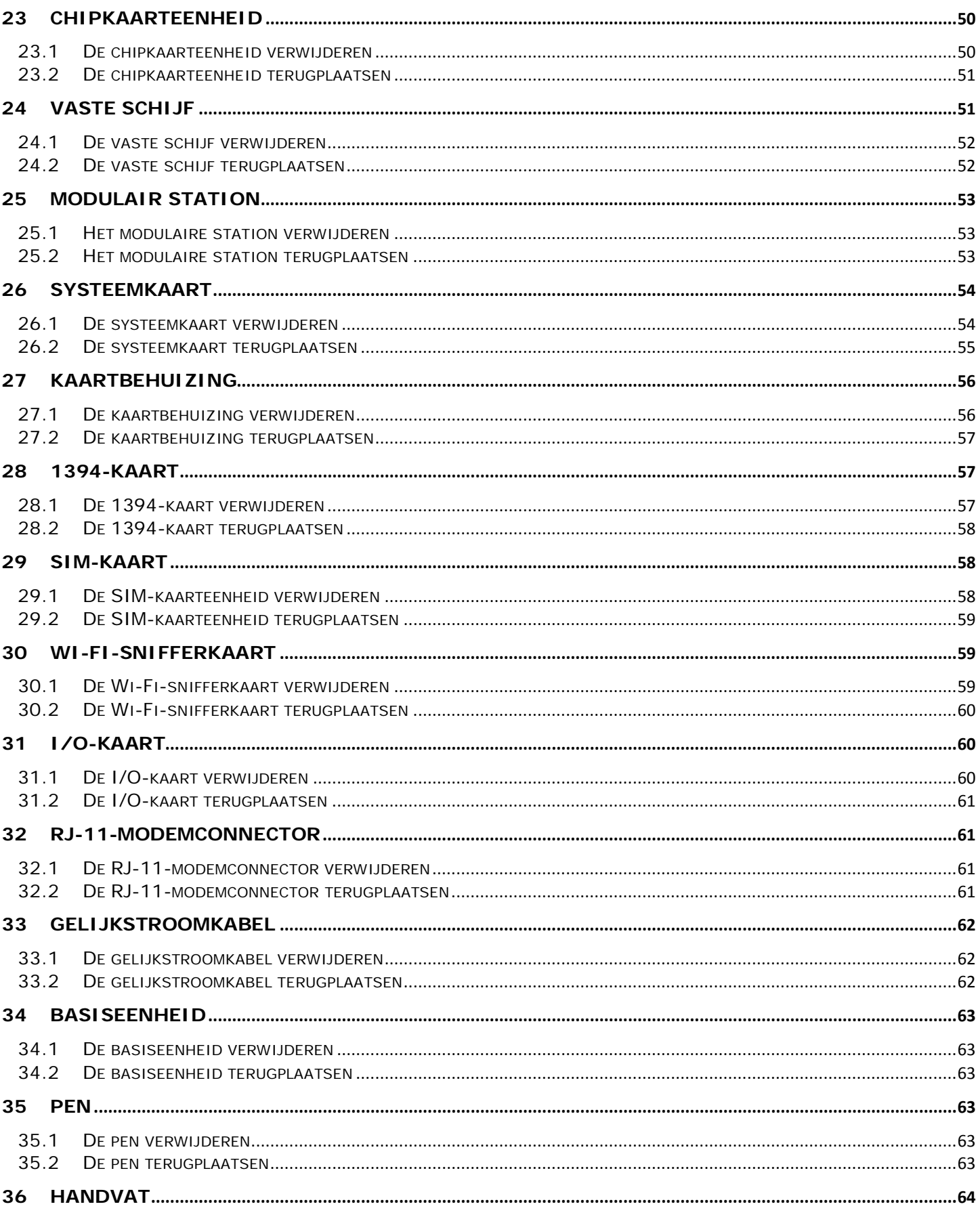

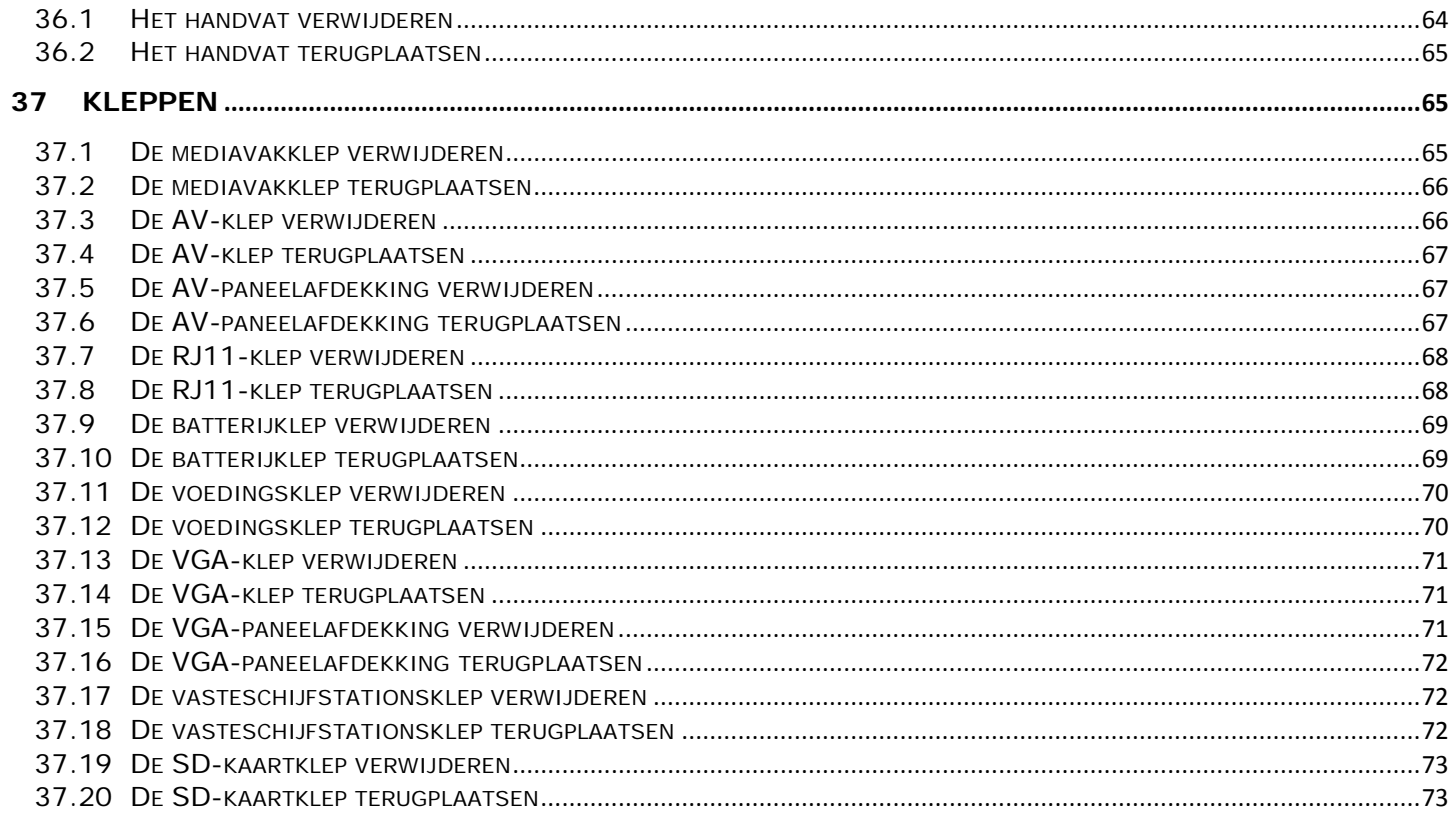

# <span id="page-6-0"></span>**1 Problemen oplossen**

## <span id="page-6-1"></span>**1.1 Hulpprogramma's voor probleemoplossing**

### <span id="page-6-2"></span>**1.1.1 Controlelampjes**

#### **WAARSCHUWINGEN: Voordat u aan een van de procedures in deze sectie begint, dient u de veiligheidsinstructies te volgen die bij uw computer zijn geleverd.**

De computer beschikt over drie toetsenbordstatuslampjes boven aan het toetsenbord. Tijdens de normale werking geven de toetsenbordstatuslampjes de huidige status weer (*in* of *uit*) van de functies Num Lock, Caps Lock en Scroll Lock. Als de computer probleemloos start, zullen de lampjes even kort knipperen. Als de computer defecten heeft, gebruikt u de status van de lampjes om het probleem te achterhalen.

Ø **OPMERKING:** Nadat de computer POST heeft voltooid, blijft het Num Lock-lampje mogelijk branden, afhankelijk van de BIOS-instellingen. Voor meer informatie over de systeeminstellingen, zie de *Dell™ Technologiehandleiding* op uw computer of op **support.dell.com**.

#### **Diagnosecodes tijdens POST**

U lost een probleem met de computer op door naar de volgorde van de toetsenbordstatuslampjes te kijken (van links naar rechts Num Lock, Caps Lock en Scroll Lock). Als de computer niet goed werkt, zijn de afzonderlijke lampjes *ingeschakeld*  $\bullet$ , *uitgeschakeld*  $\circledcirc$  of *knipperen ze*  $*$ .

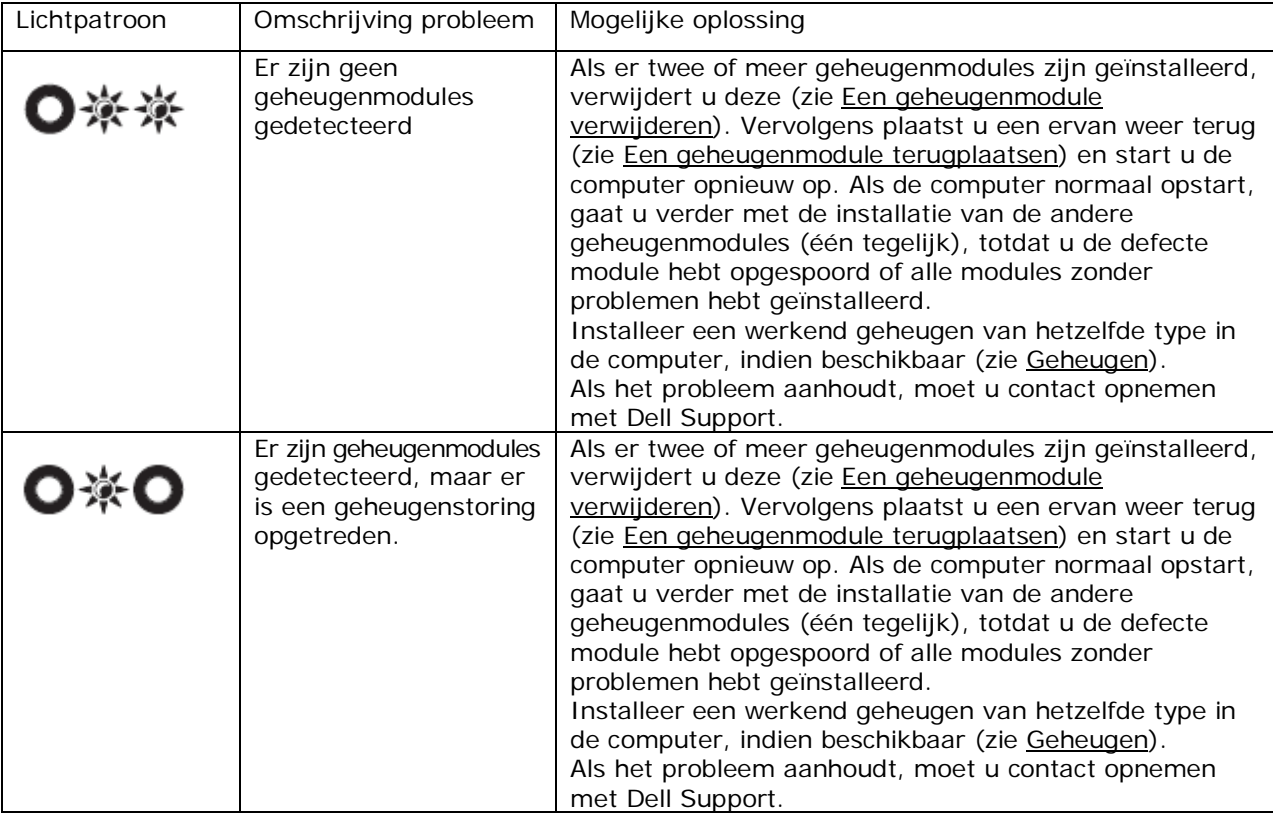

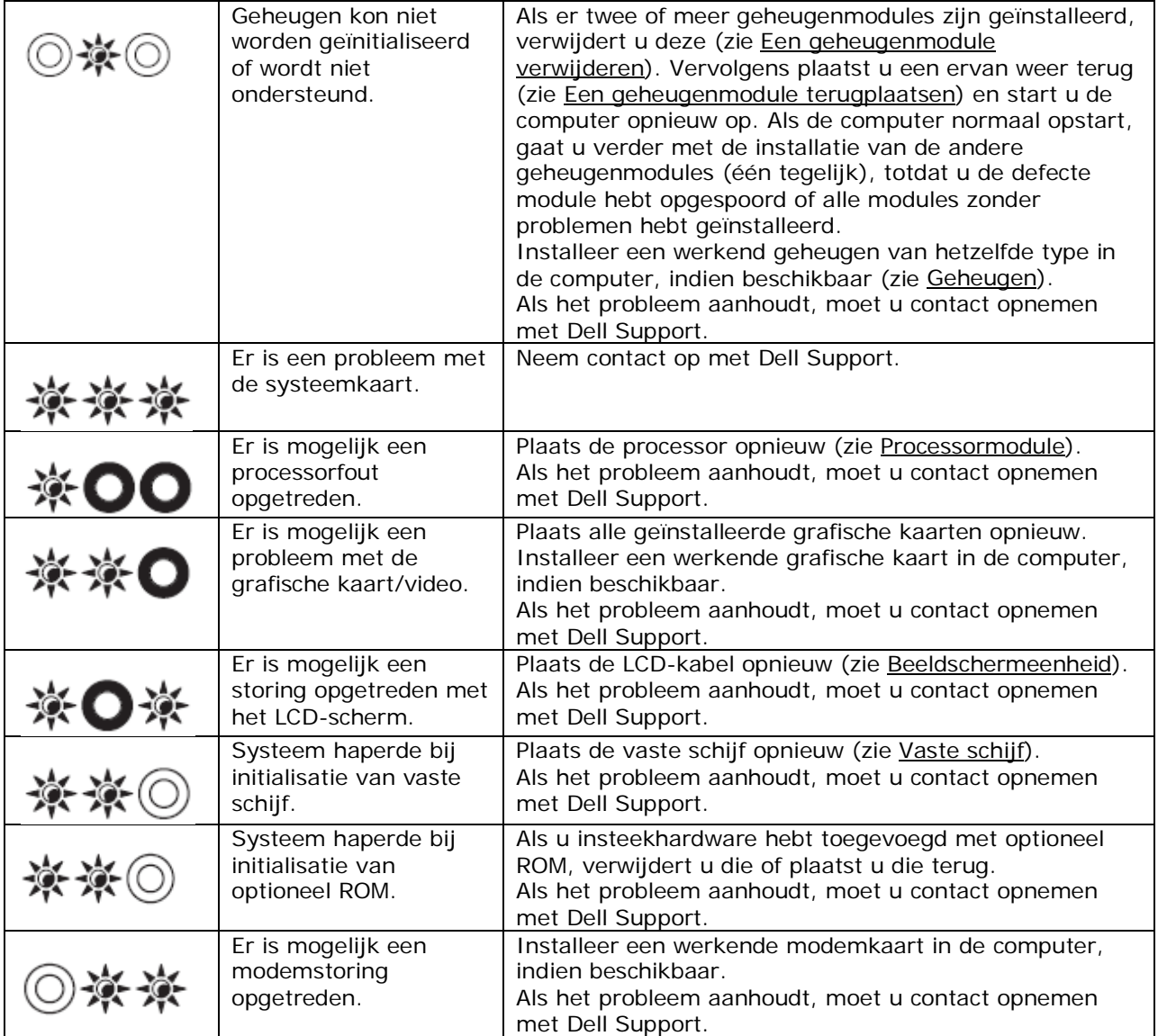

### <span id="page-7-0"></span>**1.1.2 Probleemoplosser voor hardware**

Als een apparaat niet wordt ontdekt tijdens het installeren van het besturingssysteem of wel wordt ontdekt maar verkeerd is geconfigureerd, kunt u de probleemoplosser voor hardware gebruiken om de incompatibiliteit op te lossen.

#### *Microsoft® Windows® XP:*

- 1. Klik op de knop **Start**→**Help en ondersteuning**.
- 2. Typ probleemoplosser voor hardware in het zoekveld en druk op <Enter>.
- 3. Klik in het gedeelte **Een probleem oplossen** op **Probleemoplosser voor hardware**.
- 4. Selecteer in de lijst **Probleemoplosser voor hardware** de optie die het probleem het beste omschrijft en klik op **Volgende** om de overige stappen voor probleemoplossing te volgen.

#### *Microsoft Windows Vista®:*

- 1. Klik op de knop Start van Windows Vista **(5)** en klik op **Help en ondersteuning**.
- 2. Typ probleemoplosser voor hardware in het zoekveld en druk op <Enter>.
- 3. Selecteer in de zoekresultaten de optie die het probleem het beste omschrijft en volg de overige stappen voor probleemoplossing.

### <span id="page-8-0"></span>**1.1.3 Dell-diagnostiek**

**WAARSCHUWINGEN: Voordat u aan een van de procedures in deze sectie begint, dient u de veiligheidsinstructies te volgen die bij uw computer zijn geleverd.**

#### **Wanneer u Dell-diagnostiek gebruikt**

Als er zich een probleem voordoet met uw computer, moet u eerst de controles beschreven in [Problemen oplossen](#page-12-0) doen en vervolgens Dell-diagnostiek uitvoeren voordat u contact opneemt met Dell voor technische ondersteuning.

Start Dell-diagnostiek vanaf uw vaste schijf of vanaf het optionele medium *Drivers and Utilities* dat met uw computer is meegeleverd.

Ø

**OPMERKING:** Het medium *Drivers and Utilities* is optioneel en is mogelijk niet met uw computer meegeleverd.

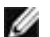

**OPMERKING:** Dell-diagnostiek werkt alleen op Dell-computers.

#### **Dell-diagnostiek starten vanaf de vaste schijf**

Voordat u Dell Diagnostics start, neemt u de configuratiegegevens van de computer door en zorgt u dat het apparaat dat u wilt testen, in de systeeminstellingen wordt weergegeven en actief is. Voor meer informatie over de systeeminstellingen, zie de *Dell™ Technologiehandleiding* op uw computer of op **support.dell.com**.

Dell-diagnostiek bevindt zich op een aparte partitie op de vaste schijf.

Ø **OPMERKING:** Als de computer is aangesloten op een dockingstation, koppelt u het dockingstation los. Raadpleeg de documentatie bij het dockingstation voor instructies voor het loskoppelen.

*C* OPMERKING: Als uw computer geen beeld op het scherm kan weergeven, moet u contact opnemen met Dell Support.

- 1. Zorg dat de computer is aangesloten op een stopcontact en goed werkt.
- 2. Houd de <Fn>-toets of de dempknop ingedrukt en zet dan uw computer aan.

Ø **OPMERKING:** U kunt ook **Diagnostics** (diagnostiek) selecteren in het eenmalige opstartmenu en zo de partitie met diagnostische hulpmiddelen opstarten en Dell Diagnostics te starten.

De computer voert een systeemanalyse uit: een reeks begintests van het moederbord, het toetsenbord, het computerscherm, het geheugen, de vaste schijf, etc.

- Beantwoord tijdens de analyse eventuele vragen die worden gesteld.
- Als er een fout wordt gedetecteerd tijdens de systeemanalyse, moet u de foutcode(s) opschrijven en contact opnemen met Dell Support.
- Als de systeemanalyse is voltooid, verschijnt het volgende bericht: "Booting Dell Diagnostic Utility Partition. Press any key to continue." (opstarten vanaf partitie met Dell-diagnostiek; druk op een willekeurige toets om door te gaan).

**OPMERKING:** Als u een bericht ziet dat er geen diagnostische partitie is gevonden, start dan Dell Diagnostics vanaf uw schijf *Drivers and Utilities* (zie [Dell-diagnostiek starten vanaf het medium](#page-9-0)  stuur- [en hulpprogramma's\)](#page-9-0).

- 3. Druk op een toets om Dell-diagnostiek te starten vanaf de partitie met het diagnostische hulpprogramma op de vaste schijf.
- 4. Selecteer **Test System** (systeem testen) met <Tab> en druk dan op <Enter>.

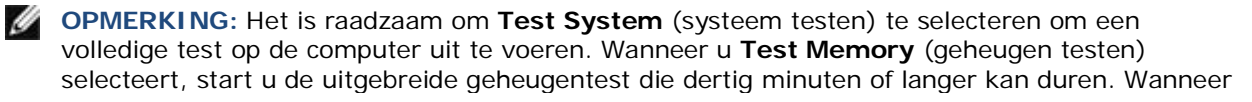

de test voltooid is, schrijft u de resultaten op en drukt u op een willekeurige toets om terug te keren naar het vorige menu.

5. Klik in het hoofdmenu van Dell-diagnostiek met links (op het touchpad of de muis) of druk op <Tab> en vervolgens op <Enter> om de test te selecteren die u wilt uitvoeren (zie [Hoofdmenu Dell-diagnostiek\)](#page-10-0).

*C* OPMERKING: Schrijf de foutcodes en de probleembeschrijvingen exact op en volg de instructies op het scherm.

- 6. Nadat u alle testen hebt uitgevoerd, sluit u het testvenster om terug te keren naar het hoofdmenu van Dell-diagnostiek.
- 7. Sluit het venster met het hoofdmenu om Dell-diagnostiek af te sluiten en start de computer opnieuw op.

**OPMERKING:** Als u een bericht ziet dat er geen diagnostische partitie is gevonden, start dan Dell Diagnostics vanaf uw schijf *Drivers and Utilities* (zie [Dell-diagnostiek starten vanaf het](#page-9-0)  medium stuur- [en hulpprogramma's\)](#page-9-0).

#### <span id="page-9-0"></span>**Dell-diagnostiek starten vanaf het medium stuur- en hulpprogramma's**

Voordat u Dell Diagnostics start, neemt u de configuratiegegevens van de computer door en zorgt u dat het apparaat dat u wilt testen, in de systeeminstellingen wordt weergegeven en actief is. Voor meer informatie over de systeeminstellingen, zie de *Dell™ Technologiehandleiding* op uw computer of op **support.dell.com**.

- 1. Plaats het medium *Drivers and Utilities* in het optische station.
- 2. Start de computer opnieuw op.
- 3. Wanneer het DELL-logo verschijnt, drukt u direct op <F12>.

**OPMERKING:** Soms gebeurt het dat het toetsenbord niet meer werkt nadat een van de toetsen heel lang achter elkaar wordt ingedrukt. U voorkomt problemen met het toetsenbord door gelijkmatig herhaaldelijk op <F12> te drukken om het opstartapparaatmenu te openen.

Als u te lang wacht en het logo van het besturingssysteem wordt weergegeven, moet u blijven wachten tot het bureaublad van Microsoft Windows wordt weergegeven. Daarna sluit u de computer af en probeert u het opnieuw.

4. Wanneer de lijst met opstartbronnen verschijnt, markeert u de optie **CD/DVD/CD-RW Drive** (cd/dvd/cd-rw-station) en drukt u op <Enter>.

*C* OPMERKING: Wanneer u het eenmalige opstartmenu gebruikt, wijzigt u de opstartvolgorde alleen voor de huidige keer opstarten. Wanneer de computer opnieuw wordt opgestart, wordt de opstartvolgorde aangehouden die in de systeeminstellingen is opgegeven.

- 5. Druk op een willekeurige toets om te bevestigen dat u wilt opstarten van cd/dvd. Als u te lang wacht en het logo van het besturingssysteem wordt weergegeven, moet u blijven wachten tot het bureaublad van Microsoft Windows wordt weergegeven. Daarna sluit u de computer af en probeert u het opnieuw.
- 6. Typ 1 om **Run the 32 Bit Dell Diagnostics** (32-bits Dell-diagnostiek te starten).
- 7. In het menu Dell Diagnostics, typt u 1 om **Dell 32-bit Diagnostics for Resource CD (graphical user interface)** (Dell 32-bits diagnostiek voor bron-cd - grafische gebruikersomgeving) te selecteren.
- 8. Selecteer **Test System** (systeem testen) met <Tab> en druk dan op <Enter>.

**OPMERKING:** Het is raadzaam om **Test System** (systeem testen) te selecteren om een volledige test op de computer uit te voeren. Wanneer u **Test Memory** (geheugen testen) selecteert, start u de uitgebreide geheugentest die dertig minuten of langer kan duren. Wanneer de test voltooid is, schrijft u de resultaten op en drukt u op een willekeurige toets om terug te keren naar het vorige menu.

9. Klik in het hoofdmenu van Dell-diagnostiek met links (op het touchpad of de muis) of druk op <Tab> en vervolgens op <Enter> om de test te selecteren die u wilt uitvoeren (zie [Hoofdmenu Dell-diagnostiek\)](#page-10-0).

**OPMERKING:** Schrijf de foutcodes en de probleembeschrijvingen exact op en volg de instructies op het scherm.

- 10. Nadat u alle testen hebt uitgevoerd, sluit u het testvenster om terug te keren naar het hoofdmenu van Dell-diagnostiek.
- 11. Sluit het venster met het hoofdmenu om Dell-diagnostiek af te sluiten en start de computer opnieuw op.
- 12. Verwijder het medium *Drivers and Utilities* uit het optische station.

#### <span id="page-10-0"></span>**Hoofdmenu Dell-diagnostiek**

Als Dell-diagnostiek is gestart, verschijnt het volgende menu:

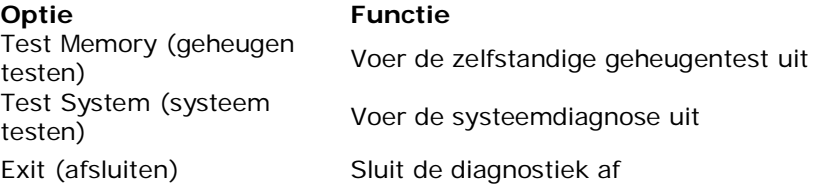

Selecteer de test die u wilt uitvoeren met <Tab> en druk dan op <Enter>.

**OPMERKING:** Het is raadzaam om **Test System** (systeem testen) te selecteren om een volledige test op de computer uit te voeren. Wanneer u **Test Memory** (geheugen testen) selecteert, start u de uitgebreide geheugentest die dertig minuten of langer kan duren. Wanneer de test voltooid is, schrijft u de resultaten op en drukt u op een willekeurige toets om terug te keren naar het vorige menu.

Als u **Test System** (systeem testen) hebt geselecteerd, verschijnt het volgende menu:

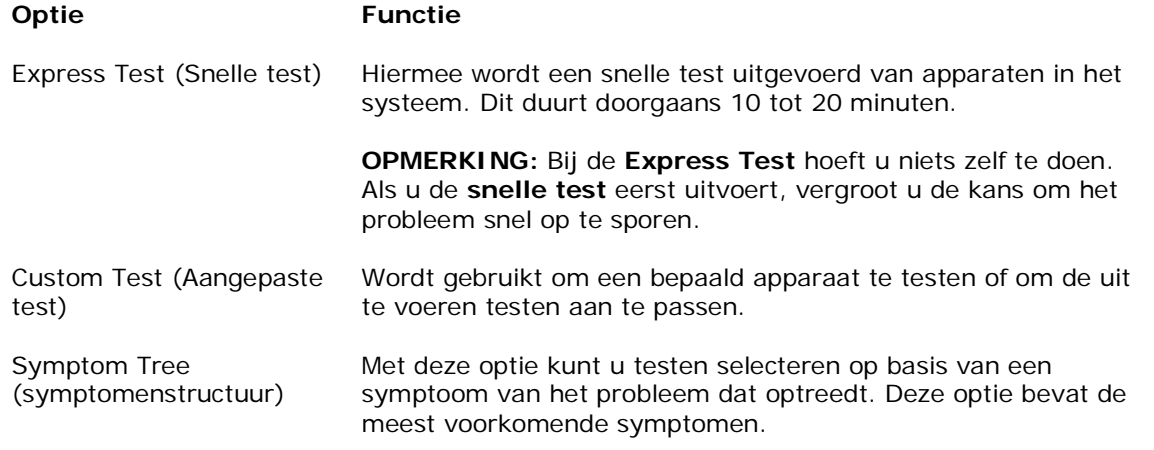

**OPMERKING:** Het is raadzaam om **Extended Test** (Uitgebreide test) te selecteren in het onderstaande menu om de apparaten in de computer grondiger te controleren.

Als er tijdens een test een probleem wordt gedetecteerd, wordt er een bericht weergegeven met de foutcode en een beschrijving van het probleem. Schrijf de foutcode en de probleembeschrijving exact op en volg de instructies op het scherm. Als u het probleem niet kunt oplossen, moet u contact opnemen met Dell Support.

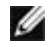

**OPMERKING:** Zorg dat u het servicelabel bij de hand hebt als u contact opneemt met Dell Support. Het servicelabel voor de computer bevindt zich boven aan elk testvenster.

Onderstaande tabbladen bieden meer informatie over tests die via de optie Custom Test (Aangepaste test) of Symptom Tree (Symptomen-structuur) worden uitgevoerd:

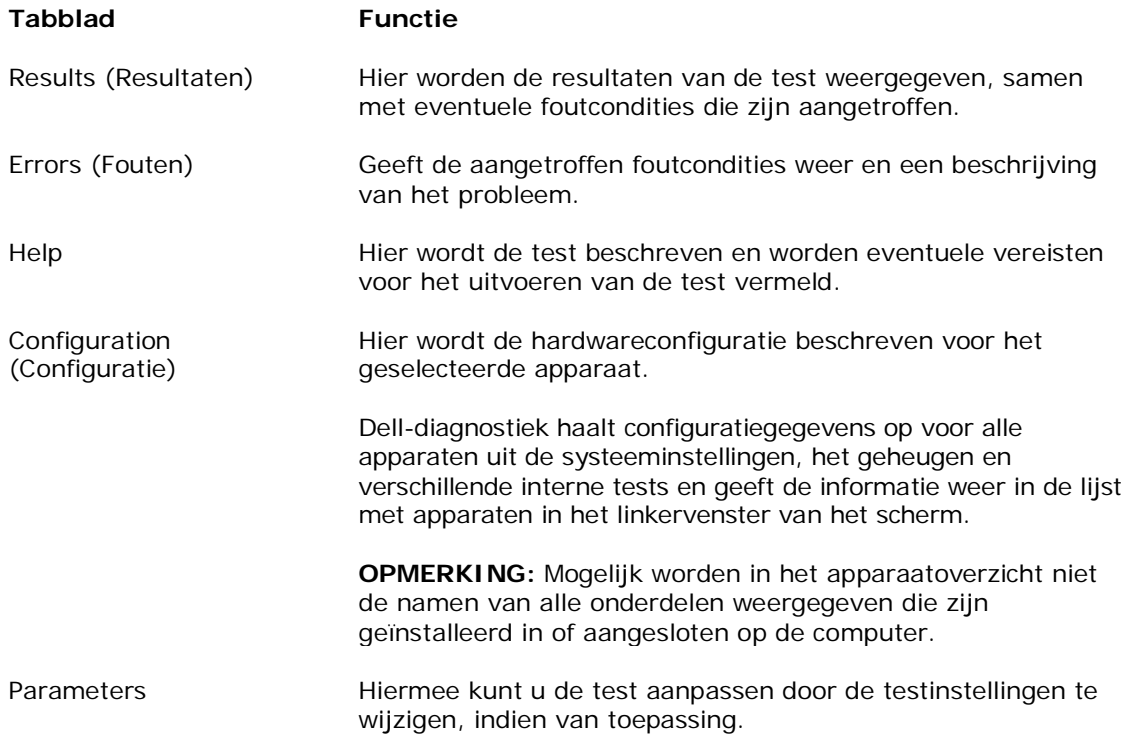

### <span id="page-11-0"></span>**1.1.4 Foutmeldingen**

**WAARSCHUWINGEN: Voordat u aan een van de procedures in deze sectie begint, dient u de veiligheidsinstructies te volgen die bij uw computer zijn geleverd.**

Als de foutmelding niet wordt vermeld, raadpleegt u de documentatie bij het besturingssysteem of het programma dat werd uitgevoerd toen het bericht verscheen.

**DE VOLGENDE TEKENS MOGEN NIET VOORKOMEN IN EEN BESTANDSNAAM: \ / : \* ? " <> | :** Gebruik deze tekens niet in bestandsnamen.

**EEN VEREIST .DLL-BESTAND IS NIET GEVONDEN:** Het programma dat u probeert te starten kan een essentieel bestand niet vinden. Het programma verwijderen en opnieuw installeren:

*Windows XP*:

- 1. Klik op **Start**→**Configuratiescherm**→**Software**→**Programma's en onderdelen**.
- Selecteer het programma dat u wilt verwijderen.
- 3. Klik op **Wijzigen/verwijderen**.
- 4. Raadpleeg de documentatie bij het programma voor installatie-instructies.

#### *Windows Vista*:

- 1. Klik op **Start** →**Configuratiescherm**→**Programma's**→**Programma's en onderdelen**.
- 2. Selecteer het programma dat u wilt verwijderen.
- 3. Klik op **Wijzigen/verwijderen**.
- 4. Raadpleeg de documentatie bij het programma voor installatie-instructies.

**Stationsletter :\ IS NIET TOEGANKELIJK. HET APPARAAT IS NIET GEREED:** Het station kan de schijf niet lezen. Plaats een schijf in het station en probeer het opnieuw.

**PLAATS EEN OPSTARTBAAR MEDIUM:** Plaats een opstartbare diskette, cd of dvd.

**FOUT: GEEN SYSTEEMSCHIJF:** Haal de diskette uit het diskettestation en start de computer opnieuw op.

**NIET GENOEG GEHEUGEN OF BRONNEN. SLUIT ENKELE PROGRAMMA'S EN PROBEER HET NOGMAALS:** Sluit alle vensters en open het programma dat u wilt gebruiken. In een aantal gevallen moet u de computer opnieuw opstarten om computerbronnen te herstellen. In dat geval voert u eerst het programma uit dat u wilt gebruiken.

<span id="page-12-0"></span>**BESTURINGSSYSTEEM NIET GEVONDEN:** Neem contact op met Dell Support.

## **1.2 Problemen oplossen**

**A** WAARSCHUWINGEN: Voordat u aan een van de procedures in deze sectie begint, dient **u de veiligheidsinstructies te volgen die bij uw computer zijn geleverd.**

Maak gebruik van de volgende tips voor het oplossen van problemen met uw computer:

- Als u problemen krijgt na het toevoegen of verwijderen van een onderdeel, gaat u de installatieprocedures na en controleert u of het onderdeel correct is geïnstalleerd.
- Als een randapparaat niet werkt, controleert u of het apparaat goed is aangesloten.
- Als er een foutmelding op het scherm verschijnt, schrijft u deze exact over. Met dit bericht kan het personeel sneller achterhalen wat het probleem is en een oplossing vinden.
- Als er een foutmelding in een programma verschijnt, raadpleegt u de documentatie van het programma.

*C* OPMERKING: De procedures in dit document zijn geschreven voor de standaardweergave van Windows, dus mogelijk zijn ze niet van toepassing als u de klassieke weergave van Windows op uw Dell-computer hebt ingesteld.

### <span id="page-12-1"></span>**1.2.1 Problemen met batterijen**

**WAARSCHUWINGEN: Als een nieuwe batterij niet goed wordt geplaatst, kan deze exploderen. Vervang de batterij alleen door eenzelfde of vergelijkbaar type batterij die de fabrikant aanraadt. Gooi gebruikte batterijen weg volgens de instructies van de fabrikant.**

### <span id="page-12-2"></span>**1.2.2 Problemen met stations**

**WAARSCHUWINGEN: Voordat u aan een van de procedures in deze sectie begint, dient u de veiligheidsinstructies te volgen die bij uw computer zijn geleverd.**

#### **CONTROLEER OF MICROSOFT WINDOWS HET STATION HERKENT:**

*Windows XP*:

• Klik op **Start** en klik op **Mijn computer**.

#### *Windows Vista*:

Klik op de knop Starten **(F)** van Windows Vista en klik op **Computer**.

Als het station niet wordt vermeld, moet u een volledige scan uitvoeren met uw antivirussoftware om te controleren op virussen en deze te verwijderen. Virussen kunnen ervoor zorgen dat een bepaald station niet door Windows wordt herkend.

#### **TEST HET STATION:**

- Plaats een andere schijf om de mogelijkheid uit te sluiten dat het oorspronkelijke station defect is.
- Plaats een opstartbare diskette en start de computer opnieuw op.

**MAAK HET STATION OF DE SCHIJF SCHOON:** Voor informatie over het schoonmaken van uw computer, raadpleegt u de *Dell™ Technologiehandleiding* op uw computer of op **support.dell.com**.

#### **CONTROLEER DE KABELAANSLUITINGEN**

#### **START DE PROBLEEMOPLOSSER VOOR HARDWARE:** Zie [Probleemoplosser voor hardware.](#page-7-0)

#### **START DELL-DIAGNOSTIEK:** Zie [Dell-diagnostiek.](#page-8-0)

#### **Problemen met optische stations**

**OPMERKING:** Trillingen bij optische stations met hoge snelheden zijn normaal en kunnen geluid Ø produceren, wat niet in hoeft te houden dat het station of het medium defect is.

**OPMERKING:** Omdat er in verschillende regio's wereldwijd verschillende schijfindelingen worden Ø gebruikt, werken niet alle dvd-titels in alle dvd-stations.

#### **PAS HET GELUIDSVOLUME VAN WINDOWS AAN:**

- Klik op het luidsprekerpictogram in de rechteronderhoek van het scherm.
- Zorg ervoor dat het volume omhoog is bijgesteld door op de schuifbalk te klikken en deze omhoog te slepen.
- Ga na of het geluid niet is gedempt door op een of meer ingeschakelde vakjes te klikken.

#### **CONTROLEER DE LUIDSPREKERS EN SUBWOOFER:** Zie [Problemen met geluid en luidsprekers.](#page-16-1)

#### **Problemen met schrijven naar een optisch station**

**SLUIT ANDERE PROGRAMMA'S:** Het optische station moet tijdens het schrijven een continue stroom gegevens ontvangen. Als de stroom wordt onderbroken, treedt er een fout op. Probeer alle programma's te sluiten voordat u naar het station schrijft.

**ZET DE STAND-BYMODUS VAN WINDOWS UIT VOORDAT U NAAR EEN SCHIJF SCHRIJFT:** Voor informatie over stroombesparingsinstellingen, raadpleegt u de *Dell™ Technologiehandleiding* op uw computer of op **support.dell.com**. U kunt ook zoeken op het trefwoord *standby* in Windows Help en ondersteuning voor informatie over energiebeheermodi.

#### **Problemen met de vaste schijf**

#### **START CHECKDISK:**

#### *Windows XP*:

- 1. Klik op **Start** en klik op **Mijn Computer**.
- 2. Klik met de rechtermuisknop op **Lokaal station (C:)**.
- 3. Klik op **Eigenschappen**→**Extra**→**Nu controleren**.
- 4. Klik op **Beschadigde sectoren zoeken en repareren en daarna op Start**.

#### *Windows Vista*:

- 1. Klik op **Start e** en klik op **Computer**.
- 2. Klik met de rechtermuisknop op **Lokaal station (C:)**.
- 3. Klik op **Eigenschappen**→**Extra**→**Nu controleren**. Het venster **Gebruikersaccountbeheer** kan verschijnen. Als u een beheerder op de computer bent, klikt u op **Doorgaan**; anders neemt u contact op met de beheerder om de gewenste actie door te laten gaan.
- 4. Volg de instructies op het scherm.

### <span id="page-13-0"></span>**1.2.3 Problemen met IEEE 1394-apparaten**

**WAARSCHUWINGEN: Voordat u aan een van de procedures in deze sectie begint, dient u de veiligheidsinstructies te volgen die bij uw computer zijn geleverd.**

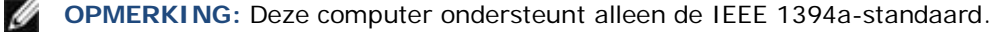

#### **CONTROLEER DAT DE KABEL VAN HET IEEE 1394-APPARAAT GOED VAST ZIT IN HET APPARAAT EN IN DE AANSLUITING OP DE COMPUTER**

**CONTROLEER OF HET IEEE 1394-APPARAAT IS INGESCHAKELD IN DE SYSTEEMINSTELLINGEN:** Voor meer informatie over de systeeminstellingen, zie de *Dell™ Technologiehandleiding* op uw computer of op **support.dell.com**.

#### **CONTROLEER OF WINDOWS HET IEEE 1394-APPARAAT HERKENT:**

*Windows XP*:

- 1. Klik op de knop **Start** en klik op **Configuratiescherm**.
- 2. Onder **Kies een categorie** klikt u op **Prestaties en onderhoud**→**Systeem**→**Systeemeigenschappen**→ **Hardware**→**Apparaatbeheer**.

*Windows Vista*:

- 1. Klik op **Start** →**Configuratiescherm**→**Hardware en geluiden**.
- 2. Klik op **Apparaatbeheer**. Als uw IEEE 1394-apparaat wordt vermeld, herkent Windows het apparaat.

**ALS U PROBLEMEN HEBT MET EEN IEEE 1394-APPARAAT VAN DELL:** Neem contact op met Dell Support.

**ALS U PROBLEMEN HEBT MET EEN IEEE 1394-APPARAAT DAT NIET VAN DELL IS:** Neem contact op met de fabrikant van het IEEE 1394-apparaat.

#### <span id="page-14-0"></span>**1.2.4 Vastlopen en softwareproblemen**

**WAARSCHUWINGEN: Voordat u aan een van de procedures in deze sectie begint, dient**   $\wedge$ **u de veiligheidsinstructies te volgen die bij uw computer zijn geleverd.**

**De computer start niet op**

**CONTROLEER DE CONTROLELAMPJES:** Zie [Voedingsproblemen.](#page-16-0)

#### **CONTROLEER OF DE VOEDINGSKABEL GOED IS AANGESLOTEN OP DE COMPUTER EN OP HET STOPCONTACT**

#### **De computer reageert niet meer**

**KENNISGEVING:** U loopt het risico gegevens te verliezen als u het besturingssysteem niet kunt afsluiten.

**ZET DE COMPUTER UIT:** Als u geen reactie krijgt door op een toets op het toetsenbord te drukken of de muis te bewegen, moet u de aan/uit-knop minstens 8-10 seconden ingedrukt houden (totdat de computer uitgaat). Start de computer vervolgens opnieuw op.

#### **Een programma reageert niet meer BEËINDIG HET PROGRAMMA:**

- 1. Druk tegelijkertijd op <Ctrl><Shift><Esc> om Taakbeheer te openen.
- 2. Klik op het tabblad **Toepassingen**.
- 3. Selecteer het programma dat niet meer reageert.
- 4. Klik op **Taak beëindigen**.

#### **Een programma blijft vastlopen**

**OPMERKING:** Bij software worden normaliter installatie-instructies geleverd in de vorm van een Ø installatiehandleiding of een diskette, cd of dvd.

**RAADPLEEG DE DOCUMENTATIE BIJ DE SOFTWARE:** Indien nodig maakt u de installatie van het programma ongedaan en installeert u het opnieuw.

#### **Een programma is ontwikkeld voor een eerdere versie van het Windows-besturingssysteem**

#### **START DE WIZARD PROGRAMMACOMPATIBILITEIT:**

#### *Windows XP*:

De wizard Programmacompatibiliteit configureert een programma op zodanige wijze dat het in een omgeving wordt uitgevoerd die lijkt op andere dan XP-besturingssysteemomgevingen.

- 1. Click **Start**→**Alle programma's**→**Bureau-accessoires**→**Wizard Programmacompatibiliteit**→**Volgende**.
- 2. Volg de instructies op het scherm.

#### *Windows Vista*:

De wizard Programmacompatibiliteit configureert een programma op zodanige wijze dat het in een omgeving wordt uitgevoerd die lijkt op andere dan Windows Vista-besturingssysteemomgevingen.

- 1. Click **Start** →**Configuratiescherm**→**Programma's**→**Een ouder programma met deze versie van Windows gebruiken**.
- 2. Klik in het welkomstscherm op **Volgende**.
- 3. Volg de instructies op het scherm.

#### **Er verschijnt een blauw scherm**

**ZET DE COMPUTER UIT:** Als u geen reactie krijgt door op een toets op het toetsenbord te drukken of de muis te bewegen, moet u de aan/uit-knop minstens 8-10 seconden ingedrukt houden (totdat de computer uitgaat). Start de computer vervolgens opnieuw op.

#### **Andere softwareproblemen**

#### **RAADPLEEG DE DOCUMENTATIE BIJ DE SOFTWARE OF NEEM CONTACT OP MET DE SOFTWAREFABRIKANT VOOR INFORMATIE OVER HET OPLOSSEN VAN PROBLEMEN:**

- Ga na of het programma compatibel is met het besturingssysteem dat op de computer is geïnstalleerd.
- Controleer of de computer voldoet aan de minimale hardwarevereisten voor de software. Raadpleeg de documentatie bij de software voor meer informatie.
- Controleer of het programma op de juiste wijze is geïnstalleerd en geconfigureerd.
- Controleer of de stuurprogramma's voor het apparaat niet met het programma conflicteren.
- Indien nodig maakt u de installatie van het programma ongedaan en installeert u het opnieuw.

#### **MAAK ONMIDDELLIJK RESERVEKOPIEËN VAN UW BESTANDEN**

**GEBRUIK EEN VIRUSSCANNER OM DE VASTE SCHIJF, DISKETTES, CD'S OF DVD'S TE SCANNEN SLA EVENTUELE GEOPENDE BESTANDEN OP EN SLUIT EVENTUELE GEOPENDE PROGRAMMA'S AF, EN ZET UW COMPUTER UIT VIA HET STARTMENU**

### <span id="page-15-0"></span>**1.2.5 Problemen met het geheugen**

**WAARSCHUWINGEN: Voordat u aan een van de procedures in deze sectie begint, dient u de veiligheidsinstructies te volgen die bij uw computer zijn geleverd.**

#### **ALS ER EEN BERICHT VERSCHIJNT DAT AANGEEFT DAT ER ONVOLDOENDE GEHEUGEN IS:**

Bewaar en sluit alle geopende bestanden of programma's die u niet gebruikt om erachter te komen of daarmee het probleem is opgelost.

- Raadpleeg de documentatie bij de software voor de minimale geheugeneisen. Plaats indien nodig extra geheugen (zie [Een geheugenmodule terugplaatsen\)](#page-36-1).
- Druk de geheugenmodules stevig vast (zie [Geheugen\)](#page-35-0) om ervoor te zorgen dat de computer ermee kan communiceren.
- Voer Dell-diagnostiek uit (zie [Dell-diagnostiek\)](#page-8-0).

#### **ALS U ANDERE GEHEUGENPROBLEMEN HEBT:**

- Druk de geheugenmodules stevig vast (zie [Geheugen\)](#page-35-0) om ervoor te zorgen dat de computer ermee kan communiceren.
- Zorg ervoor dat u de richtlijnen voor het plaatsen van geheugenmodules volgt (zie Een geheugenmodule [terugplaatsen\)](#page-36-1).
- Ga na of het geheugen dat u gebruikt door de computer wordt ondersteund. Voor meer informatie over het type geheugen dat door uw computer wordt ondersteund, raadpleegt u de *Informatiehandleiding over instellen en functies* van uw computer op **support.dell.com**.
- Voer Dell-diagnostiek uit (zie [Dell-diagnostiek\)](#page-8-0).

### <span id="page-16-0"></span>**1.2.6 Voedingsproblemen**

**WAARSCHUWINGEN: Voordat u aan een van de procedures in deze sectie begint, dient u de veiligheidsinstructies te volgen die bij uw computer zijn geleverd.**

#### **ALS HET AAN/UIT-LAMPJE BLAUW BRANDT EN DE COMPUTER REAGEERT NIET:** Zie [Controlelampjes.](#page-6-2)

**ALS HET AAN/UIT-LAMPJE UIT IS:** De computer staat uit of krijgt geen stroom.

- Steek de stroomkabel opnieuw in de stroomkabelconnector aan de achterkant van de computer en het stopcontact.
- Omzeil contactdozen, verlengkabels en andere voedingsbeschermingsapparaten om te controleren of de computer aangaat.
- Zorg dat alle contactdozen die worden gebruikt, in een stopcontact zijn gestoken en zijn ingeschakeld.
- Controleer of er stroom uit het stopcontact komt, door er een ander apparaat, zoals een lamp, op aan te sluiten.

**VERHELP INTERFERENTIE:** Enkele mogelijke oorzaken van interferentie zijn:

- Stroom-, toetsenbord- en muisverlengkabels
- Te veel apparaten aangesloten op dezelfde contactdoos
- Meerdere contactdozen aangesloten op hetzelfde stopcontact

### <span id="page-16-1"></span>**1.2.7 Problemen met geluid en luidsprekers**

**WAARSCHUWINGEN: Voordat u aan een van de procedures in deze sectie begint, dient u de veiligheidsinstructies te volgen die bij uw computer zijn geleverd.**

**OPMERKING:** De volumeregeling in MP3-spelers en andere mediaspelers neemt voorrang op de Ø Windows-volume-instelling. Controleer altijd of het volume van mediaspelers niet is verlaagd of uitgeschakeld.

**PAS HET GELUIDSVOLUME VAN WINDOWS AAN:** Klik of dubbelklik op het luidsprekerpictogram in de rechteronderhoek van het scherm. Controleer of het volume is ingeschakeld en het geluid niet wordt gedempt.

**KOPPEL HOOFDTELEFOON AF VAN DE HOOFDTELEFOONAANSLUITING:** Het geluid uit de luidsprekers wordt automatisch uitgeschakeld wanneer er een hoofdtelefoon wordt aangesloten op de hoofdtelefoonconnector in het frontpaneel van de computer.

**VERHELP MOGELIJKE INTERFERENTIE:** Schakel ventilatoren, tl-lampen of halogeenlampen in de buurt uit om te controleren of er sprake is van interferentie.

**START DE PROBLEEMOPLOSSER VOOR HARDWARE:** Zie [Probleemoplosser voor hardware.](#page-7-0)

#### **Er komt geen geluid uit de hoofdtelefoon**

**CONTROLEER DE AANSLUITING VAN DE HOOFDTELEFOONKABEL:** Controleer of de kabel van de hoofdtelefoon stevig in de hoofdtelefoonconnector is gestoken. Zie de *Informatiehandleiding over instellen en functies* voor uw computer op **support.dell.com**.

**PAS HET GELUIDSVOLUME VAN WINDOWS AAN:** Klik of dubbelklik op het luidsprekerpictogram in de rechteronderhoek van het scherm. Controleer of het volume is ingeschakeld en het geluid niet wordt gedempt.

### <span id="page-16-2"></span>**1.2.8 Video- en beeldschermproblemen**

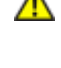

**WAARSCHUWINGEN: Voordat u aan een van de procedures in deze sectie begint, dient u de veiligheidsinstructies te volgen die bij uw computer zijn geleverd.**

**KENNISGEVING:** Als de computer is geleverd met een PCI-kaart al geïnstalleerd, hoeft de kaart niet verwijderd te worden wanneer u extra grafische kaarten wilt installeren; de kaart is vereist voor het oplossen van problemen. Berg de kaart na verwijdering op een veilige plaats op. Ga naar **support.dell.com** voor informatie over de grafische kaart.

#### **CONTROLEER DE CONTROLELAMPJES:** Zie [Controlelampjes.](#page-6-2)

**CONTROLEER DE BEELDSCHERMINSTELLINGEN:** Zie de *Dell™ Technologiehandleiding*op uw computer of op **support.dell.com**.

#### **PAS DE BEELDSCHERMINSTELLINGEN VAN WINDOWS AAN:**

#### *Windows XP:*

- 1. Klik op **Start**→**Configuratiescherm**→**Vormgeving en thema's**.
- 2. Klik op het gedeelte dat u wilt wijzigen of klik op het pictogram **Beeldscherm**.
- 3. Probeer de verschillende instellingen uit voor **Kleurkwaliteit** en **Beeldschermresolutie**.

#### *Windows Vista*:

- 1. Klik op **Start** →**Configuratiescherm**→**Hardware en geluiden**→**Persoonlijke instellingen**→ **Beeldscherminstellingen**.
- 2. Pas indien nodig de instellingen aan voor **Resolutie** en **Hoeveelheid kleuren**.

#### **Slechts een deel van het scherm is leesbaar**

#### **SLUIT EEN EXTERNE MONITOR AAN:**

- 1. Schakel de computer uit en sluit er een externe monitor op aan.
- 2. Zet de computer en de monitor aan en stel de helderheids- en contrastregelaars van de monitor bij.

Als de externe monitor wel goed werkt, is mogelijk het beeldscherm of de videocontroller van de computer defect. Neem contact op met Dell Support.

### <span id="page-17-0"></span>**1.3 Technische updateservice van Dell**

De technische updateservice van Dell geeft proactieve meldingen per e-mail van software- en hardware-updates voor uw computer. Deze service is gratis en de inhoud, indeling en frequentie van de meldingen kan worden aangepast.

<span id="page-17-1"></span>U kunt zich aanmelden voor de technische updateservice van Dell door naar **support.dell.com/technicalupdate** te gaan.

### **1.4 Dell-hulpprogramma**

De Dell Support Utility (Dell-hulpprogramma) is op uw computer geïnstalleerd en u verkrijgt er toegang toe via het

pictogram Dell Support **on de taakbalk of via de knop Start**. Gebruik dit hulpprogramma voor zelfhulpinformatie, software-updates en scans voor een gezonde computeromgeving.

#### **Toegang verkrijgen tot de Dell-hulpprogramma**

U verkrijgt toegang tot de Dell Support Utility (Dell-hulpprogramma) via het pictogram **og de taakbalk of via het** menu **Start**.

Als het pictogram Dell Support niet op de taakbalk staat:

- 1. Klik op **Start**→**Alle programma's**→**Dell Support**→**Dell Support-instellingen**.
- 2. Zorg ervoor dat de optie **Pictogram op taakbalk weergeven** is ingeschakeld.

**OPMERKING:** Als de Dell Support Utility (Dell-hulpprogramma) niet in het menu Start staat, moet u naar **support.dell.com** gaan en de software downloaden.

De Dell Support Utility (Dell-hulpprogramma) is aangepast aan uw computeromgeving. Het pictogram <a> taakbalk werkt anders, afhankelijk van of u er op klikt, dubbelklikt of met de rechtermuisknop erop klikt.

### <span id="page-17-2"></span>**1.4.1 Op het pictogram Dell Support klikken**

Klik met de rechtermuisknop op het pictogram  $\boxtimes$  om de volgende taken uit te voeren:

- Uw computeromgeving controleren.
- De instellingen van de Dell Support Utility (Dell-hulpprogramma) weergeven.
- Het Help-bestand voor de Dell Support Utility (Dell-hulpprogramma) openen.
- Veelgestelde vragen bekijken.
- Meer te weten komen over de Dell Support Utility (Dell-hulpprogramma).
- De Dell Support Utility (Dell-hulpprogramma) uitschakelen.

### <span id="page-18-0"></span>**1.4.2 Op het pictogram Dell Support dubbelklikken**

Dubbelklik op het pictogram **als u** als u handmatig uw computeromgeving wilt controleren, veelgestelde vragen wilt bekijken, het Help-bestand voor de Dell Support Utility (Dell-hulpprogramma) wilt openen en Dell Support-instellingen wilt weergeven.

Klik voor meer informatie over de Dell Support Utility (Dell-hulpprogramma) op het vraagteken (**?**) boven aan het **Dell**™ **Support**-venster.

# <span id="page-18-1"></span>**2 Werken aan uw computer**

Dit hoofdstuk biedt procedures voor het verwijderen en installeren van de onderdelen in uw computer. Tenzij anders aangegeven wordt bij elke procedure van de onderstaande omstandigheden uitgegaan:

- U hebt de stappen uitgevoerd onder [Voordat u gaat werken aan uw computer.](#page-18-3)
- U hebt de veiligheidsinformatie gelezen die is meegeleverd met uw computer.

**OPMERKING:** De kleur van uw systeem en bepaalde systeemcomponenten kan afwijken van dit Ø document.

## <span id="page-18-2"></span>**2.1 Benodigd gereedschap**

Voor de procedures in dit document hebt u de volgende gereedschappen nodig:

- Een kleine platte schroevendraaier
- Een kruiskopschroevendraaier
- Kleine plastic schraper
- 5 mm zeskantige schroevendraaier (voor VGA-steunen)
- Flash BIOS-update (zie de Dell Support-website op **support.dell.com**)

### <span id="page-18-3"></span>**2.2 Voordat u gaat werken aan uw computer**

Gebruik de volgende veiligheidsrichtlijnen om de computer te beschermen tegen mogelijke schade en om uw persoonlijke veiligheid te garanderen.

**WAARSCHUWINGEN: Voordat u aan een van de procedures in deze sectie begint, dient u de veiligheidsinstructies te volgen die bij uw computer zijn geleverd.**

**KENNISGEVING:** Laat alleen een gekwalificeerd onderhoudstechnicus reparaties aan uw C) computer uitvoeren. Schade als gevolg van door Dell niet geautoriseerde dienstverlening valt niet onder de garantie.

**KENNISGEVING:** Voorkom elektrostatische ontlading door uzelf te aarden met een aardingspolsbandje of door regelmatig een ongeverfd metalen oppervlak aan te raken, zoals een connector aan de achterkant van de computer.

**KENNISGEVING:** Ga voorzichtig om met componenten en kaarten. Raak de onderdelen of de contactpunten op een kaart niet aan. Houd de kaart bij de randen vast of aan de metalen montagebeugel. Houd een component, zoals een processor, aan de randen vast en niet aan de pennen.

**KENNISGEVING:** Verwijder kabels door aan de connector of aan het treklipje te trekken en niet aan de kabel zelf. Bij kabelconnectoren met vergrendellipjes drukt u de lipjes naar binnen om de connector los te maken. Zorg ervoor dat u beide connectoren recht en op één lijn houdt wanneer u een kabel aansluit of losmaakt, anders kunnen de connector en/of de connectorpennen beschadigd raken.

- 1. Zorg ervoor dat het werkoppervlak vlak is en schoon om te voorkomen dat er krassen ontstaan op de computerkap.
- 2. Sluit de computer af.
- In Windows XP klikt u op **Start**→**Afsluiten**→**Afsluiten**.
- In Windows Vista klikt u op Start<sup>(+)</sup>, klik het pijlpictogram **L**en klik dan op Afsluiten om uw computer uit te zetten.

**OPMERKING:** Zorg ervoor dat de computer is uitgeschakeld en niet in een energiebeheermodus staat. Als u de computer niet via het besturingssysteem kunt afsluiten, houdt u de aan/uit-knop 4 seconden ingedrukt.

3. Haal de stekkers van de computer en alle aangesloten apparaten uit het stopcontact.

**KENNISGEVING:** Wanneer u een netwerkkabel wilt ontkoppelen, moet u deze eerst van de computer loskoppelen en daarna pas van het netwerkapparaat.

4. Ontkoppel alle telefoon-, netwerk- en USB-kabels van de computer.

**KENNISGEVING:** U voorkomt schade aan de systeemkaart door de batterij uit het batterijcompartiment te halen voordat u de computer een onderhoudsbeurt geeft.

**OPMERKING:** Raadpleeg de aanwijzingen voor het verwijderen van de batterij op de rand van Ø de batterij.

- 5. Open de batterijklep op de achterkant door de grendel naar rechts en dan naar beneden te schuiven.
- 6. Zet de computer op zijn kop.
- 7. Schuif de vergrendelingen van de batterij naar elkaar toe om ze vrij te maken.
- 8. Open de klep helemaal en trek aan het batterijlipje om de batterij uit het batterijvak te trekken.

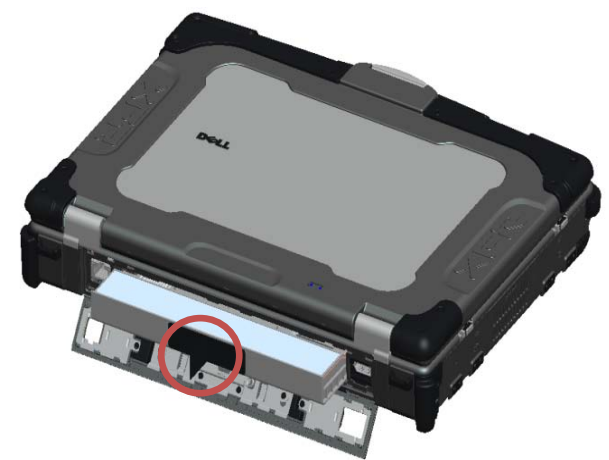

- 9. Koppel alle externe apparaten los en verwijder alle geïnstalleerde kaarten voordat u gaat werken aan uw computer:
	- Om geïnstalleerde kaarten, zoals een ExpressCard, te verwijderen, raadpleegt u de *Dell™ Technologiehandleiding* op uw computer of op **support.dell.com**.
	- Om een dockingstation te ontkoppelen, raadpleegt u de *E-poortgebruikershandleiding* of de *E-poort Plus-gebruikershandleiding* op **support.dell.com**.
	- Om de dockingadapter te verwijderen, raadpleegt u de documentatie die is meegeleverd met uw E-poortadapter of raadpleegt u de *Beknopte installatiehandleiding van de E-poortadapter* op **support.dell.com**.
	- Wilt u een batterijslice verwijderen, raadpleegt u de documentatie die is meegeleverd met uw batterijslice of op **support.dell.com**.
- 10. Draai de computer weer om, klap het beeldscherm open en druk op de aan/uit-knop om de systeemkaart te aarden.

## <span id="page-19-0"></span>**2.3 Nadat u gewerkt hebt aan uw computer**

Als u de vervangingsstappen hebt gevolgd, moet u de externe apparaten, kaarten, kabels enz. aansluiten voordat u uw computer aan zet.

- **OPMERKING:** U voorkomt schade aan de computer door alleen de batterij te gebruiken die speciaal voor deze Dell-computer is bedoeld. Gebruik geen batterijen die voor andere Dell-computers zijn bedoeld.
	- 1. Sluit externe apparaten aan, zoals een poortreplicator of batterijslice, en plaats kaarten terug, zoals een ExpressCard.
	- 2. Sluit alle telefoon- of netwerkkabels aan op de computer.
	- 3. Plaats de batterij terug. Schuif de batterij in het batterijvak tot hij op zijn plek klikt en sluit de batterijklep.
	- 4. Steek de stekkers van de computer en alle aangesloten apparaten in het stopcontact.
	- 5. Zet de computer aan.

# <span id="page-21-0"></span>**3 Schroevenoverzicht**

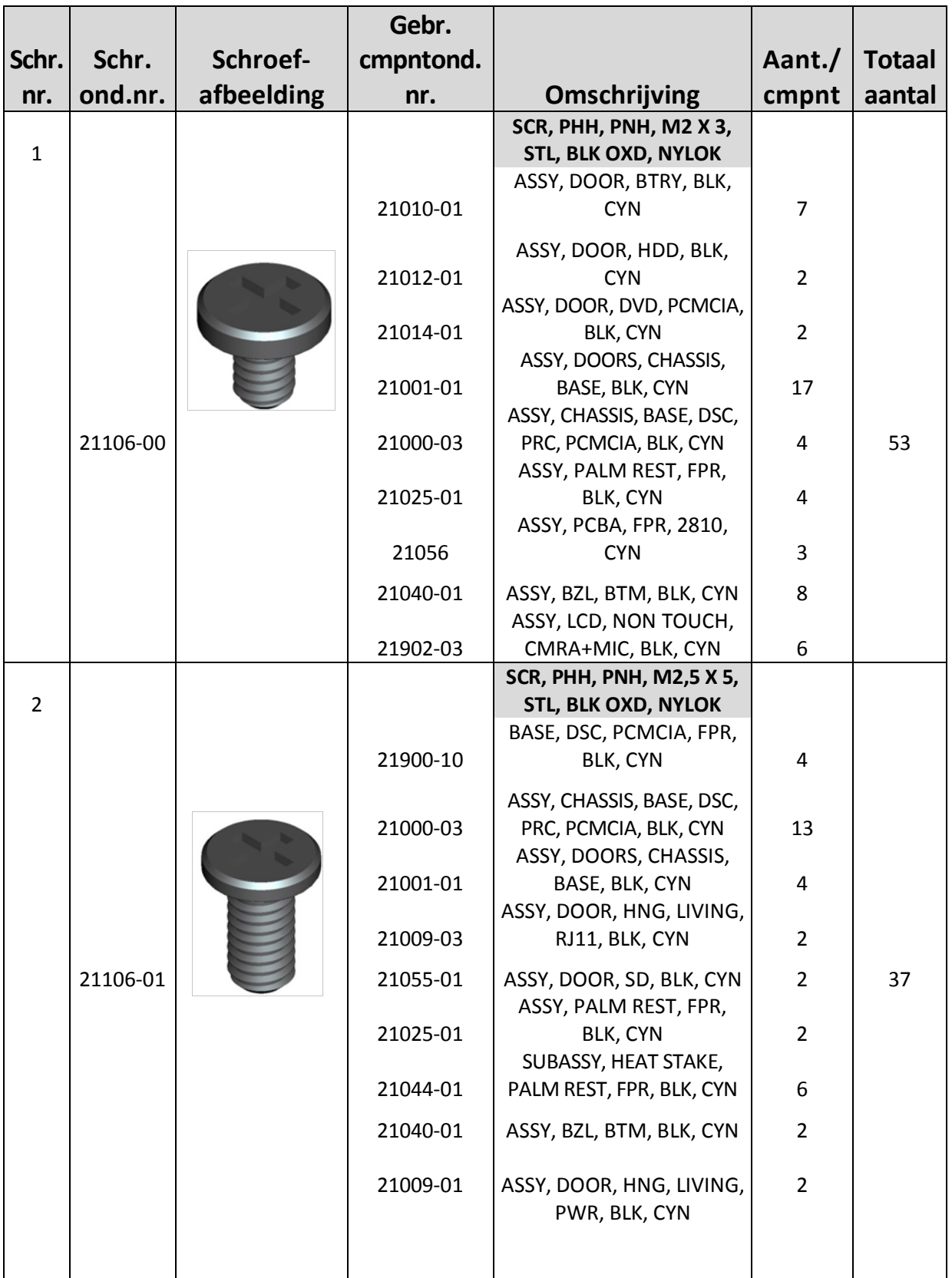

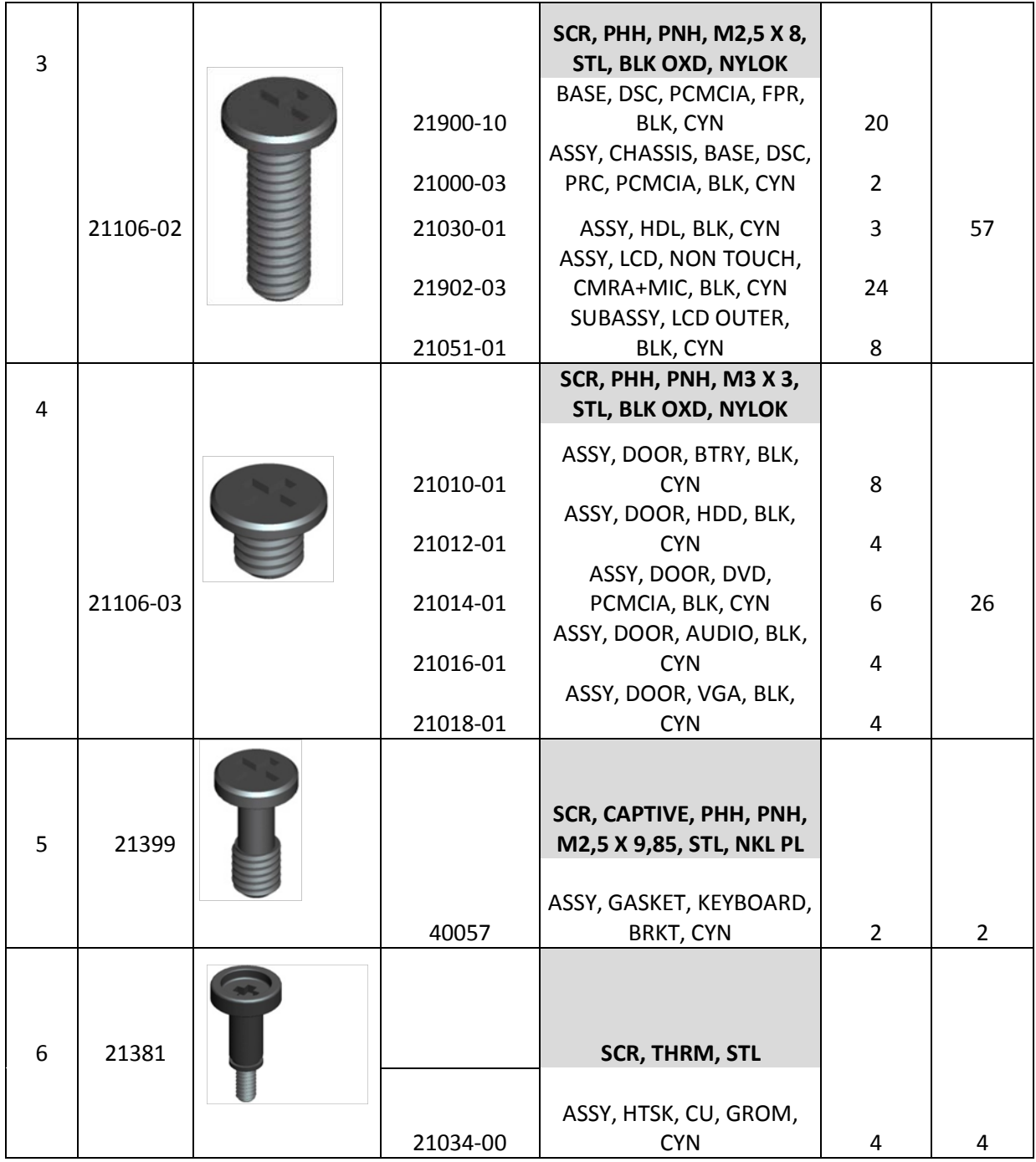

# <span id="page-22-0"></span>**4 Onderste toegangspaneel**

**WAARSCHUWINGEN: Voordat u aan een van de procedures in deze sectie begint, dient**   $\mathbb{A}$ **u de veiligheidsinstructies te volgen die bij uw computer zijn geleverd.**

# <span id="page-22-1"></span>**4.1 Het onderste toegangspaneel verwijderen**

- 1. Volg de procedures in [Voordat u gaat werken aan uw computer.](#page-18-3)
- 2. Klap het beeldscherm dicht en zet de computer op zijn kop.
- 3. Verwijder de 21 M2,5 x 5 mm-schroeven waarmee het onderste toegangspaneel vastzit, zoals hieronder weergegeven.

4. Til het onderste toegangspaneel omhoog om het van het basisgeheel te verwijderen.

**OPMERKING:** Het onderste toegangspaneel zit niet met klemmen vast op de basis. Er zit een pakking op de rand van het onderste toegangspaneel, en deze kan wat weerstand geven bij het verwijderen.

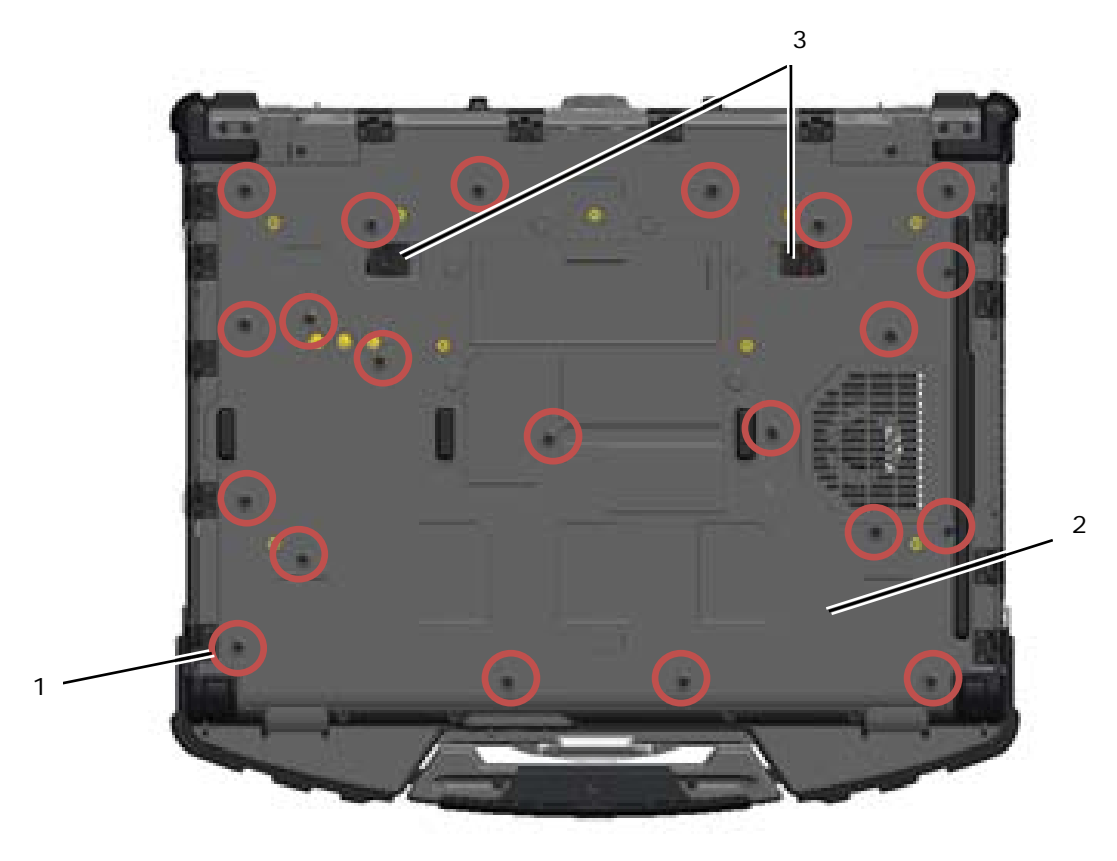

1 M2,5 x 5 mm-schroeven (21) 2 Onderkant van computer 3 Batterijvergrendelingsschuifjes (2)

### <span id="page-23-0"></span>**4.2 Het onderste toegangspaneel terugplaatsen**

1. Plaats het onderste toegangspaneel op zijn plek.

**OPMERKING:** Zorg dat de batterijvergrendelingsschuifjes op het onderste toegangspaneel in Ø gesloten positie staan. Zie onderstaande afbeelding voor de juiste posities van de schuifjes.

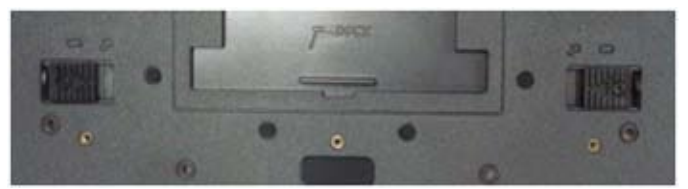

Batterijvergrendelingsschuifjes gesloten

- 2. Plaats de 21 M2,5 x 5 mm-schroeven terug en zet ze vast.
- 3. Volg de procedures in [Nadat u gewerkt hebt aan uw computer.](#page-19-0)

# <span id="page-23-1"></span>**5 WLAN/WiMax-kaart**

**WAARSCHUWINGEN: Voordat u aan een van de procedures in deze sectie begint, dient**  ⚠ **u de veiligheidsinstructies te volgen die bij uw computer zijn geleverd.**

Ø

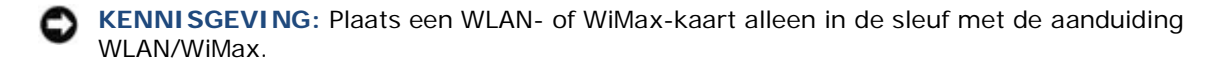

### <span id="page-24-0"></span>**5.1 De WLAN/WiMax-kaart verwijderen**

- 1. Volg de procedures in [Voordat u gaat werken aan uw computer.](#page-18-3)
- 2. Verwijder het onderste toegangspaneel (zie [Het onderste toegangspaneel verwijderen\)](#page-22-1).
- 3. Ontkoppel de twee antennekabels van de kaart.
- 4. Verwijder de M2 x 3 mm-schroef. De kaart komt 45 graden omhoog.

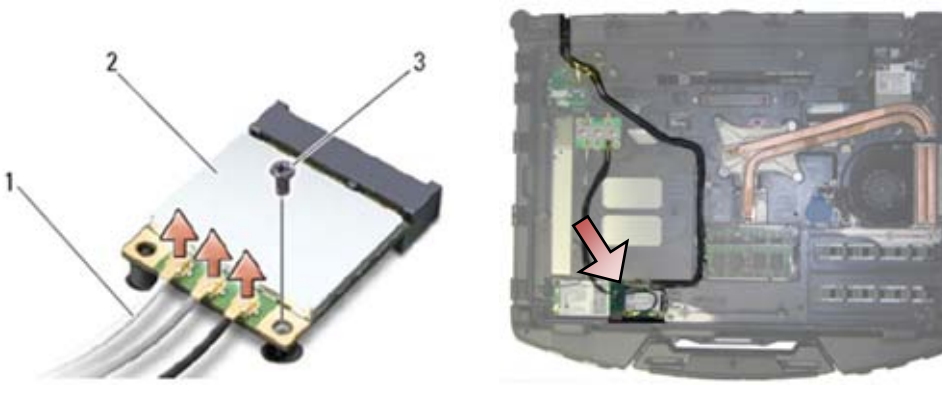

- 1 Antennekabels (3) 2 WLAN/WiMax-kaart
- M2 x 3 mm-schroef
- 5. Schuif de kaart uit de kaartaansluiting op de systeemkaart.

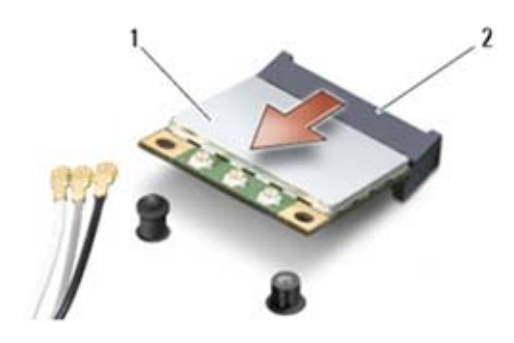

1 WLAN/WiMax-kaart 2 Kaartconnector

## <span id="page-24-1"></span>**5.2 De WLAN/WiMax-kaart terugplaatsen**

**KENNISGEVING:** De connectoren zijn gecodeerd om voor een juiste plaatsing te zorgen. Als u weerstand voelt, controleert u de connectoren op de kaart en op de systeemkaart en lijnt u de kaart opnieuw uit.

**KENNISGEVING:** Om schade aan de WLAN- of WiMax-kaart te voorkomen, let u erop dat de kabels niet onder de kaart zitten wanneer u deze terugplaatst.

**KENNISGEVING:** Plaats een WLAN- of WiMax-kaart alleen in de sleuf met de aanduiding WLAN/WiMax.

- 1. Schuif de kaart in de connector met de aanduiding WLAN/WiMax.
- 2. Duw de kaart omlaag en houd hem op zijn plek.
- 3. Plaats de M2 x 3 mm-schroef terug.

4. Sluit de juiste antennekabels aan op de kaart die u installeert: Als er op het label van de kaart twee driehoeken staan (een witte en een zwarte), sluit u de witte antennekabel aan op de connector genaamd "main" (witte driehoek) en de zwarte antennekabel op de connector genaamd "aux" (zwarte driehoek). Zet de grijze antennekabel vast in de plastic houder naast de kaart.

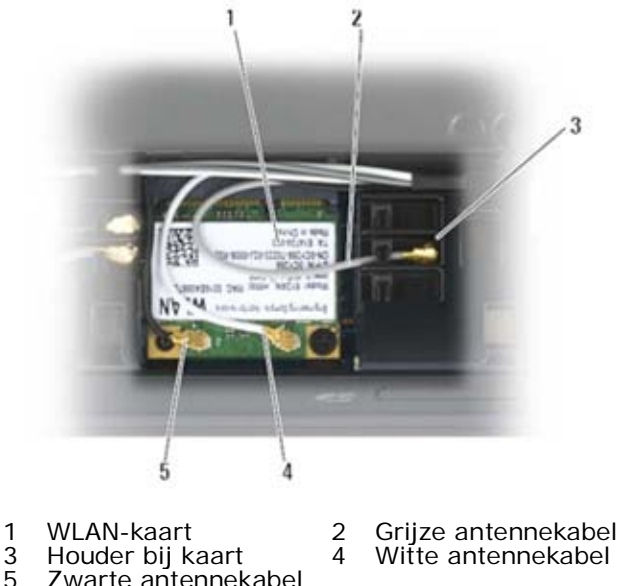

5 Zwarte antennekabel

Staan er op het label van de kaart drie driehoeken (een witte, een zwarte en een grijze), dan sluit u de witte antennekabel aan op de witte driehoek, de zwarte antennekabel op de zwarte driehoek en de grijze kabel op de grijze driehoek.

- 5. Plaats het onderste toegangspaneel terug (zie [Het onderste toegangspaneel terugplaatsen\)](#page-23-0).
- 6. Volg de procedures in [Nadat u gewerkt hebt aan uw computer.](#page-19-0)

<span id="page-25-0"></span>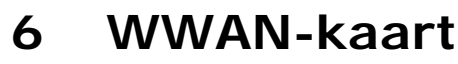

**WAARSCHUWINGEN: Voordat u aan een van de procedures in deze sectie begint, dient u de veiligheidsinstructies te volgen die bij uw computer zijn geleverd.**

**KENNISGEVING:** Steek een WWAN-kaart of FCM alleen in de hieronder weergegeven sleuf.

### <span id="page-25-1"></span>**6.1 Een WWAN-kaart verwijderen**

- 1. Volg de procedures in [Voordat u gaat werken aan uw computer.](#page-18-3)
- 2. Verwijder het onderste toegangspaneel (zie [Het onderste toegangspaneel verwijderen\)](#page-22-1).
- 3. Ontkoppel de twee antennekabels van de kaart.
- 4. Verwijder de M2 x 3 mm-schroef. De kaart komt 45 graden omhoog.

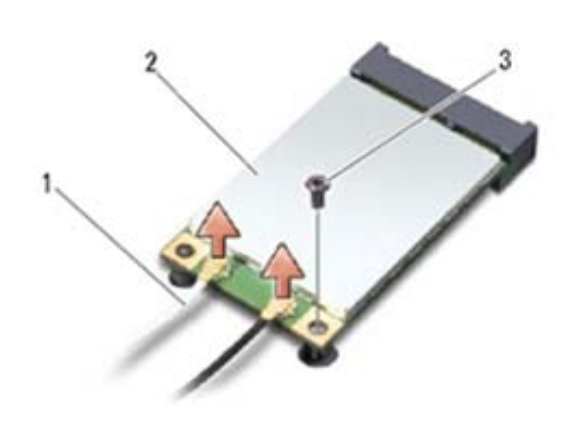

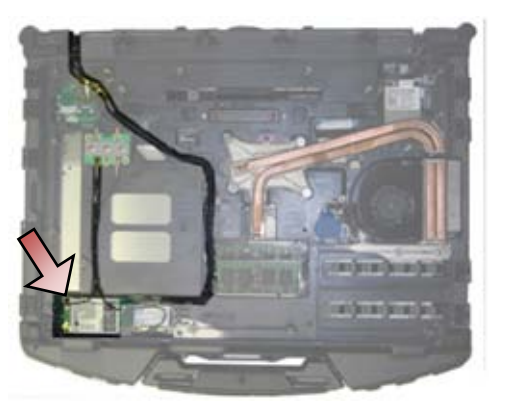

1 Antennekabels (2) 2 WWAN-kaart 3 M2 x 3 mm-schroef

5. Schuif de kaart uit de kaartaansluiting op de systeemkaart.

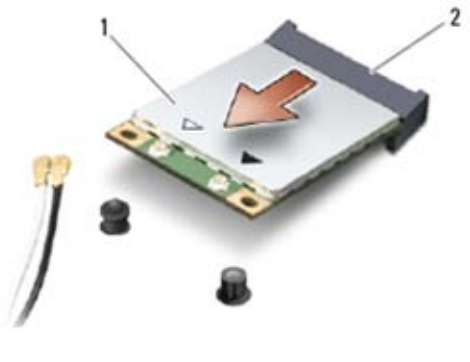

#### 1 WWAN-kaart 2 Kaartconnector

### <span id="page-26-0"></span>**6.2 Een WWAN-kaart terugplaatsen**

**KENNISGEVING:** De connectoren zijn gecodeerd om voor een juiste plaatsing te zorgen. Als u weerstand voelt, controleert u de connectoren op de kaart en op de systeemkaart en lijnt u de kaart opnieuw uit.

**KENNISGEVING:** Om schade aan de WWAN-kaart te voorkomen, let u erop dat de kabels niet onder de kaart zitten wanneer u deze terugplaatst.

**KENNISGEVING:** Plaats een WWAN-kaart of FCM alleen in de sleuf met de aanduiding WWAN/WiMax.

- 1. Schuif de kaart in de connector met de aanduiding WWAN/FCM.
- 2. Duw de kaart omlaag en houd hem op zijn plek.
- 3. Plaats de M2 x 3 mm-schroef terug.
- 4. Sluit de witte antennekabel aan op de connector met het label "main" (witte driehoek) en sluit de zwarte antennekabel aan op de connector met het label "aux" (zwarte driehoek).
- 5. Plaats het onderste toegangspaneel terug (zie [Het onderste toegangspaneel terugplaatsen\)](#page-23-0).
- 6. Volg de procedures in [Nadat u gewerkt hebt aan uw computer.](#page-19-0)

# <span id="page-26-1"></span>**7 WPAN (UWB/BT)-kaart**

**WAARSCHUWINGEN: Voordat u aan een van de procedures in deze sectie begint, dient**  ⚠ **u de veiligheidsinstructies te volgen die bij uw computer zijn geleverd.**

**KENNISGEVING:** WPAN is een generieke naam voor Ultra Wide Band (UWB) en Bluetooth® (BT). Steek een WPAN-kaart alleen in de sleuf met het label WPAN/UWB/FCM.

# <span id="page-26-2"></span>**7.1 Een WPAN (UWB/BT)-kaart verwijderen**

- 1. Volg de procedures in [Voordat u gaat werken aan uw computer.](#page-18-3)
- 2. Verwijder het onderste toegangspaneel (zie [Het onderste toegangspaneel verwijderen\)](#page-22-1).
- 3. Ontkoppel de blauwe antennekabel van de kaart.
- 4. Verwijder de M2 x 3 mm-schroef. De kaart komt 45 graden omhoog.

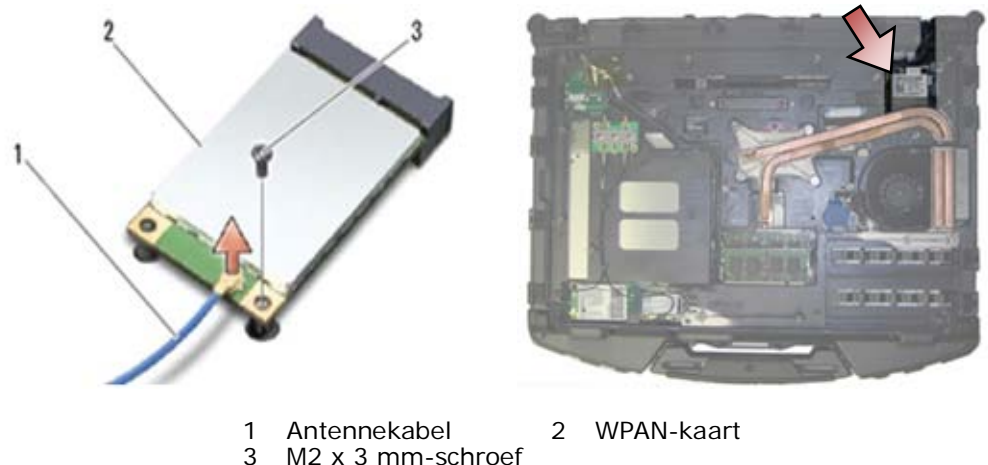

- M<sub>2</sub> x 3 mm-schroef
- 5. Schuif de kaart uit de kaartaansluiting op de systeemkaart.

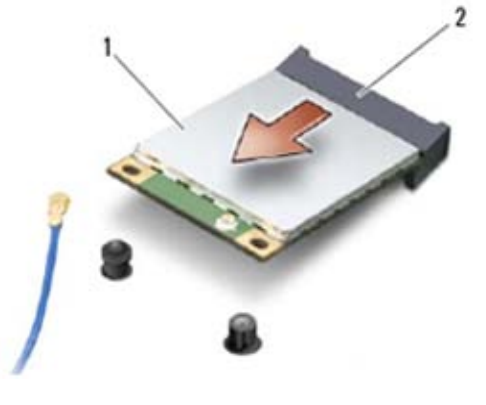

1 WPAN-kaart 2 Kaartconnector

# <span id="page-27-0"></span>**7.2 Een WPAN (UWB/BT)-kaart terugplaatsen**

**KENNISGEVING:** De connectoren zijn gecodeerd om voor een juiste plaatsing te zorgen. Als Θ u weerstand voelt, controleert u de connectoren op de kaart en op de systeemkaart en lijnt u de kaart opnieuw uit.

**KENNISGEVING:** Om schade aan de WPAN-kaart te voorkomen, let u erop dat de kabels niet onder de kaart zitten wanneer u deze terugplaatst.

**KENNISGEVING:** Steek een WPAN-kaart alleen in de sleuf met het label WPAN/UWB/FCM.

1. Schuif de kaart in de connector met de aanduiding WPAN/UWB/FCM.

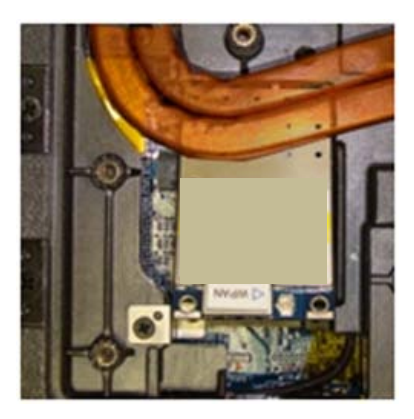

Ο

*C* OPMERKING: Het insteken van de kaart moet blind gebeuren omdat de connector niet zichtbaar is. Neem goede voorzorgen tijdens het monteren en controleer of de verbinding goed zit voordat u de kaart vastzet.

- 2. Duw de kaart omlaag en houd hem op zijn plek.
- 3. Plaats de M2 x 3 mm-schroef terug.
- 4. Sluit de blauwe antennekabel aan op de WPAN-kaart.
- 5. Plaats het onderste toegangspaneel terug (zie [Het onderste toegangspaneel terugplaatsen\)](#page-23-0).
- 6. Volg de procedures in [Nadat u gewerkt hebt aan uw computer.](#page-19-0)

# <span id="page-28-0"></span>**8 FCM**

#### **WAARSCHUWINGEN: Voordat u aan een van de procedures in deze sectie begint, dient u de veiligheidsinstructies te volgen die bij uw computer zijn geleverd.**

De FCM-kaart wordt ook wel Intel® Turbo Memory en Intel Flash Cache Logic Chip-minikaart genoemd. U kunt een FCM in de WWAN/FCM-connector of in de WPAN/UWB/FCM-connector steken.

W **OPMERKING:** Deze module is alleen compatibel met het Microsoft® Windows Vista®-besturingssysteem.

### <span id="page-28-1"></span>**8.1 Een FCM verwijderen uit de WWAN/FCM-sleuf**

- 1. Volg de procedures in [Voordat u gaat werken aan uw computer.](#page-18-3)
- 2. Verwijder het onderste toegangspaneel (zie [Het onderste toegangspaneel verwijderen\)](#page-22-1).
- 3. Verwijder de M2 x 3 mm-schroef. De FCM komt 45 graden omhoog.
- 4. Schuif de FCM uit de kaartaansluiting op de systeemkaart.

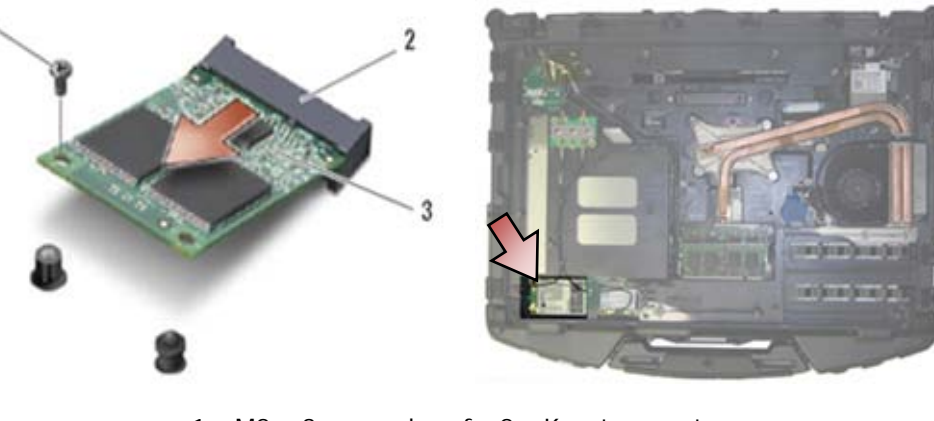

1 M2 x 3 mm-schroef 2 Kaartconnector 3 FCM

### <span id="page-28-2"></span>**8.2 Een FCM verwijderen uit de WPAN/UWB/FCM-sleuf**

- 1. Volg de procedures in [Werken aan uw computer.](#page-18-1)
- 2. Verwijder het onderste toegangspaneel (zie [Het onderste toegangspaneel verwijderen\)](#page-22-1).
- 3. Verwijder de M2 x 3 mm-schroef. De FCM komt 45 graden omhoog.
- 4. Schuif de FCM uit de kaartaansluiting op het systeem.

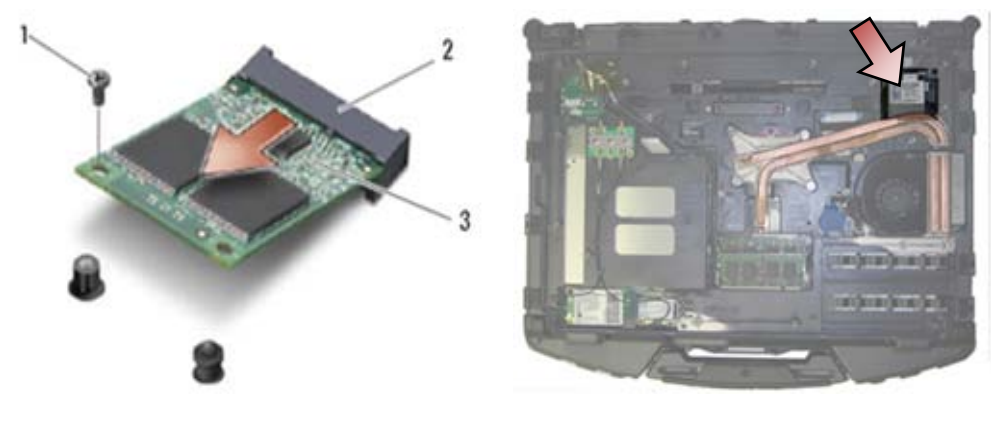

1 M2 x 3 mm-schroef 2 Kaartconnector 3 FCM

### <span id="page-29-0"></span>**8.3 Een FCM terugplaatsen**

**KENNISGEVING:** Zorg er bij de installatie van de module voor dat de antennekabels zich niet onder de kaart bevinden. Plaats de antennekabels in de houder naast de module. Installeert u de kaart boven deze antennekabels, dan kan uw systeem beschadigd raken.

**KENNISGEVING:** De connectoren zijn gecodeerd om voor een juiste plaatsing te zorgen. Als u weerstand voelt, controleert u de connectoren op de kaart en op de systeemkaart en lijnt u de kaart opnieuw uit.

**KENNISGEVING:** U kunt een FCM in de WWAN/FCM-connector of in de WPAN/UWB/FCM-connector steken. Gebruik de beschikbare kaartconnector. Als beide beschikbaar zijn, gebruik dan de WWAN/FCM-connector omdat die gemakkelijker toegankelijk is.

- 1. Schuif de FCM in de kaartaansluiting op de systeemkaart.
- 2. Duw de FCM omlaag en houd hem op zijn plek.
- 3. Plaats de M2 x 3 mm-schroef terug.
- 4. Zet de draadloze kabels vast. Als u de FCM in de WWAN/FCM-sleuf plaatst, plaats dan de grijs/zwarte en grijs/witte antennekabels in de houder naast de module.

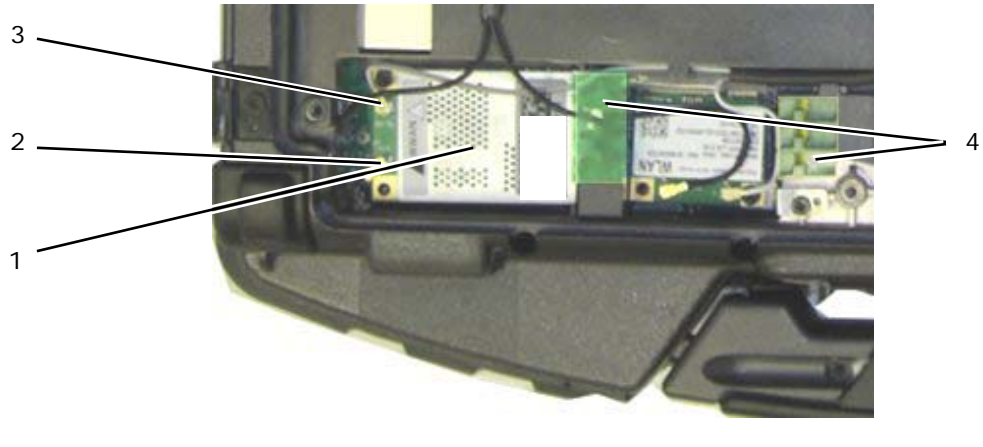

- 1 FCM/WWAN-kaart 2 Grijs/zwarte antennekabel<br>3 Grijs/witte antennekabel 4 Houder bij module 3 Grijs/witte antennekabel 4
- 5. Plaats het onderste toegangspaneel terug (zie [Het onderste toegangspaneel terugplaatsen\)](#page-23-0).
- 6. Volg de procedures in [Nadat u gewerkt hebt aan uw computer.](#page-19-0)

# <span id="page-30-0"></span>**9 RF-doorvoerbord**

### <span id="page-30-1"></span>**9.1 Het RF-doorvoerbord verwijderen**

**WAARSCHUWINGEN: Voordat u aan een van de procedures in deze sectie begint, dient u de veiligheidsinstructies te volgen die bij uw computer zijn geleverd.**

- 1. Volg de procedures in [Voordat u gaat werken aan uw computer.](#page-18-3)
- 2. Verwijder het onderste toegangspaneel (zie [Het onderste toegangspaneel verwijderen\)](#page-22-1).
- 3. Maak de 5 antennekabels los van het RF-doorvoerbord.

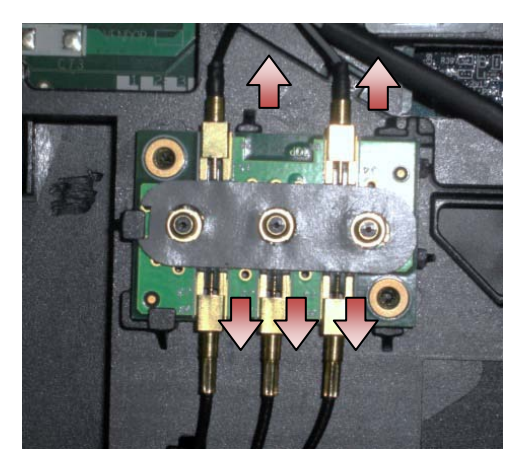

4. Til voorzichtig de rechter onderhoek van het RF-doorvoerbord op, en verwijder het RF-doorvoerbord door het uit de chassissleuf te schuiven.

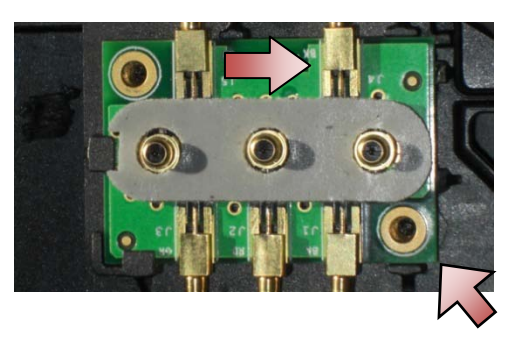

## <span id="page-30-2"></span>**9.2 Het RF-doorvoerbord terugplaatsen**

- 1. Schuif de RF-doorvoer in de chassissleuf zoals weergegeven.
- 2. Druk voorzichtig op de rand van het RF-doorvoerbord om hem goed vast te zetten op het basisgeheel.

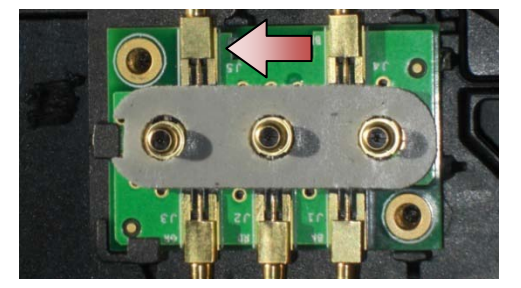

3. Zet de antennekabels vast op het RF-doorvoerbord.

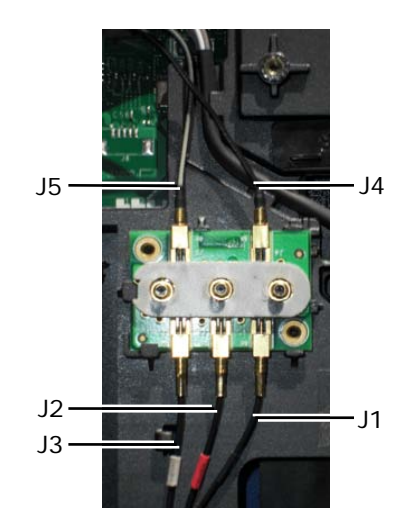

- J1 Zwart WLAN (naar WLAN-kaart)
- J2 Zwart/rode manchet GPS (naar GPS-kaart)
- J3 Zwart/grijze manchet WWAN (naar WWAN-kaart)
- J4 Zwart WLAN (van LCD-paneelantenne)
- J5 Zwart/grijs WWAN (van LCD-paneelantenne)
- 4. Plaats het onderste toegangspaneel terug (zie [Het onderste toegangspaneel terugplaatsen\)](#page-23-0).
- 5. Volg de procedures in [Nadat u gewerkt hebt aan uw computer.](#page-19-0)

# <span id="page-31-0"></span>**10 Ventilator**

## <span id="page-31-1"></span>**10.1 De ventilator verwijderen**

**WAARSCHUWINGEN: Voordat u aan een van de procedures in deze sectie begint, dient u de veiligheidsinstructies te volgen die bij uw computer zijn geleverd.**

- 1. Volg de procedures in [Voordat u gaat werken aan uw computer.](#page-18-3)
- 2. Verwijder het onderste toegangspaneel (zie [Het onderste toegangspaneel verwijderen\)](#page-22-1).
- 3. Verwijder de drie M2,5 x 5 mm-schroeven waarmee de ventilator aan de basis is bevestigd.

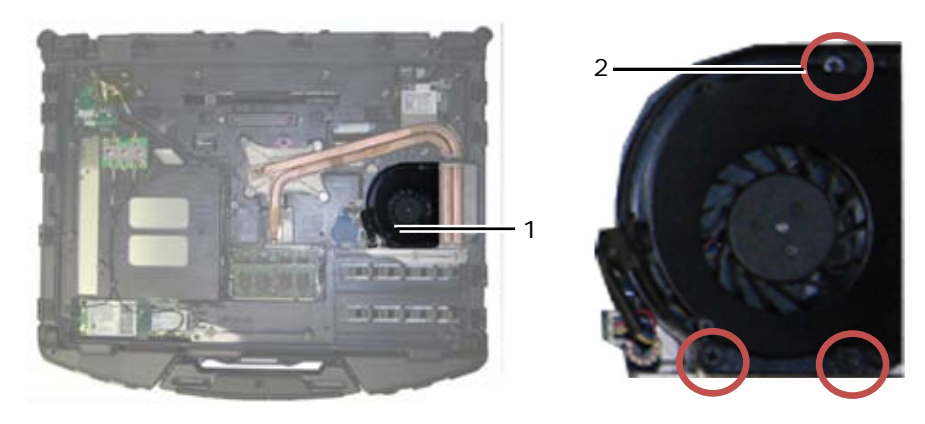

1 Ventilator 2 M2,5 x 5 mm-schroeven (3)

4. Ontkoppel de ventilatorkabel van de systeemkaart.

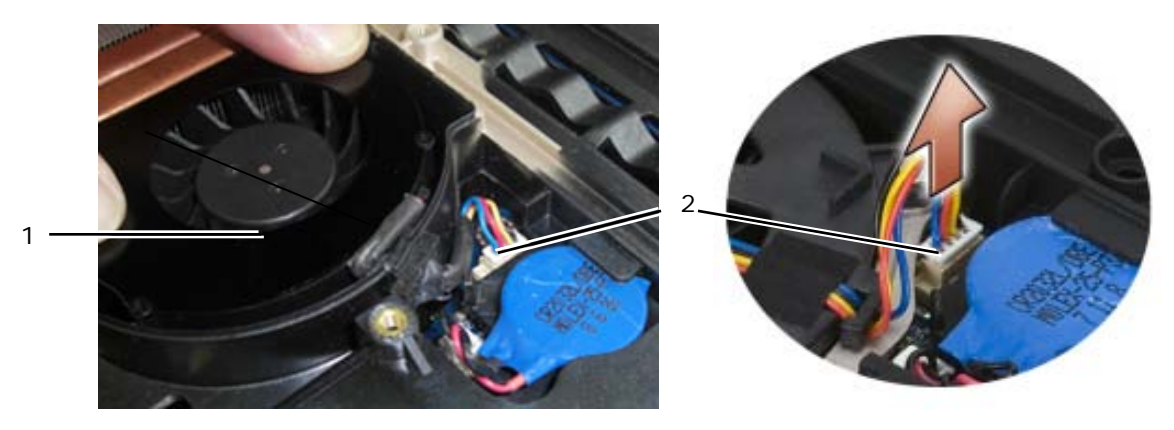

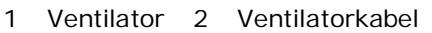

5. Til de ventilator recht omhoog om hem te verwijderen.

## <span id="page-32-0"></span>**10.2 De ventilator terugplaatsen**

**WAARSCHUWINGEN: Voordat u aan een van de procedures in deze sectie begint, dient u de veiligheidsinstructies te volgen die bij uw computer zijn geleverd.**

- 1. Plaats de ventilator.
- 2. Houd de schroefgaten in de ventilator gelijk met de schroefgaten in de basis.
- 3. Plaats de drie M2,5 x 5 mm-schroeven terug en bevestig de ventilator aan de basis.
- 4. Plaats de pakking op de ventilatorkabel gelijk met de uitsparing in de basis en schuif hem op zijn plek.
- 5. Sluit de ventilatorkabel aan op de systeemkaart.
- 6. Plaats het onderste toegangspaneel terug (zie [Het onderste toegangspaneel terugplaatsen\)](#page-23-0).
- 7. Volg de procedures in [Nadat u gewerkt hebt aan uw computer.](#page-19-0)

# <span id="page-32-1"></span>**11 Processorkoeler**

### <span id="page-32-2"></span>**11.1 De processorkoeler verwijderen**

**WAARSCHUWINGEN: Voordat u aan een van de procedures in deze sectie begint, dient u de veiligheidsinstructies te volgen die bij uw computer zijn geleverd.**

- 1. Volg de procedures in [Voordat u gaat werken aan uw computer.](#page-18-3)
- 2. Verwijder het onderste toegangspaneel en de ventilator (zie [De ventilator verwijderen\)](#page-31-1).
- 3. Maak achtereenvolgens de vier geborgde schroeven los waarmee de processorkoeler op de systeemkaart vastzit.
- 4. Til voorzichtig de processorplaat schuin omhoog.
- 5. Haal de radiator uit de computer.

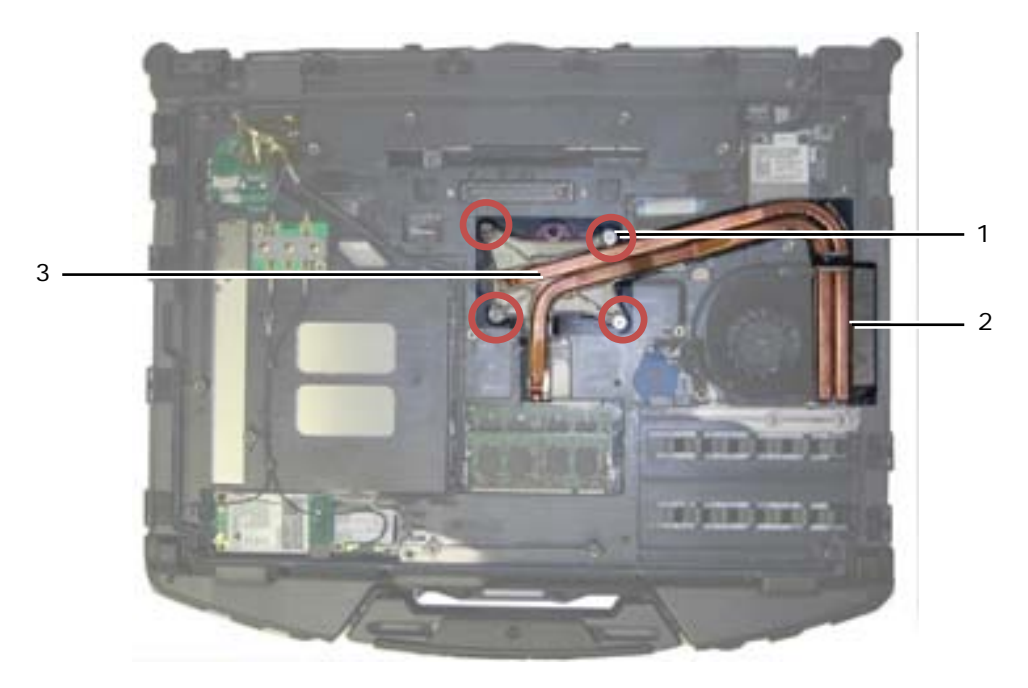

1 Geborgde schroeven (4) 2 Radiator 3 Processorplaat

### <span id="page-33-0"></span>**11.2 De processorkoeler terugplaatsen**

#### **WAARSCHUWINGEN: Voordat u aan een van de procedures in deze sectie begint, dient**   $\mathbb{A}$ **u de veiligheidsinstructies te volgen die bij uw computer zijn geleverd.**

- 1. Plaats de radiator schuin in de computer en plaats de processorplaat op zijn plek.
- 2. Lijn de vier geborgde schroeven op de processorplaat uit met de schroefgaten op de systeemkaart.
- 3. Maak achtereenvolgens de vier geborgde schroeven vast en zet zo de processorkoeler op de systeemkaart vast.
- 4. Plaats het onderste toegangspaneel en de ventilator terug (zie [De ventilator terugplaatsen\)](#page-32-0).
- 5. Volg de procedures in [Nadat u gewerkt hebt aan uw computer.](#page-19-0)

# <span id="page-33-1"></span>**12 Processormodule**

### <span id="page-33-2"></span>**12.1 De processormodule verwijderen**

**WAARSCHUWINGEN: Voordat u aan een van de procedures in deze sectie begint, dient**   $\triangle$ **u de veiligheidsinstructies te volgen die bij uw computer zijn geleverd.**

- 1. Volg de procedures in [Voordat u gaat werken aan uw computer.](#page-18-3)
- 2. Verwijder het onderste toegangspaneel, de ventilator en de processorkoeler (zie De processorkoeler [verwijderen\)](#page-32-2).

#### Dell™ Latitude™ E6400 XFR Onderhoudshandleiding

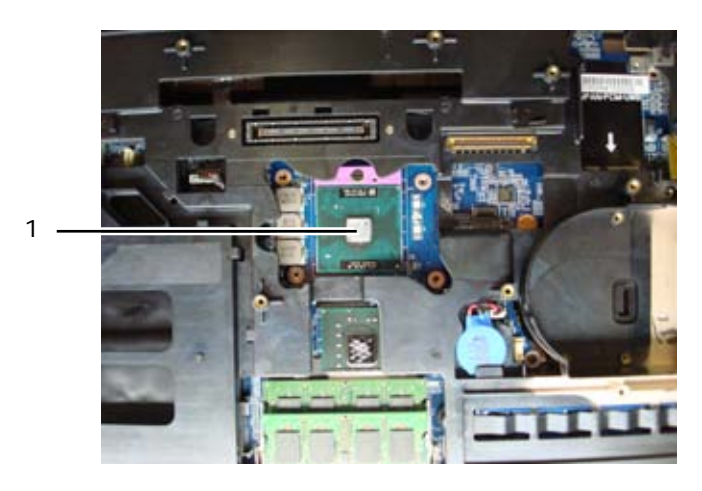

1 Processormodule

**KENNISGEVING:** Houd de schroevendraaier loodrecht ten opzichte van de processor terwijl u de kamschroef draait om te voorkomen dat de processor beschadigd raakt.

3. Maak de ZIF-socket los door de kamschroef met een kleine platte schroevendraaier tot aan de kamstop linksom te draaien.

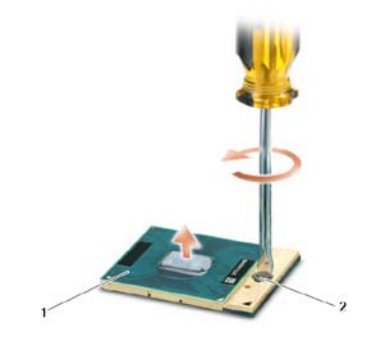

1 ZIF-socket 2 Kamschroef van ZIF-socket

**KENNISGEVING:** U zorgt ervoor dat de processor maximaal wordt gekoeld, door de hitteoverdrachtszones op de thermische koeling van de processor niet aan te raken. De vetten in uw huid reduceren het hitteoverdragend vermogen van de thermische pads.

**KENNISGEVING:** Verwijder de processor door deze recht omhoog te trekken. Let erop dat u de pinnen op de processormodule niet krom buigt.

4. Verwijder de processormodule uit de ZIF-socket.

# <span id="page-34-0"></span>**12.2 De processormodule terugplaatsen**

**WAARSCHUWINGEN: Voordat u aan een van de procedures in deze sectie begint, dient u de veiligheidsinstructies te volgen die bij uw computer zijn geleverd.**

**KENNISGEVING:** Raak de processormatrijs niet aan. Houd de processor naar beneden gedrukt op het vlak waarop de matrijs is gemonteerd, terwijl u de kamschroef draait om intermitterend contact tussen de kamschroef en de processor te vermijden.

**KENNISGEVING:** Zorg ervoor dat het kamslot volledig open staat voordat u de Θ processormodule plaatst. Er is geen kracht nodig om de processormodule correct in de ZIFsocket te plaatsen. Een niet correct geplaatste processormodule kan leiden tot intermitterend contact of permanente schade aan de processor en aan de ZIF-socket.

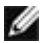

**OPMERKING:** Als u een nieuwe processor plaatst, hebt u een nieuwe set met thermische pasta ontvangen, plus een technisch gegevensblad met de juiste installatie.

1. Breng de pin-1-hoek van de processormodule op gelijke hoogte met de pin-1-hoek van de ZIF-socket en plaats de processormodule.

**OPMERKING:** De pin-1-hoek van de processormodule heeft een driehoek die overeenstemt met de pin-1-hoek van de ZIF-socket. Steek dan de processor in.

Wanneer de processormodule correct geplaatst is, bevinden alle vier de hoeken zich op dezelfde hoogte. Als één of meer hoeken van de module hoger staan dan de andere, is de module niet correct geplaatst.

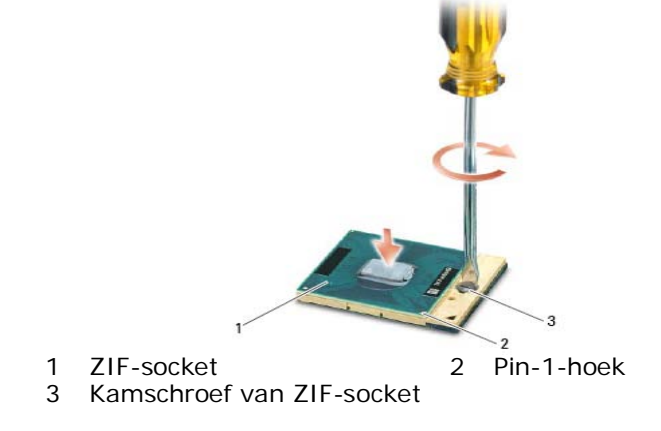

**KENNISGEVING:** Houd de schroevendraaier loodrecht ten opzichte van de processor terwijl u de kamschroef draait om te voorkomen dat de processor beschadigd raakt.

- 2. Draai de ZIF-socket vast door de kamschroef rechtsom te draaien om de processor vast te zetten op de systeemkaart.
- 3. Maak de koeler schoon. Gebruik de schoonmaakpad die bij de processorset is meegeleverd en verwijder alle oude thermische paste tussen de 3 geborgde schroeven.
- 4. Breng thermische pasta aan. Volg de aanwijzingen bij de processorset en gebruik de spuit om thermische pasta in een spiraalpatroon aan te brengen op de processor-koelercombinatie.

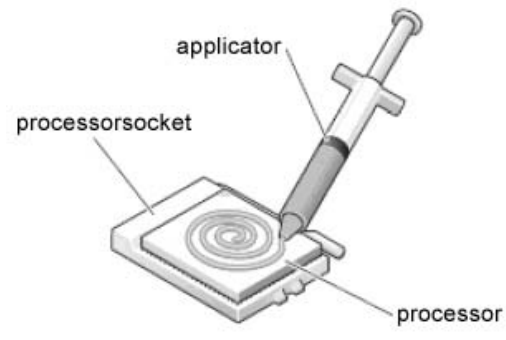

- 5. Plaats de processor-koelercombinatie terug (zie [De processorkoeler terugplaatsen\)](#page-33-0).
- 6. Volg de procedures in [Nadat u gewerkt hebt aan uw computer.](#page-19-0)

# <span id="page-35-0"></span>**13 Geheugen**

Uw computer heeft twee voor de gebruiker toegankelijke SODIMM-sleuven. U kunt het computergeheugen vergroten door geheugenmodules op de systeemkaart te installeren. Zie "Specificaties" in uw *Informatiehandleiding over instellen en functies* voor informatie over welk geheugen door uw computer wordt ondersteund. Installeer alleen geheugenmodules die voor de computer zijn bedoeld.

**OPMERKING:** Geheugenmodules die u van Dell koopt, vallen onder de computergarantie.
### <span id="page-36-0"></span>**13.1 Een geheugenmodule verwijderen**

**WAARSCHUWINGEN: Voordat u aan een van de procedures in deze sectie begint, dient u de veiligheidsinstructies te volgen die bij uw computer zijn geleverd.**

**KENNISGEVING:** Als er twee geheugenmodules zijn geïnstalleerd, moet u eerst de bovenste geheugenmodule verwijderen om bij de onderste geheugenmodule te kunnen.

- 1. Volg de procedures in [Voordat u gaat werken aan uw computer.](#page-18-0)
- 2. Verwijder het onderste toegangspaneel (zie [Het onderste toegangspaneel](#page-22-0) verwijderen).

**KENNISGEVING:** Voorkom schade aan de connector van de geheugenmodule door geen gereedschap te gebruiken voor het spreiden van de zekeringsbeugels van de geheugenmodule.

- 3. Haal de borglipjes aan elk uiteinde van de connector van de geheugenmodule voorzichtig met uw vingers uit elkaar totdat de geheugenmodule eruit springt.
- 4. Ontkoppel de geheugenmodule van de connector.

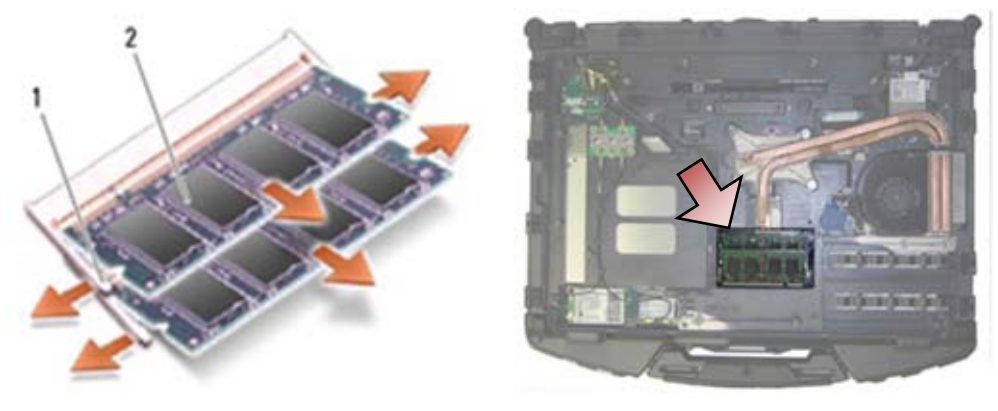

1 Borgklemmen (2) 2 Geheugenmodule

#### <span id="page-36-1"></span>**13.2 Een geheugenmodule terugplaatsen**

**WAARSCHUWINGEN: Voordat u aan een van de procedures in deze sectie begint, dient u de veiligheidsinstructies te volgen die bij uw computer zijn geleverd.**

**KENNISGEVING:** Als u twee geheugenmodules plaatst, moet u eerst de onderste geheugenmodule plaatsen.

- 1. Houd de module onder een hoek van 45 graden en lijn de inkeping op de module uit met het uitsteeksel op de connector.
- **OPMERKING:** Als de geheugenmodule niet correct is geïnstalleerd, wordt de computer mogelijk niet opgestart. Bij deze fout verschijnt er geen foutmelding.
	- 2. Duw de module omlaag totdat deze op zijn plaats klikt. Als de module niet op zijn plaats klikt, verwijdert u de module en plaatst u hem opnieuw.

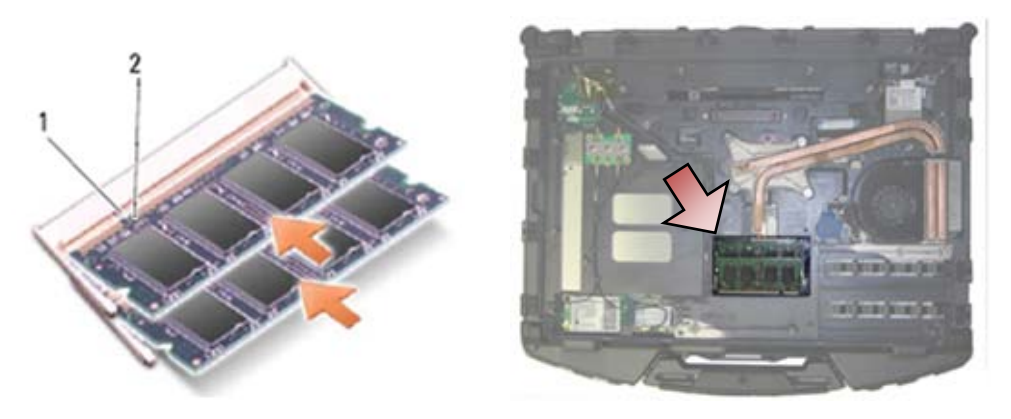

1 Uitsteeksel 2 Inkeping

- 3. Plaats het onderste toegangspaneel terug (zie [Het onderste toegangspaneel terugplaatsen\)](#page-23-0).
- 4. Volg de procedures in [Nadat u gewerkt hebt aan uw computer.](#page-19-0) Bij het opstarten van de computer wordt het extra geheugen gedetecteerd en de systeemconfiguratiegegevens automatisch bijgewerkt. U gaat als volgt de hoeveelheid geheugen na die op de computer is geïnstalleerd:
- In Windows XP klikt u met de rechtermuisknop op het pictogram **Mijn computer** op uw bureaublad. Klik op **Eigenschappen**→**Algemeen**.
- In Windows Vista klikt u op **Start** →**Help en ondersteuning**→**Dell-systeeminformatie**.

# **14 Knoopbatterij**

# <span id="page-37-0"></span>**14.1 De knoopbatterij verwijderen**

- 1. Volg de procedures in [Voordat u gaat werken aan uw computer.](#page-18-0)
- 2. Verwijder het onderste toegangspaneel (zie [Het onderste toegangspaneel verwijderen\)](#page-22-0).
- 3. Trek de knoopbatterij omhoog om het dubbelklevende plakband op de onderkant van de knoopbatterij vrij te maken, en til hem dan uit de computer.
- 4. Ontkoppel de knoopbatterijkabel van de systeemkaart.

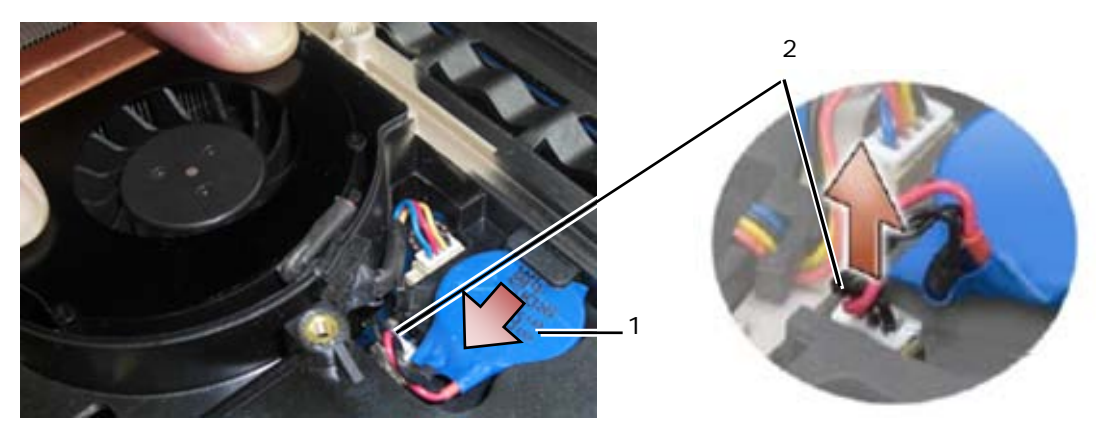

1 Knoopbatterij 2 Knoopbatterijkabel

# <span id="page-38-1"></span>**14.2 De knoopbatterij terugplaatsen**

**WAARSCHUWINGEN: Voordat u aan een van de procedures in deze sectie begint, dient u de veiligheidsinstructies te volgen die bij uw computer zijn geleverd.**

- 1. Sluit de knoopbatterijkabel aan op de systeemkaart.
- 2. Steek de knoopbatterij in de computer:

Als u dezelfde knoopbatterij plaatst die u had verwijderd, schuift u de batterij onder het uitsteeksel, en drukt u dan omlaag om het plakband op de ondergrond vast te zetten.

Als u een nieuwe knoopbatterij plaatst, verwijder dan eerst het klevende beschermpapier van de knoopcelbatterij. Schuif de batterij onder het uitsteeksel en druk omlaag om het plakband op de ondergrond vast te zetten.

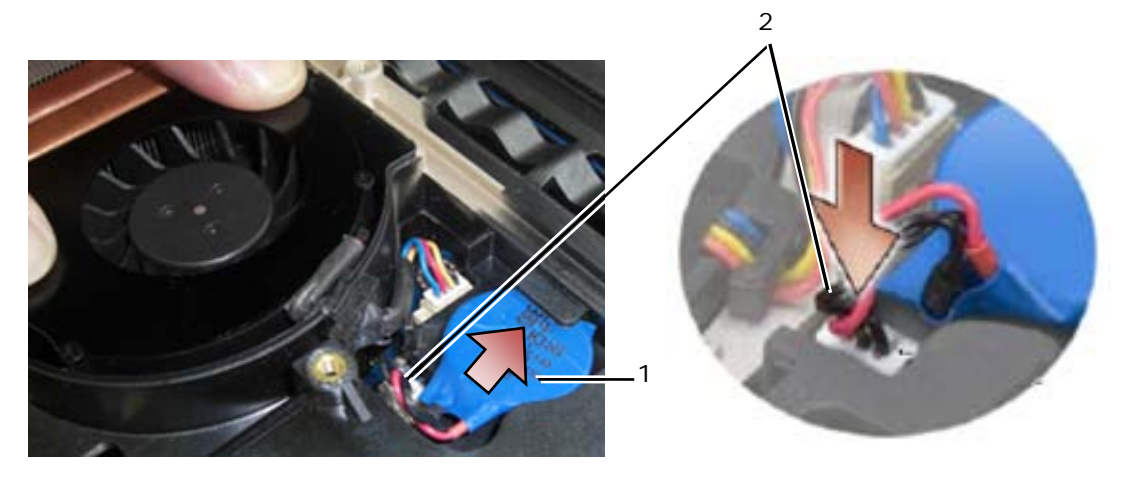

1 Knoopbatterij 2 Knoopbatterijkabel

- 3. Plaats het onderste toegangspaneel terug (zie [Het onderste toegangspaneel terugplaatsen\)](#page-23-0).
- 4. Volg de procedures in [Nadat u gewerkt hebt aan uw computer.](#page-19-0)

# **15 LED-kap**

#### <span id="page-38-0"></span>**15.1 De LED-kap verwijderen**

**WAARSCHUWINGEN: Voordat u aan een van de procedures in deze sectie begint, dient u de veiligheidsinstructies te volgen die bij uw computer zijn geleverd.**

- 1. Volg de procedures in [Voordat u gaat werken aan uw computer.](#page-18-0)
- 2. Verwijder de twee M2,5 x 5 mm-schroeven van de bovenkant van de LED-kap.
- 3. Er zitten 5 haakjes aan de onderkant van de LED-kap.

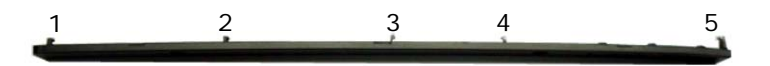

4. U maak haak 1 los door voorzichtig de LED-kap van rechts naar links te duwen.

5. Blijf druk uitoefenen naar links en gebruik een plastic schraper om de linkerhoek van de LED-kap omhoog te peuren.

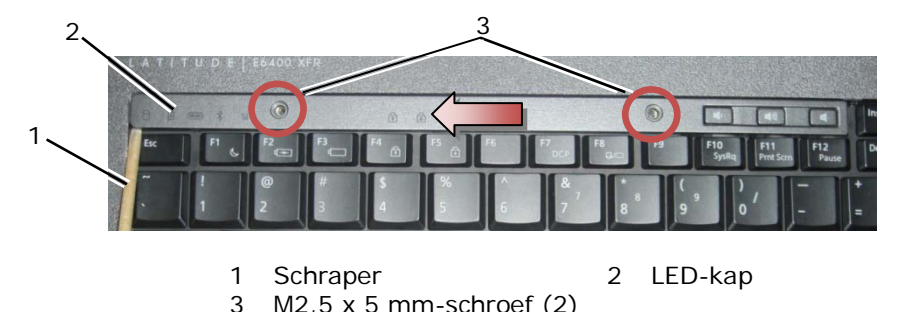

- 6. Haken 2 en 3 maakt u een voor een los door naar links en omhoog te bewegen.
- 7. Haak 4 maakt u los door naar rechts en omhoog te bewegen.
- 8. Haak 5 maakt u los door lichte druk links uit te oefenen op het geheel, en dan de achterrand enigszins naar achter te draaien terwijl u met de plastic schraper peurt.

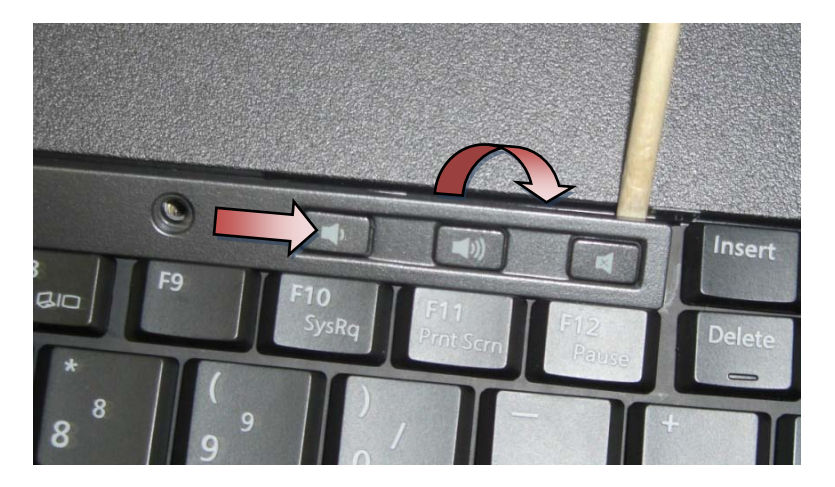

### <span id="page-39-1"></span>**15.2 De LED-kap terugplaatsen**

**WAARSCHUWINGEN: Voordat u aan een van de procedures in deze sectie begint, dient u de veiligheidsinstructies te volgen die bij uw computer zijn geleverd.**

- 1. Klik de LED-kap onder een hoek op zijn plek, haakje voor haakje.
- 2. Plaats de twee M2,5 x 5 mm-schroeven om de bovenkant van de LED-kap vast te zetten.
- 3. Volg de procedures in [Nadat u gewerkt hebt aan uw computer.](#page-19-0)

# **16 Polssteunafdekking**

### <span id="page-39-0"></span>**16.1 De polssteunafdekking verwijderen**

- 1. Volg de procedures in [Voordat u gaat werken aan uw computer.](#page-18-0)
- 2. Begin in het midden van de polssteunafdekking en trek voorzichtig de afdekking van de ondergrond af.

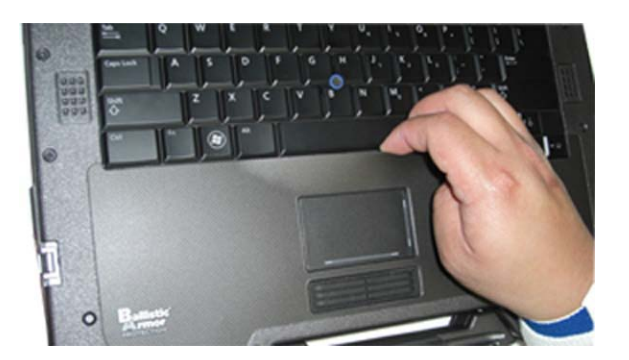

3. Als het midden is losgekomen van de polssteun, trekt u de afdekking van het midden naar links los.

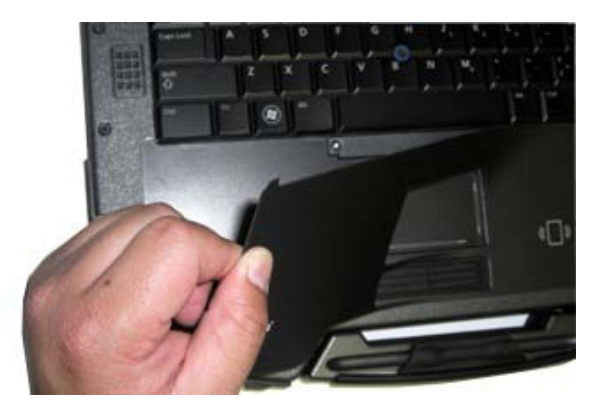

4. Wanneer de linkerhelft van de afdekking is verwijderd, werkt u geleidelijk van het midden naar rechts.

# <span id="page-40-0"></span>**16.2 De polssteunafdekking terugplaatsen**

**WAARSCHUWINGEN: Voordat u aan een van de procedures in deze sectie begint, dient u de veiligheidsinstructies te volgen die bij uw computer zijn geleverd.**

- 1. Verwijder de klevende bescherming van de polssteunafdekking.
- 2. Lijn de rechterkant van de polssteunafdekking uit in de polssteungroef, waarbij u erop let dat de (optionele) vingerafdruklezer correct is uitgelijnd.
- 3. Werk van rechts naar links en druk steeds de afdekking op zijn plek waarbij u erop let dat hij in de polssteungroef blijft zitten.
- 4. Volg de procedures in [Nadat u gewerkt hebt aan uw computer.](#page-19-0)

# **17 Toetsenbord**

### <span id="page-40-1"></span>**17.1 Het toetsenbord verwijderen**

- 1. Volg de procedures in [Voordat u gaat werken aan uw computer.](#page-18-0)
- 2. Verwijder de LED-kap (zie [De LED-kap verwijderen\)](#page-38-0).
- 3. Verwijder de polssteunafdekking (zie [De polssteunafdekking verwijderen\)](#page-39-0).
- 4. Maak de twee geborgde M2,5 x 9,85 mm-schroeven los langs de onderkant van het toetsenbord in de toetsenbordbeugel.

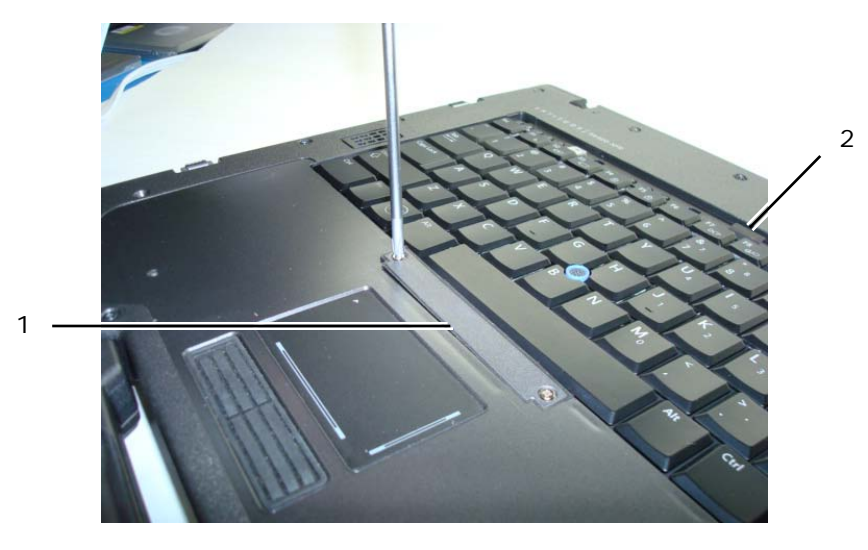

1 Toetsenbordbeugel 2 Treklipje

5. Verwijder de toetsenbordbeugel.

**KENNISGEVING:** De toetsen van het toetsenbord zijn kwetsbaar, zitten snel los en het duurt lang om ze terug te plaatsen. Wees voorzichtig met het verwijderen van het toetsenbord en met het toetsenbord zelf.

6. Til de bovenkant van het toetsenbord aan het treklipje omhoog en duw dan naar achteren om het toetsenbord los te maken.

# <span id="page-41-1"></span>**17.2 Het toetsenbord terugplaatsen**

**WAARSCHUWINGEN: Voordat u aan een van de procedures in deze sectie begint, dient u de veiligheidsinstructies te volgen die bij uw computer zijn geleverd.**

**KENNISGEVING:** De toetsen van het toetsenbord zijn kwetsbaar, zitten snel los en het duurt lang om ze terug te plaatsen. Wees voorzichtig met het verwijderen van het toetsenbord en met het toetsenbord zelf.

- 1. Houd de bovenkant van het toetsenbord even boven de computer en schuif de onderkant van het toetsenbord onder een hoek naar binnen. Pas de uitsteeksels en de toetsenbordconnector langs de onderkant van het toetsenbord onder de binnenkant voor van de polssteun.
- 2. Duw voorzichtig op beide kanten zodat het toetsenbord op zijn plek klikt.
- 3. Plaats de toetsenbordbeugel terug.
- 4. Zet de twee M2,5 x 9,85 mm-schroeven vast op de toetsenbordbeugel. Draai deze schroeven niet te vast. Dit zou de pakking aan de zijkanten van de beugel naar buiten drukken waardoor bij de volgende stap de polssteunafdekking niet meer goed zal passen.
- 5. Plaats de polssteunafdekking terug (zie [De polssteunafdekking terugplaatsen\)](#page-40-0).
- 6. Plaats de LED-kap terug (zie [De LED-kap terugplaatsen\)](#page-39-1).
- 7. Volg de procedures in [Nadat u gewerkt hebt aan uw computer.](#page-19-0)

# **18 GPS-kaart (optioneel)**

#### <span id="page-41-0"></span>**18.1 De GPS-kaart verwijderen**

- 1. Volg de procedures in [Voordat u gaat werken aan uw computer.](#page-18-0)
- 2. Verwijder de polssteunafdekking (zie [De polssteunafdekking verwijderen\)](#page-39-0).
- 3. Verwijder de twee M2,5 x 5 mm-schroeven waarmee de GPS-klep vastzit en verwijder de klep.

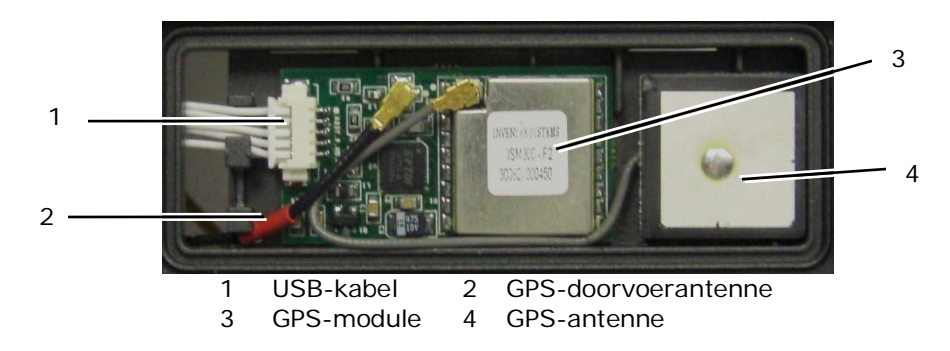

- 4. Maak de zwarte en rode RF-doorvoerantennekabel en de grijze GPS-antennekabel los.
- 5. Met een schraper maakt u voorzichtig de GPS-kaart los aan de rechter bovenhoek van de kaart.
- 6. Met een schraper maakt u voorzichtig de GPS-antenne los aan de linker bovenhoek van de kaart.

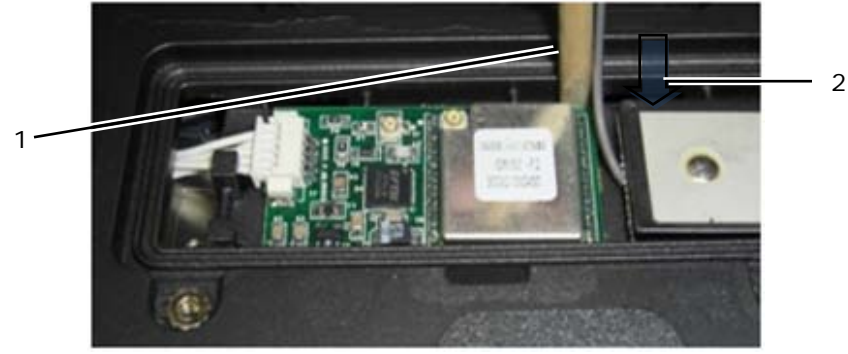

1 Verwijderingspunt voor GPS-kaart 2 Verwijderingspunt voor GPS-antenne

7. Til de GPS-kaart weg en verwijder de USB-gegevenskabel.

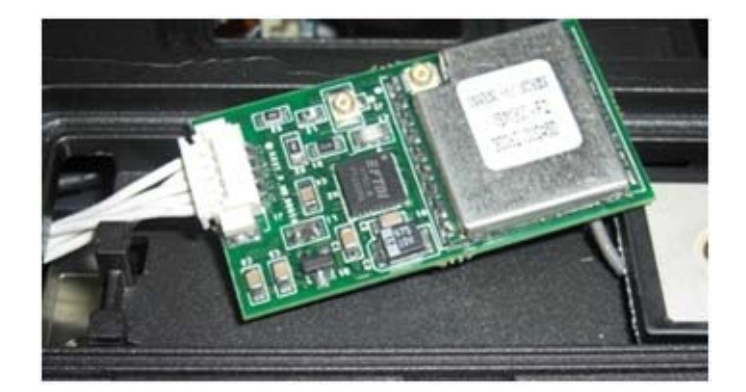

#### <span id="page-42-0"></span>**18.2 De GPS-kaart terugplaatsen**

- 1. Maak de GPS-gegevenskabel vast aan de GPS-kaart.
- 2. Plaats de GPS-kaart in het GPS-vak van de polssteun.
- 3. Plaats de GPS-antenne in het antennevak.
- 4. Sluit de doorvoerkabel aan op de antenneconnector (J2) en leidt deze netjes.
- 5. Sluit de GPS-antenne aan op de antenneconnector (J1) en leidt deze netjes.
- 6. Plaats de GPS-klep terug op de polssteun met twee M2,5 x 5 mm-schroeven.
- 7. Plaats de polssteunafdekking terug (zie [De polssteunafdekking terugplaatsen\)](#page-40-0).
- 8. Volg de procedures in [Nadat u gewerkt hebt aan uw computer.](#page-19-0)

# **19 LCD-kabelgeulafdekkingen**

### <span id="page-43-0"></span>**19.1 De LCD-kabelgeulafdekkingen verwijderen**

**WAARSCHUWINGEN: Voordat u aan een van de procedures in deze sectie begint, dient u de veiligheidsinstructies te volgen die bij uw computer zijn geleverd.**

Ø **OPMERKING:** De kabelafdekkingen zijn niet identiek.

- 1. Volg de procedures in [Voordat u gaat werken aan uw computer.](#page-18-0)
- 2. Klap het beeldscherm dicht en zet de computer op zijn kop.
- 3. Verwijder de M2 x 3 mm-schroeven van beide kabelafdekkingen.

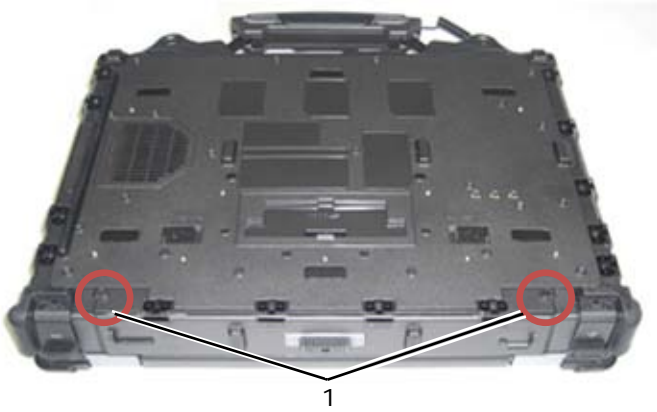

1 M2 x 3 mm-schroeven (2)

4. Schuif de kabelafdekkingen omhoog om ze te verwijderen.

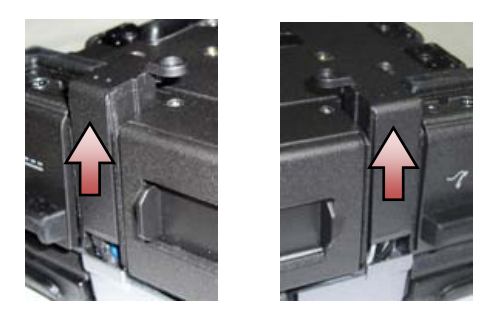

# <span id="page-43-1"></span>**19.2 De LCD-kabelgeulafdekkingen terugplaatsen**

- 1. Verwijder het onderste toegangspaneel (zie [Het onderste toegangspaneel verwijderen\)](#page-22-0).
- 2. Schuif de kabelafdekkingen op terwijl u de LCD-draden vasthoudt.
- 3. Plaats het onderste toegangspaneel terug (zie [Het onderste toegangspaneel terugplaatsen\)](#page-23-0).
- 4. Plaats de M2 x 3 mm-schroeven terug op de kabelafdekkingen.
- 5. Volg de procedures in [Nadat u gewerkt hebt aan uw computer.](#page-19-0)

# **20 Beeldschermeenheid**

# <span id="page-43-2"></span>**20.1 De beeldschermeenheid verwijderen**

- 1. Volg de procedures in [Voordat u gaat werken aan uw computer.](#page-18-0)
- 2. Verwijder het onderste toegangspaneel (zie [Het onderste toegangspaneel verwijderen\)](#page-22-0).
- 3. Verwijder de LCD-kabelgeulafdekkingen (zie [De LCD-kabelgeulafdekkingen verwijderen\)](#page-43-0).
- 4. Maak de beeldschermkabel en de draadloze kabels (WLAN, WWAN en WPAN) los en haal ze uit hun houders. Plaats alle kabels aan de achterkant van de laptop.

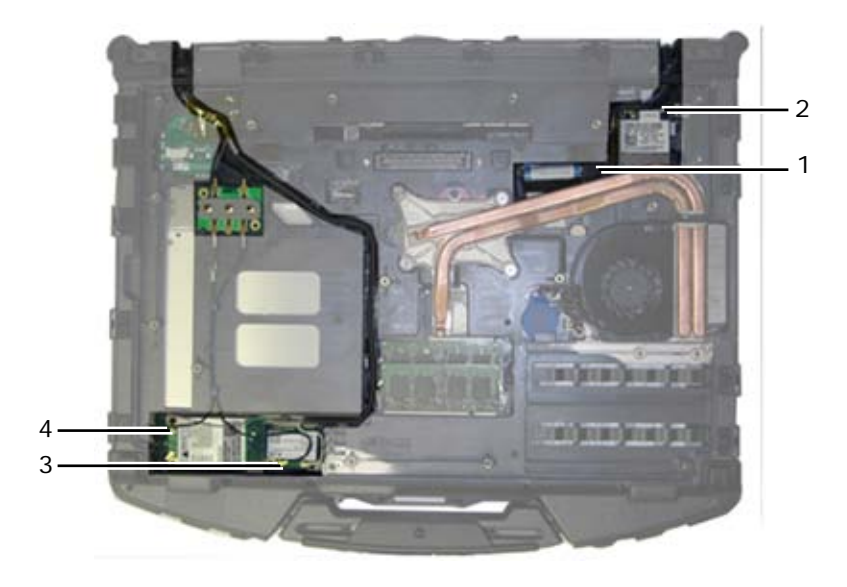

- 1 LVDS-connector & -kabel 2 WPAN-kabel 3 WLAN-kabel 4 WWAN-kabel
- 
- 5. Ontkoppel de LVDS-kabel van het moederbord.
- 6. Ontkoppel de antennekabels van de connectoren (J4 & J5) aan de bovenkant van het RF-doorvoerbord.

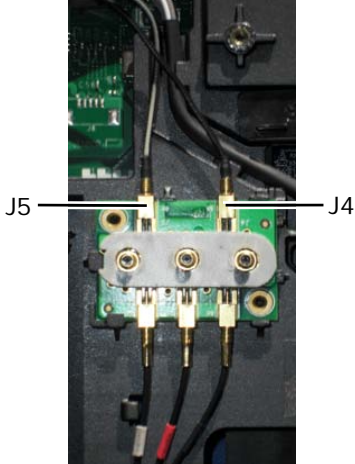

- J4 Zwart WLAN (van LCD-paneelantenne)
- J5 Zwart/grijs WWAN (van LCD-paneelantenne)
- 7. Verwijder de beeldschermpakkingen met de plastic schraper. Beweeg afwisselend beide kanten van elke pakking van binnen naar buiten totdat de pakking helemaal los is van de basis. Is de pakking uit de basis geduwd, voert u de rest van de kabels door de chassisbrug om de LCD-kabels en de antennes te verwijderen van de basis.

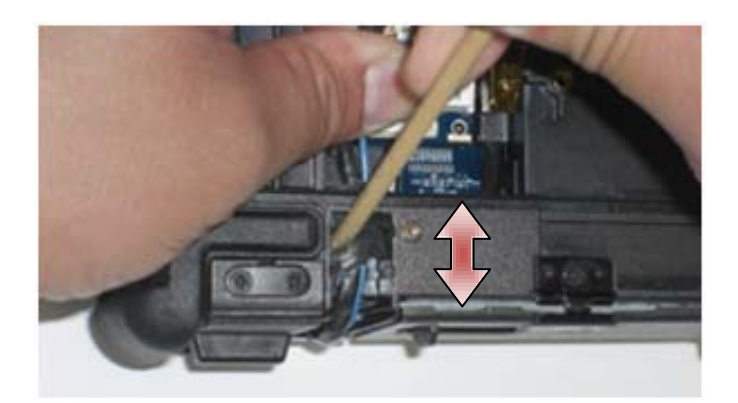

Op de LVDS-connector draait u het blauwe treklipje waarmee de kabel van de systeemkaart wordt losgemaakt om de kabelkant van de connector om te vouwen bij het doorvoeren door de chassisbrug.

- 8. Verwijder de drie M2,5 x 8 mm-schroeven van de diverse scharnieren.
- 9. Zet de computer met de bovenkant naar boven.
- 10. Open het beeldscherm 90 graden en til de beeldschermeenheid van de basiseenheid.

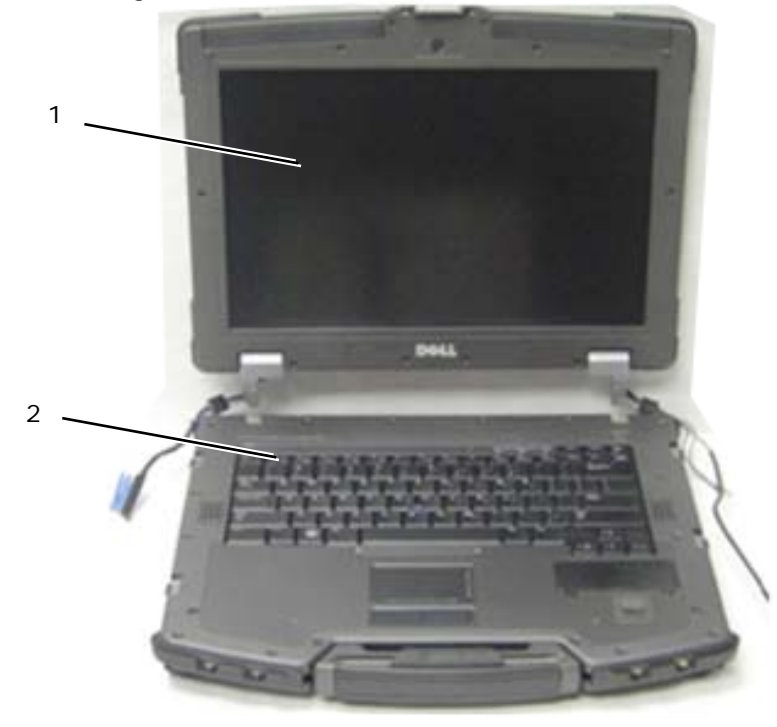

1 Beeldschermeenheid 2 Basiseenheid

#### <span id="page-45-0"></span>**20.2 De beeldschermeenheid terugplaatsen**

- 1. Houd de kabels op de beeldschermeenheid weg van de basiseenheid.
- 2. Lijn de beeldschermscharnieren uit met de gaten in de basis van de computer en laat het beeldscherm op zijn plaats zakken.
- 3. Klap het beeldscherm dicht en zet de computer op zijn kop.
- 4. Plaats de drie M2,5 x 8 mm-schroeven terug op de diverse scharnieren. Per scharnier plaatst u eerst de onderste schroef en vervolgens de twee schroeven achter.
- 5. Leid de kabels door de verschillende chassisbruggen.

6. Op de LVDS-connector draait u het blauwe treklipje waarmee de kabel van de systeemkaart wordt losgemaakt om de kabelkant van de connector om te vouwen bij het doorvoeren door de chassisbrug.

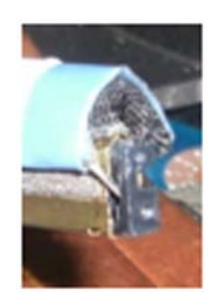

- 7. Plaats de beeldschermpakkingen terug met de plastic schraper. Duw afwisselend op beide kanten van een pakking totdat de pakking helemaal in de chassisbrug zit.
- 8. Leid de beeldschermkabel en de draadloze (WLAN, WWAN en WPAN) kabels. Steek de kabels onder elk uitsteeksel in de bijbehorende kabelsleuf.
- 9. Afhankelijk van de kaarten in uw computerconfiguratie, sluit u de antennekabels aan op de bijbehorende kaarten:

Voor WWAN, zie [Een WWAN-kaart terugplaatsen.](#page-26-0) Voor WPAN, zie [Een WPAN \(UWB/BT\)-kaart terugplaatsen.](#page-27-0) Voor WLAN, zie [De WLAN/WiMax-kaart terugplaatsen.](#page-24-0)

- Plaats ongebruikte antennekabels in de kabelhouders van de basiseenheid naast de kaartsleuf.
- 10. Als in het systeem de optionele USB-kabel in de LCD-eenheid zit, sluit u de kabel opnieuw aan op het I/O-bord.

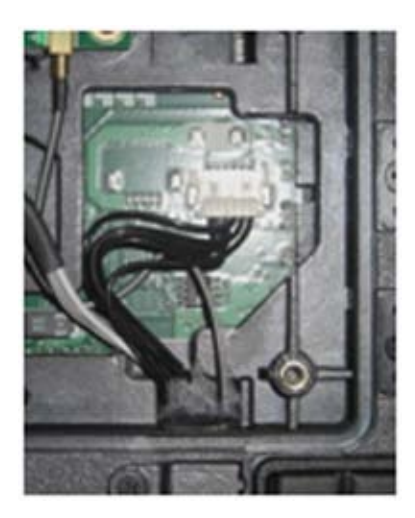

- 11. Koppel de beeldschermkabel aan de connector van de beeldschermkabel op de systeemkaart.
- 12. Sluit de RF-doorvoerantennekabels aan (zie [Het RF-doorvoerbord terugplaatsen\)](#page-30-0).
- 13. Plaats de LCD-kabelgeulafdekkingen terug (zie [De LCD-kabelgeulafdekkingen terugplaatsen\)](#page-43-1).
- 14. Plaats het onderste toegangspaneel terug (zie [Het onderste toegangspaneel terugplaatsen\)](#page-23-0).
- 15. Volg de procedures in [Nadat u gewerkt hebt aan uw computer.](#page-19-0)

# **21 Polssteun**

### <span id="page-46-0"></span>**21.1 De polssteun verwijderen**

- 1. Volg de procedures in [Voordat u gaat werken aan uw computer.](#page-18-0)
- 2. Verwijder het onderste toegangspaneel (zie [Het onderste toegangspaneel verwijderen\)](#page-22-0).
- 3. Verwijder de beeldschermeenheid (zie [De beeldschermeenheid verwijderen\)](#page-43-2).
- 4. Verwijder het toetsenbord (zie [Het toetsenbord verwijderen\)](#page-40-1).
- 5. Verwijder de twee M2,5 x 5 mm-schroeven van de diverse kabeltoegangskleppen. Verwijder de twee kabeltoegangskleppen van de polssteun.
- 6. Koppel de vingerafdruklezerkabel (optioneel), de luidsprekerkabel en de touchpadkabel los van de systeemkaart.
- 7. Til de touchpadkabel op om bij de contactloze chipkaartkabel eronder te komen. Ontkoppel de contactloze chipkaartkabel van de systeemkaart.
- 8. Maak de GPS-antenne en USB-connector los (optioneel, zie [De GPS-kaart verwijderen\)](#page-41-0).
- 9. Verwijder de GPS-antenne en de USB-connector uit de polssteun.
- 10. Zet de computer op zijn kop en verwijder de vier M2,5 x 8 mm-schroeven aan de onderkant van de computer.

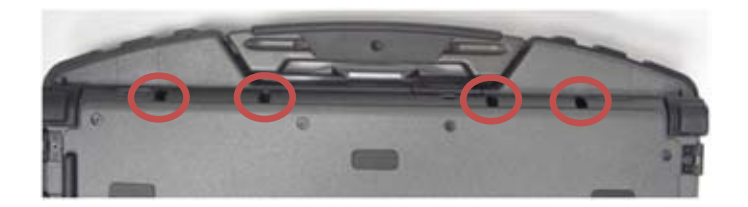

11. Verwijder de ene M2,5 x 5 mm-schroef op het moederbord tussen de ventilator en de ventilatorconnector.

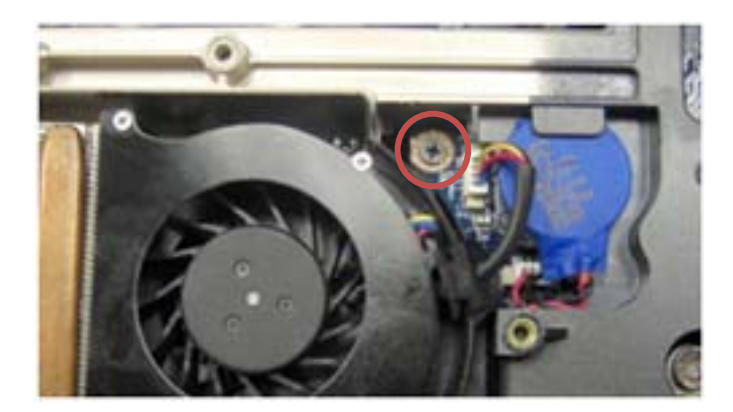

12. Zet de computer weer rechtop en verwijder de zestien M2,5 x 8 mm-schroeven aan de bovenkant van de polssteun.

**KENNISGEVING:** Gebruik geen kracht om de polssteun van de computer los te maken. Als u weerstand voelt, buig dan voorzichtig of druk voorzichtig op de polssteun of werk langs de rand, weg van de plek die weerstand biedt, totdat de polssteun vrij is.

**OPMERKING:** De polssteun zit niet met klemmen vast op de basis. Er zit een pakking op de rand van de polssteun, en deze kan wat weerstand geven bij het verwijderen. Er is ook een afstandhouder naast het touchpad die vast blijft zitten. Gebruik het lipje midden in de voorkant van de polssteun, in het midden van het handvat, om de polssteun van de basis te tillen.

13. Til de polssteun uit de computer.

**OPMERKING:** Het handvat valt los wanneer u de polssteun verwijdert.

### <span id="page-47-0"></span>**21.2 De polssteun terugplaatsen**

**WAARSCHUWINGEN: Voordat u aan een van de procedures in deze sectie begint, dient u de veiligheidsinstructies te volgen die bij uw computer zijn geleverd.**

**OPMERKING:** Als dit een nieuwe polssteun is, verwijder dan de twee kabeltoegangskleppen, de GPS-toegangsklep en de toetsenbordbeugel voordat u gaat monteren.

Ø

1. Voer de GPS-antenne en USB-connector door de sleufgeleiders in het GPS-vak.

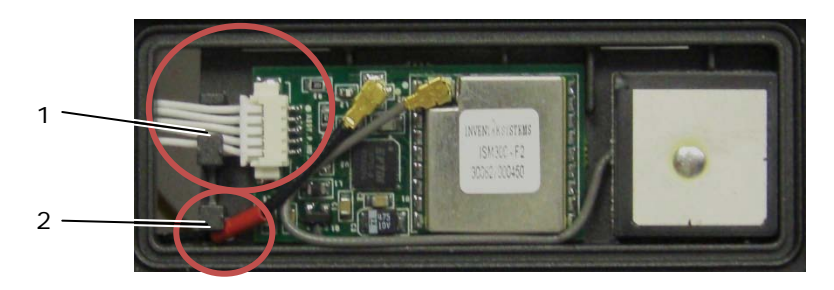

- 1 USB-kabelsleufgeleider 2 GPS-doorvoerantennekabelgeleider
- 2. Lijn het handvat uit op het computerchassis (zie [Het handvat terugplaatsen\)](#page-64-0).
- 3. Lijn de polssteun uit met het computerchassis.
- 4. Plaats de 16 M2,5 x 8 mm-schroeven terug op de bovenkant van de polssteun.
- 5. Zet de computer op zijn kop en plaats de vier M2,5 x 8 mm-schroeven aan de onderkant van de computer terug.
- 6. Plaats de ene M2,5 x 5 mm-schroef op het moederbord tussen de ventilator en de ventilatorconnector terug.
- 7. Sluit de GPS-antenne en USB-connector weer aan (optioneel: Zie [De GPS-kaart terugplaatsen\)](#page-42-0).
- 8. Sluit de contactloze-chipkaartkabel, de touchpadkabel, de luidsprekerkabel en de vingerafdruklezerkabel (optioneel) aan op de systeemkaart.
- 9. Plaats de twee kabeltoegangskleppen terug en zet ze vast met elk twee M2,5 x 5 mm-schroeven.
- 10. Plaats het toetsenbord, de LED-kap en de polssteunafdekking terug (zie [Het toetsenbord terugplaatsen\)](#page-41-1).
- 11. Plaats de beeldschermeenheid, de LCD-kabelsleufafdekkingen en het onderste toegangspaneel terug (zie [De beeldschermeenheid terugplaatsen\)](#page-45-0).
- 12. Volg de procedures in [Nadat u gewerkt hebt aan uw computer.](#page-19-0)

# **22 Modem**

### <span id="page-48-0"></span>**22.1 De modem verwijderen**

- 1. Volg de procedures in [Voordat u gaat werken aan uw computer.](#page-18-0)
- 2. Verwijder het onderste toegangspaneel, de LCD-kabelsleufafdekkingen, de beeldschermeenheid, de LED-kap, de polssteunafdekking, het toetsenbord en de polssteun (zie [De polssteun verwijderen\)](#page-46-0).
- 3. Verwijder de M2 x 3 mm-schroef van de modem.
- 4. Verwijder de modem van de I/O-kaart met het treklipje.
- 5. Ontkoppel de modemkabel van de modem.

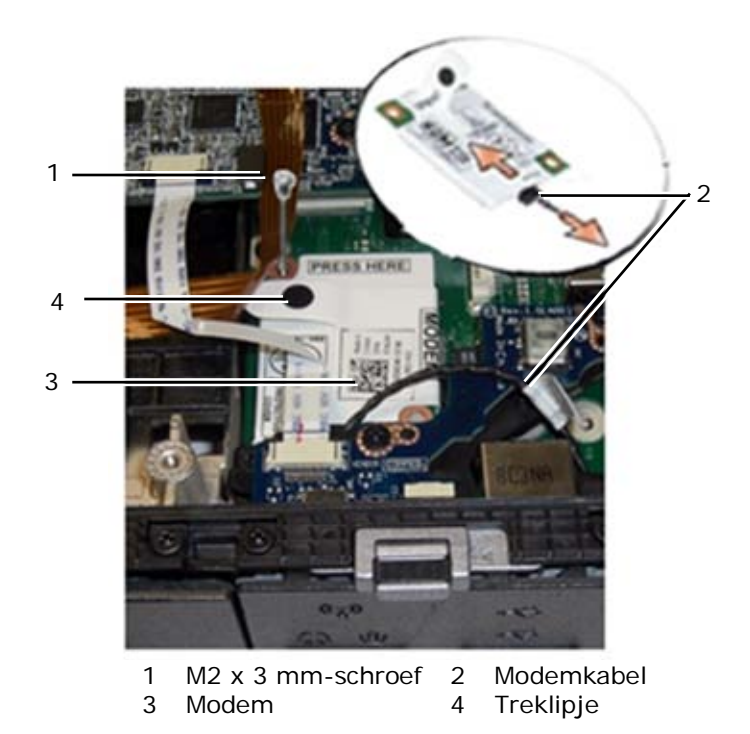

# <span id="page-49-0"></span>**22.2 De modem terugplaatsen**

#### **WAARSCHUWINGEN: Voordat u aan een van de procedures in deze sectie begint, dient u de veiligheidsinstructies te volgen die bij uw computer zijn geleverd.**

- 1. Sluit de modemkabel aan op de modem.
- 2. Gebruik het schroefgaatje op de modem om hem uit te lijnen met de connector op de I/O-kaart.
- 3. Druk op de plek op de modem met de aanduiding "Press Here" (hier drukken) om de modem op de I/O-kaart aan te sluiten.
- 4. Zet de modem vast op de I/O-kaart met de M2 x 3 mm-schroef.
- 5. Plaats de polssteun, het toetsenbord, de polssteunafdekking, de LED-kap, de beeldschermeenheid, de
- LCD-kabelsleufafdekkingen, en het onderste toegangspaneel terug (zie [De polssteun terugplaatsen\)](#page-47-0). 6. Volg de procedures in [Nadat u gewerkt hebt aan uw computer.](#page-19-0)
- 

# **23 Chipkaarteenheid**

#### **23.1 De chipkaarteenheid verwijderen**

- 1. Volg de procedures in [Voordat u gaat werken aan uw computer.](#page-18-0)
- 2. Verwijder het onderste toegangspaneel, de LCD-kabelsleufafdekkingen, de beeldschermeenheid, de LED-kap, de polssteunafdekking, het toetsenbord en de polssteun (zie [De polssteun verwijderen\)](#page-46-0).
- 3. Verwijder de vaste schijf (zie [De vaste schijf verwijderen\)](#page-51-0).
- 4. Terwijl de klep van de vaste schijf open staat, pelt u voorzichtig de chipkaartpakking van de bovenkant van de opening.

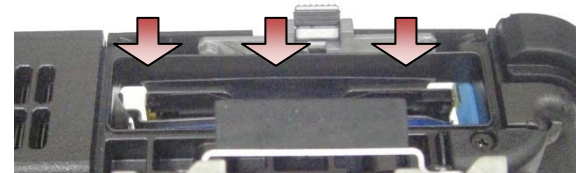

- 5. Verwijder de chipkaartconnector van de systeemkaart.
- 6. Verwijder de twee M2 x 3 mm-schroeven van de chipkaartbehuizing.

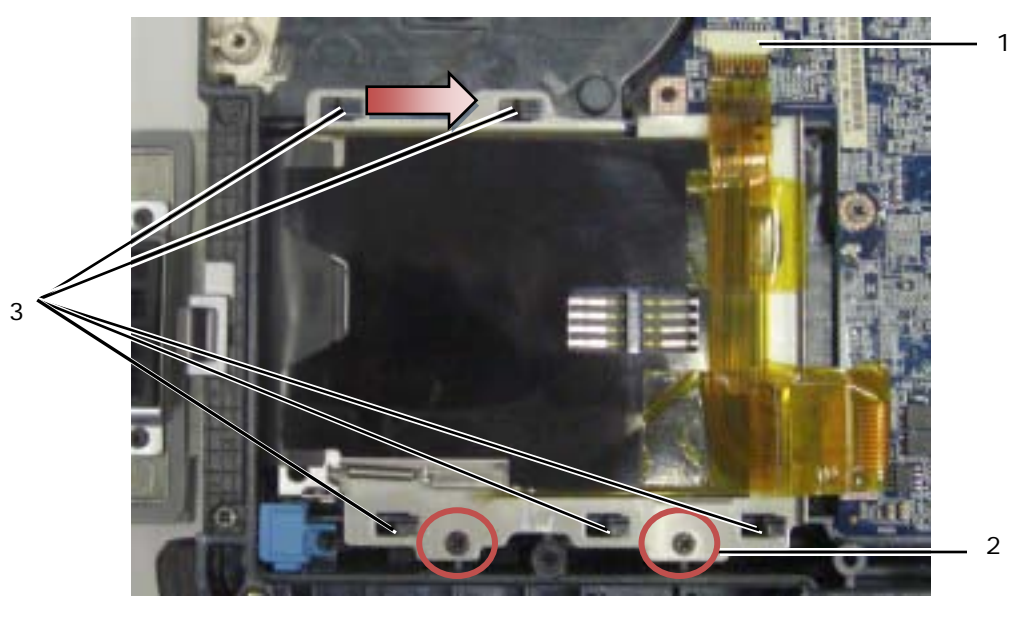

- 1 Chipkaartconnector 2 M2 x 3 mm-schroeven (2)
- 3 Chassishaken (5)
- 7. Schuif de chipkaartbehuizing naar rechts om hem los te maken van de vijf chassishaken.
- 8. Til de chipkaartbehuizing omhoog om hem te verwijderen van de basis.
- 9. Maak het oppervlak van de bovenkant van het vasteschijfvak schoon om vervuiling of kleefmateriaal te verwijderen.

#### **23.2 De chipkaarteenheid terugplaatsen**

- 1. Zet de chipkaartbehuizing op zijn plek door hem uit te lijnen met de rechthoekige openingen met de uitsteeksels op de basis.
- 2. Plaats eerst de tong van de chipkaartpakking in het vasteschijfvak, en zet de chipkaarteenheid dan op zijn plek door de rechthoekige openingen uit te lijnen met de chassishaken.
- 3. Schuif de chipkaartbehuizing naar links tot de schroefgaten uitgelijnd zijn met de schroefverdikkingen.
- 4. Plaats de twee M2 x 3 mm-schroeven terug.
- 5. Sluit de chipkaartkabel weer aan op de systeemkaart.
- 6. Verwijder het plakband van de chipkaartpakking en plak hem tegen de bovenkant van het vak.

**KENNISGEVING:** Als de chipkaartpakking niet goed is gemonteerd, dan kunt u misschien geen kaarten insteken in of verwijderen uit de chipkaartlezer. Test ALTIJD of insteken en verwijderen mogelijk is na terugplaatsing.

- 7. Plaats de polssteun, het toetsenbord, de polssteunafdekking, de LED-kap, de beeldschermeenheid, de LCD-kabelsleufafdekkingen, en het onderste toegangspaneel terug (zie [De polssteun terugplaatsen\)](#page-47-0).
- 8. Volg de procedures in [Nadat u gewerkt hebt aan uw computer.](#page-19-0)

# **24 Vaste schijf**

**OPMERKING:** Dell garandeert geen compatibiliteit met of ondersteuning van vaste schijven van andere fabrikanten dan Dell.

#### <span id="page-51-0"></span>**24.1 De vaste schijf verwijderen**

**WAARSCHUWINGEN: Voordat u aan een van de procedures in deze sectie begint, dient u de veiligheidsinstructies te volgen die bij uw computer zijn geleverd.**

**WAARSCHUWINGEN:** *Raak niet***de metalen behuizing van de vaste schijf aan als u de vaste schijf uit de computer verwijderd terwijl deze nog heet is.**

0 **KENNISGEVING:** Voorkom het verlies van gegevens door de computer uit te schakelen voordat u de vaste schijf verwijdert. Verwijder de vaste schijf niet wanneer de computer is ingeschakeld of in de slaapstand is gezet.

**KENNISGEVING:** Vaste schijven zijn ontzettend kwetsbaar. Wees dus voorzichtig met de vaste schijf.

1. Volg de aanwijzingen onder [Voordat u gaat werken aan uw computer](#page-18-0) en open de vasteschijfklep aan de linkerzijkant door de grendel naar achteren te duwen en vervolgens omlaag te draaien.

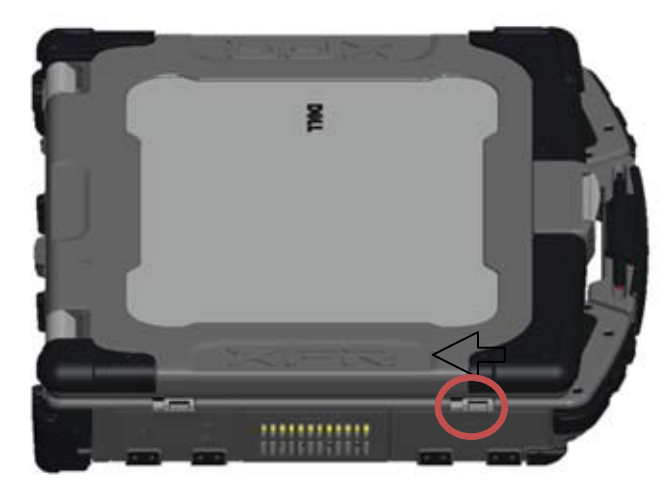

Ø **OPMERKING:** Raadpleeg de aanwijzingen voor het verwijderen van de vaste schijf op de rand van de vaste schijf.

- 2. Duw de blauwe vergrendelingsknop aan de rechterkant van het vak naar binnen.
- 3. Terwijl u de blauwe vergrendelingsknop indrukt, trekt u de vaste schijf uit het vak aan het lipje op de rand van de vaste schijf.

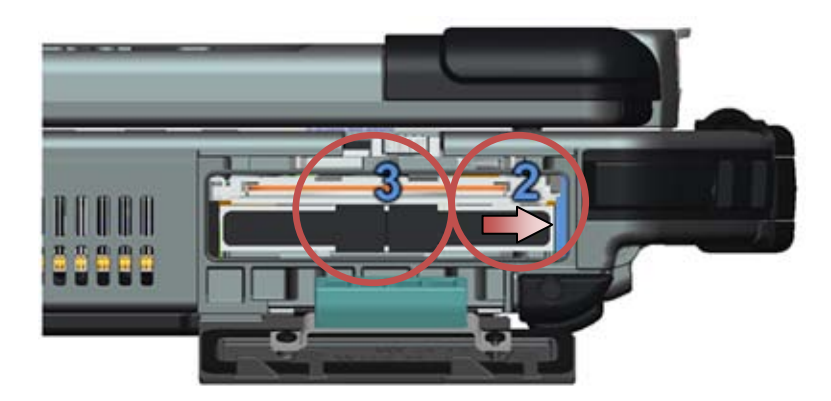

#### <span id="page-51-1"></span>**24.2 De vaste schijf terugplaatsen**

**KENNISGEVING:** Vaste schijven zijn ontzettend kwetsbaar. Wees dus voorzichtig met de vaste schijf.

**KENNISGEVING:** Oefen stevige en gelijkmatige druk uit om de vaste schijf op zijn plaats te schuiven. Als u te veel kracht gebruikt, kunt u de connector beschadigen.

- 1. Houd de vaste schijf in de goede stand ten opzichte van de computer. Als de computer rechtop staat, is de tekst op het treklipje van de vaste schijf leesbaar.
- 2. Schuif de vaste schijf in het vasteschijfvak tot u een klik hoort en een mechanische stop.
- 3. Sluit de vasteschijfklep door hem omhoog te draaien tot hij op zijn vergrendelde positie klikt.<br>4. Volg de procedures in Nadat u gewerkt hebt aan uw computer.
- Volg de procedures in [Nadat u gewerkt hebt aan uw computer.](#page-19-0)
- 5. Installeer, indien nodig, het besturingsprogramma en de stuur- en hulpprogramma's voor de computer. Voor meer informatie, zie de *Informatiehandleiding over instellen en functies* die is meegeleverd met uw computer of op **support.dell.com**.

# **25 Modulair station**

<span id="page-52-0"></span>Het modulaire station ondersteunt een tweede vaste schijf, een optische schijf of een luchtvak voor op reis.

### **25.1 Het modulaire station verwijderen**

**WAARSCHUWINGEN: Voordat u aan een van de procedures in deze sectie begint, dient u de veiligheidsinstructies te volgen die bij uw computer zijn geleverd.**

**OPMERKING:** De beveiligingsschroef op het modulaire station is optioneel en is misschien niet Ø geïnstalleerd op uw computer.

- 1. Volg de procedures in [Voordat u gaat werken aan uw computer.](#page-18-0)
- 2. Open de klep van het modulaire (XBay) station aan de rechterkant door de grendel naar achteren te duwen en vervolgens de klep omlaag te draaien.
- 3. Gebruik de vergrendeling om het station uit het modulaire vak te schuiven.

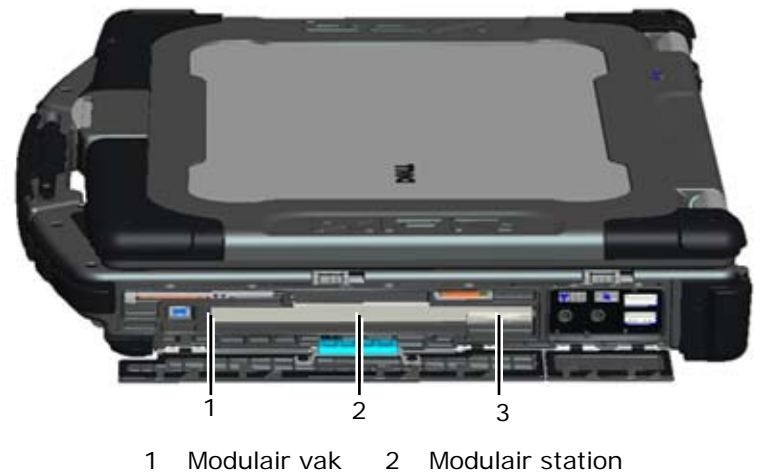

3 Vergrendeling

# <span id="page-52-1"></span>**25.2 Het modulaire station terugplaatsen**

**WAARSCHUWINGEN: Voordat u aan een van de procedures in deze sectie begint, dient u de veiligheidsinstructies te volgen die bij uw computer zijn geleverd.**

**OPMERKING:** De beveiligingsschroef op het modulaire station is optioneel en is misschien niet Ø geïnstalleerd op uw computer.

1. Schuif het station in het modulaire vak.

Pagina 53 10-02-09

- 2. Sluit de klep van het modulaire (XBay) station door hem omhoog te draaien tot hij op zijn vergrendelde positie klikt.
- 3. Volg de procedures in [Nadat u gewerkt hebt aan uw computer.](#page-19-0)

# **26 Systeemkaart**

De BIOS-chip op de systeemkaart bevat de code van het serviceplaatje, die ook op een label met barcode op de onderkant van de computer staat. De vervangingskit voor de systeemkaart bevat een medium met een hulpprogramma voor het overzetten van de code van het serviceplaatje naar de vervangende systeemkaart.

Ø **OPMERKING:** De vervangingsset voor de systeemkaart bevat ook media waarmee u de systeemkaart kunt instellen als XFR en een technisch gegevens blad voor het gebruik van dit hulpprogramma.

### <span id="page-53-0"></span>**26.1 De systeemkaart verwijderen**

- 1. Volg de procedures in [Voordat u gaat werken aan uw computer.](#page-18-0)
- 2. Verwijder het onderste toegangspaneel, de LCD-kabelsleufafdekkingen, de beeldschermeenheid, de LED-kap, de polssteunafdekking, het toetsenbord, de polssteun en de chipkaarteenheid (zie [De polssteun verwijderen\)](#page-46-0). 3. Verwijder de VGA-kap (zie [De VGA-paneelafdekking verwijderen\)](#page-70-0).
- 4. Verwijder de knoopbatterij (zie [De knoopbatterij verwijderen\)](#page-37-0).
- 5. Verwijder eventuele mini-PCI-kaarten uit de WWAN/FCM-kaartsleuf, de WLAN/WiMax-kaartsleuf en de WPAN/UWB/FCM-kaartsleuf (zie [Hoofdstuk 5, 6, 7 en 8](#page-23-1) voor hoe u deze verwijdert).
- 6. Verwijder de geheugenmodules (zie [Een geheugenmodule verwijderen\)](#page-36-0). Verwijder de ventilator, de processorkoeler en de processor (zie [De processormodule verwijderen\)](#page-33-0).
- 7. Verwijder de vaste schijf (zie [De vaste schijf verwijderen\)](#page-51-0).
- 8. Verwijder het modulaire station (zie [Het modulaire station verwijderen\)](#page-52-0).
- 9. Ontkoppel de Wi-Fi-snifferkabel van de systeemkaart.
- 10. Ontkoppel de SIM-kaarteenheid van de systeemkaart (zie [De SIM-kaarteenheid verwijderen\)](#page-57-0).
- 11. Ontkoppel de 1394-kabel van de systeemkaart.
- 12. Ontkoppel de platte chipkaartkabel van de systeemkaart.
- 13. Verwijder de twee M2 x 3 mm-schroeven waarmee de kaartbehuizing aan het chassis is bevestigd.
- 14. Verwijder acht M2,5 x 5 mm-schroeven van de systeemkaart.

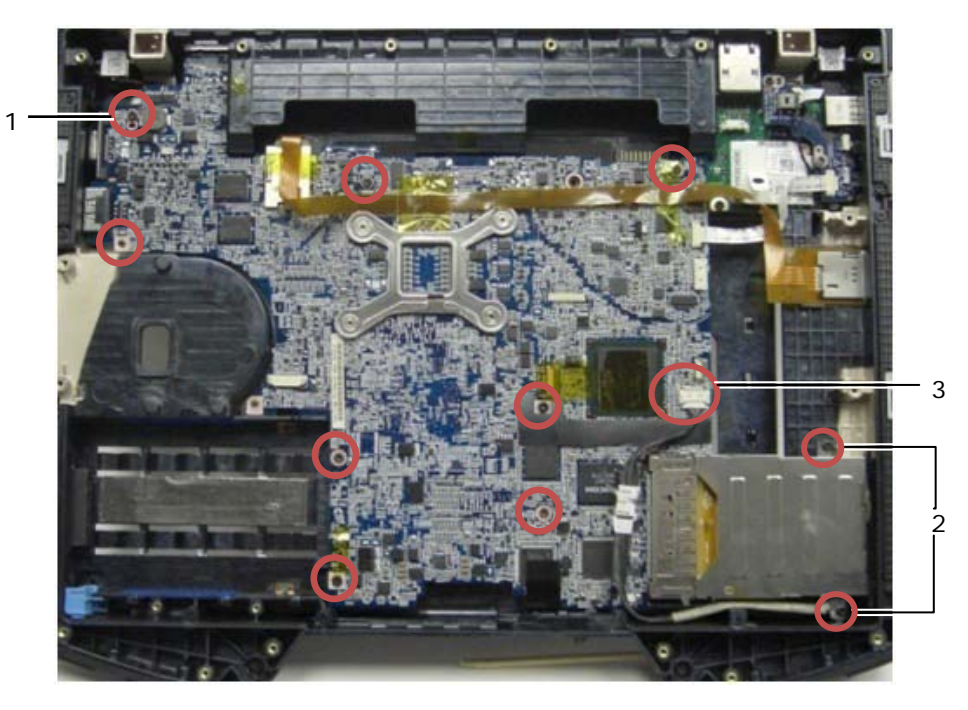

- $M2,5 x 5 mm-schroeven (8) 2 M2 x 3 mm-schroeven (2)$
- 3 1394-connector
- *C* OPMERKING: Chipkaarteenheid verwijderd om locaties van schroeven weer te geven en systeemkaartconnectoren te localiseren. De chipkaarteenheid hoeft niet verwijderd te worden om de systeemkaart of basiseenheid te vervangen.
	- 15. Til de hoek rechtsachter van de basis op om de I/O-kaartconnector vrij te maken. Til voorzichtig de rechterkant van de kaart op terwijl u de pakking bij de multimodusbeeldschermpoort optilt. 16. Verwijder de pakking van de multimodusbeeldschermpoort.
	-
	- 17. Schuif de systeemkaart naar recht om hem los te maken van het chassis.
	- 18. Ontkoppel de gelijkstroomkabel die is aangesloten op de onderkant van de systeemkaart.

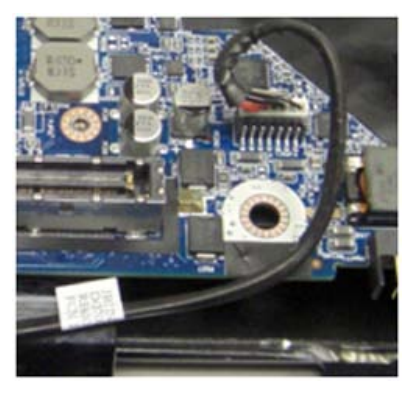

- 19. Til de systeemkaart uit de computerbasis.
- 20. Verwijder de kaartbehuizing (zie [De kaartbehuizing verwijderen\)](#page-55-0).

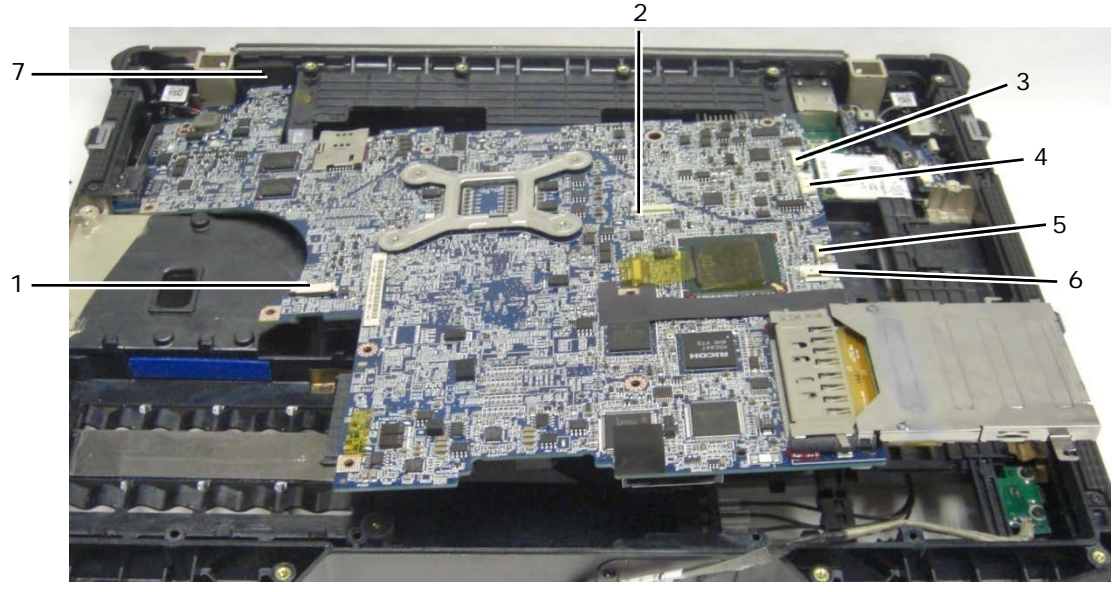

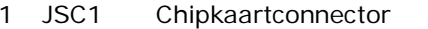

- 2 JTP1 Touchpadconnector 6 J1394 1394-kabelconnector
	-
- 4 JSPK1 Luidsprekerconnector
- 5 JBIO1 BIO-lezerconnector

3 JSNIF1 Wi-Fi-snifferconnector 7 Multimodus HD-videoconnector

#### <span id="page-54-0"></span>**26.2 De systeemkaart terugplaatsen**

**WAARSCHUWINGEN: Voordat u aan een van de procedures in deze sectie begint, dient**   $\triangle$ **u de veiligheidsinstructies te volgen die bij uw computer zijn geleverd.**

**KENNISGEVING:** Let erop dat losse kabels niet klem raken onder de systeemkaart.

- 1. Plaats de kaartbehuizing terug op de systeemkaart voordat u hem in de computer monteert (zie [De kaartbehuizing terugplaatsen\)](#page-56-0).
- 2. Plaats de pakking van de multimodusbeeldschermpoort terug.
- 3. Plaats de linkerrand (VGA-connector en USB/E-SATA-poort) van de systeemkaart in de basis van de computer waarbij u ervoor zorgt dat de systeemkaart door het VGA-paneel past, de pakking voor de multimodus HD-videoconnector goed is geplaatst en de kabel van de chipkaarteenheid niet in de weg zit.
- 4. Sluit de gelijkstroomkabel aan op de onderkant van de systeemkaart.
- 5. Leg de systeemkaart op zijn plek en druk omlaag op de hoek rechtsachter van de systeemkaart om hem aan te sluiten op de I/O-kaart.
- 6. Plaats de acht M2,5 x 5 mm-schroeven van de systeemkaart terug.
- 7. Plaats de twee M2 x 3 mm-schroeven voor de kaartbehuizing terug.
- 8. Leid de 1394-kaartkabel en sluit hem aan op de connector op de systeemkaart. Duw omlaag op het platte gedeelte van de kabel om hem op de systeemkaart vast te zetten.
- 9. Installeer de Wi-Fi-snifferkabel op de systeemkaart.
- 10. Sluit de chipkaartkabel aan op de connector op de systeemkaart.
- 11. Plaats de SIM-kaarteenheid terug (zie [De SIM-kaarteenheid terugplaatsen\)](#page-58-0).
- 12. Plaats het polssteun, het toetsenbord, de polssteunafdekking en de LED-kap terug (zie De polssteun [terugplaatsen\)](#page-47-0).
- 13. Plaats het modulaire station terug (zie [Het modulaire station terugplaatsen\)](#page-52-1).
- 14. Plaats de vaste schijf terug (zie [De vaste schijf terugplaatsen\)](#page-51-1).
- 15. Plaats de processor, de processorkoeler en de ventilator terug (zie [De processormodule terugplaatsen\)](#page-34-0).
- 16. Plaats de geheugenmodules terug (zie [Een geheugenmodule terugplaatsen\)](#page-36-1).
- 17. Plaats eventuele mini-PCI-kaarten terug in de WWAN/FCM-kaartsleuf, de WLAN/WiMax-kaartsleuf en de WPAN/UWB/FCM-kaartsleuf (zie [Hoofdstuk 5, 6, 7 en 8](#page-23-1) voor hoe u deze terugplaatst).
- 18. Plaats de knoopbatterij terug (zie [De knoopbatterij terugplaatsen\)](#page-38-1).
- 19. Als u een nieuwe systeemkaart plaatst, schrijf dan het nummer op op het gele etiket dat u vindt aan de binnenkant van het onderste toegangspaneel. Dit nummer hebt u nodig wanneer u de computer voor het eerst aan zet om de AMT te kunnen opgeven.
- 20. Plaats de beeldschermeenheid, de LCD-kabelsleufafdekkingen en het onderste toegangspaneel terug (zie [De beeldschermeenheid terugplaatsen\)](#page-45-0).
- 21. Volg de procedures in [Nadat u gewerkt hebt aan uw computer.](#page-19-0)
- 22. Wanneer u de computer voor het eerst aan zet, verschijnt het menu AMT Provisioning. Zie de aanwijzingen op het technische gegevensblad dat is meegeleverd met uw vervangende systeemkaart.
- 23. Voer het System Setup-programma uit om de BIOS op de nieuwe systeemkaart bij te werken met het serviceplaatje van de computer. Voor informatie over de systeeminstellingen, zie de *Dell™ Technologiehandleiding* op uw computer of op **support.dell.com**.
- 24. Start het hulpprogramma SetXFR om de systeemkaart in staat te stellen om als E6400 XFR-computer te functioneren. Zie de aanwijzingen op het technische gegevensblad dat is meegeleverd met uw vervangende systeemkaart.

# **27 Kaartbehuizing**

#### <span id="page-55-0"></span>**27.1 De kaartbehuizing verwijderen**

- 1. Volg de procedures in [Voordat u gaat werken aan uw computer.](#page-18-0)
- 2. Verwijder eventuele ingestoken PC- of Express-kaarten.
- 3. Verwijder de systeemkaart (zie [De systeemkaart verwijderen\)](#page-46-0).
- 4. Schuif de schraper onder de behuizing en druk naar buiten om de klemmen aan beide zijden van de kaartbehuizing los te haken.

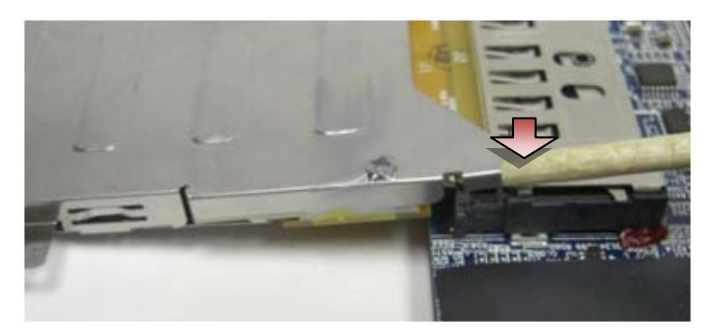

- **OPMERKING:** Verwijder de twee schroeven op de achterste bovenhoeken van de kaartbehuizing NIET. Deze dienen om de kaartbehuizing vast te zetten op het kaartuitbreidingsbord.
	- 5. Maak het kaartuitbreidingsbord los van de kaartbehuizing door de losgemaakte klemmen op te tillen waardoor de kaartsleuf vrijkomt en door de kaartbehuizing van de kaartsleuf te schuiven.

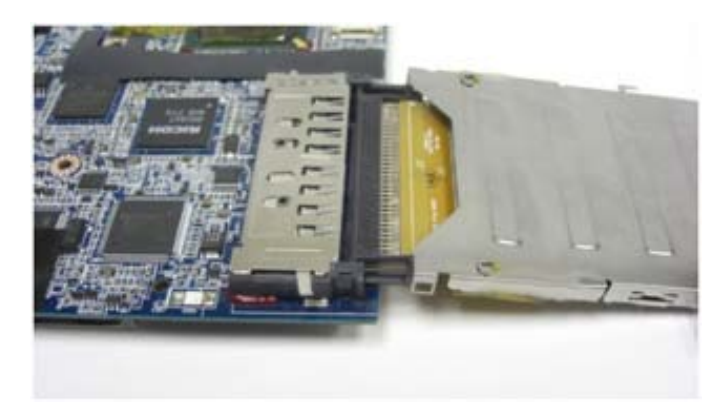

#### <span id="page-56-0"></span>**27.2 De kaartbehuizing terugplaatsen**

**WAARSCHUWINGEN: Voordat u aan een van de procedures in deze sectie begint, dient u de veiligheidsinstructies te volgen die bij uw computer zijn geleverd.**

1. Schuif de kaartuitbreiding in de kaartaansluiting op de systeemkaart.

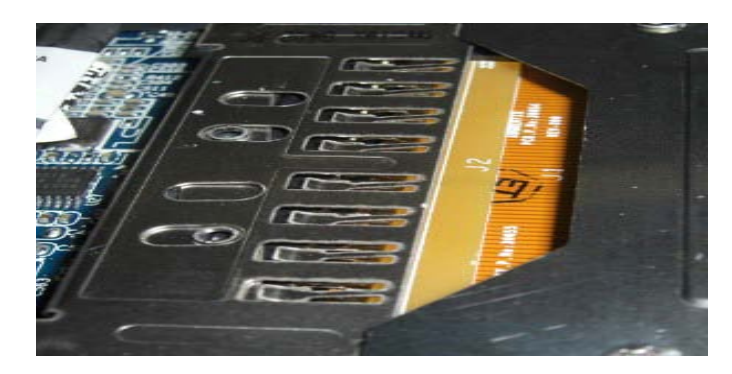

- 2. Draai de vastzetklemmen over de kaartconnector en druk de uitbreidingskaart in de voet. De uitbreiding is goed ingestoken als de witte lijn op de PCB gelijk ligt met de metalen behuizing van de systeemkaartconnector.
- 3. Zet de klemmen vast.
- 4. Plaats de systeemkaart terug (zie [De systeemkaart terugplaatsen\)](#page-53-0).

# **28 1394-kaart**

### **28.1 De 1394-kaart verwijderen**

- 1. Volg de procedures in [Voordat u gaat werken aan uw computer.](#page-18-0)
- 2. Verwijder de kaartbehuizing (zie [De kaartbehuizing verwijderen\)](#page-55-0).
- 3. Verwijder de twee M2 x 3 mm-schroeven.
- 4. Til de 1394-kaart op onder een hoek om hem te verwijderen.

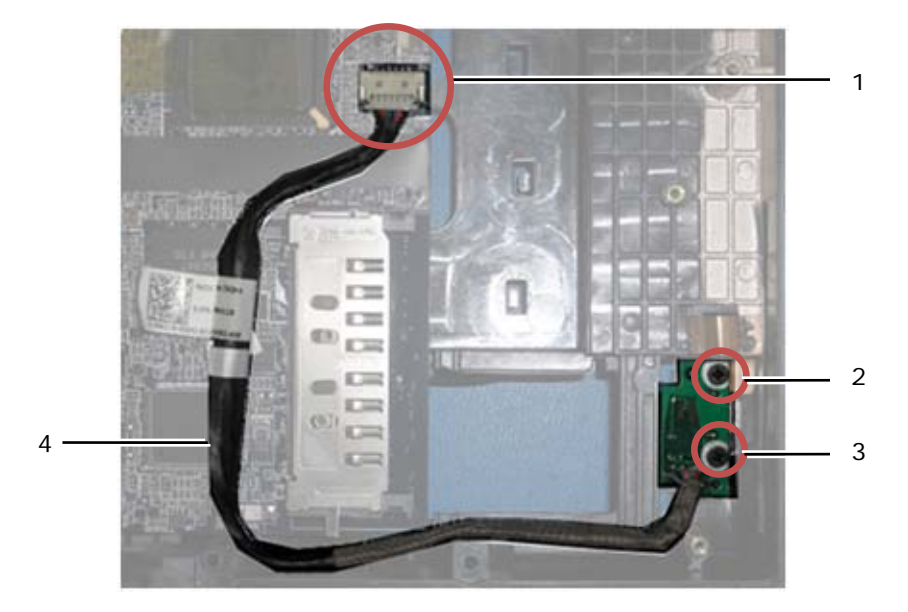

1 1394-kabelaansluiting op systeemkaart 2 M2 x 3 mm-schroeven (2) 3 1394-kaart 4 1394-kabel

### **28.2 De 1394-kaart terugplaatsen**

**WAARSCHUWINGEN: Voordat u aan een van de procedures in deze sectie begint, dient u de veiligheidsinstructies te volgen die bij uw computer zijn geleverd.**

- 1. Steek de 1394-kaart onder een hoek van 45 graden in om de connector in de basis te passen. Gebruik de uitlijnpennen om hem op zijn plek te zetten.
- 2. Plaats de twee M2 x 3 mm-schroeven terug.
- 3. Plaats de kaartbehuizing terug (zie [De kaartbehuizing terugplaatsen\)](#page-56-0).
- 4. Volg de procedures in [Nadat u gewerkt hebt aan uw computer.](#page-19-0)

# **29 SIM-kaart**

#### <span id="page-57-0"></span>**29.1 De SIM-kaarteenheid verwijderen**

**WAARSCHUWINGEN: Voordat u aan een van de procedures in deze sectie begint, dient u de veiligheidsinstructies te volgen die bij uw computer zijn geleverd.**

- 1. Volg de procedures in [Voordat u gaat werken aan uw computer.](#page-18-0)
- 2. Verwijder het onderste toegangspaneel, de LCD-kabelsleufafdekkingen, de beeldschermeenheid, de LED-kap, de polssteunafdekking, het toetsenbord en de polssteun (zie [De polssteun verwijderen\)](#page-46-0).
- 3. Verwijder het plakband en de SIM-kaartuitbreidingskabel van de oorspronkelijke SIM-sleuf aan de linkerkant van het batterijvak en leg ze uit de weg.
- 4. Ontkoppel de Wi-Fi-snifferkabel van de systeemkaart.
- 5. Duw voorzichtig de rand van een schraper onder de SIM-kaart en peur hem omhoog.

**OPMERKING:** Omdat deze kaart vastgeplakt zit op de basis, kan er enige kracht nodig zijn. Ø

6. Til de SIM-kaartsleuf op onder een hoek om hem te verwijderen.

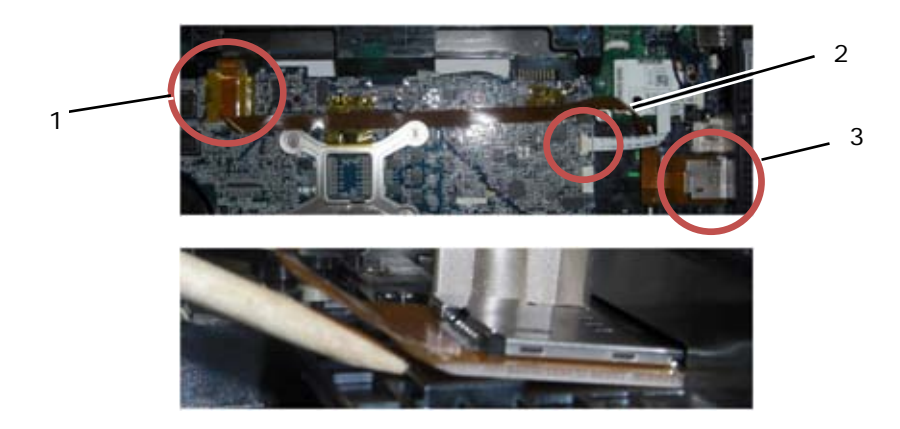

1 Oorspronkelijke SIM-kaartsleuf 2 Wi-Fi-snifferkabelconnector 3 SIM-kaartbord

### <span id="page-58-0"></span>**29.2 De SIM-kaarteenheid terugplaatsen**

**WAARSCHUWINGEN: Voordat u aan een van de procedures in deze sectie begint, dient u de veiligheidsinstructies te volgen die bij uw computer zijn geleverd.**

- 1. Verwijder de plakbandafdekking van de onderkant van de SIM-kaarteenheid.
- 2. Steek de SIM-kaartsleuf onder een hoek van 45 graden in om de connector in de basis te passen. Gebruik de uitlijnvlakken om hem op zijn plek te zetten. De achterkant van de kaart moet tegen de vlakken komen.

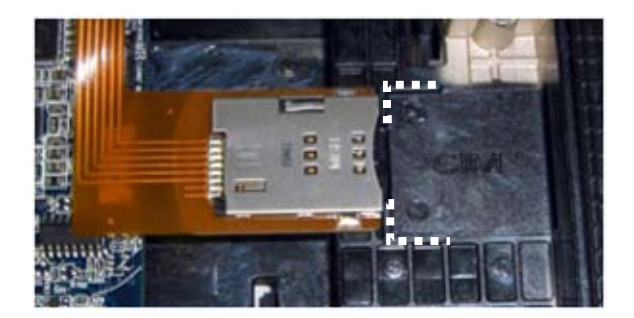

- 3. Leid de SIM-uitbreidingskabel en sluit het SIM-uitbreidingsbord weer aan in de oorspronkelijke SIM-sleuf in het batterijvak.
- 4. Installeer de Wi-Fi-snifferkabel op de systeemkaart.
- 5. Plaats de polssteun, het toetsenbord, de polssteunafdekking, de LED-kap, de beeldschermeenheid, de LCD-kabelsleufafdekkingen en het onderste toegangspaneel terug (zie [De polssteun terugplaatsen\)](#page-47-0).
- 6. Volg de procedures in [Nadat u gewerkt hebt aan uw computer.](#page-19-0)

# **30 Wi-Fi-snifferkaart**

#### <span id="page-58-1"></span>**30.1 De Wi-Fi-snifferkaart verwijderen**

- 1. Volg de procedures in [Voordat u gaat werken aan uw computer.](#page-18-0)
- 2. Verwijder het onderste toegangspaneel, de LCD-kabelsleufafdekkingen, de beeldschermeenheid, de LED-kap, de polssteunafdekking, het toetsenbord en de polssteun (zie [De polssteun verwijderen\)](#page-46-0).
- 3. Ontkoppel de Wi-Fi-snifferkabel van het moederbord.
- 4. Verwijder de M2 x 3 mm-schroef van de modem.
- 5. Maak de modem los en draai de modem en de RJ-11-kabel dan uit de weg.

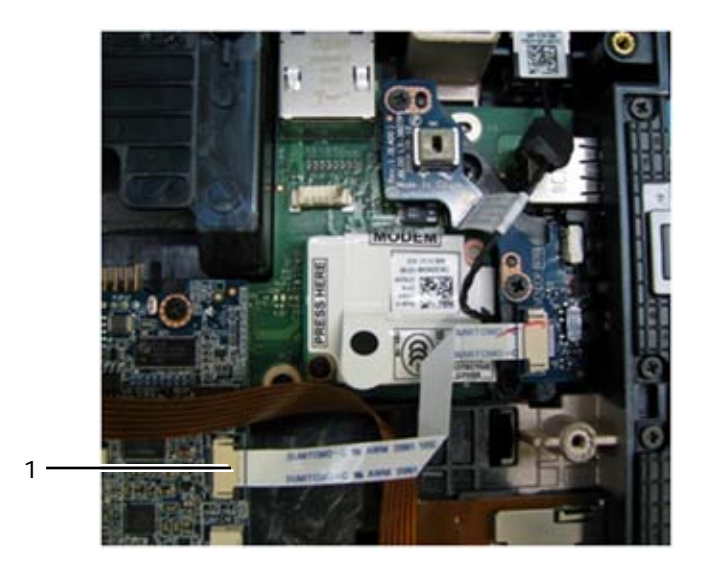

- 1 Wi-Fi-snifferkabelconnector naar moederbord
- 6. Verwijder de snifferkaart door de twee M2,5 x 5 mm-schroeven te verwijderen waarmee de kaart op zijn beugel vastzit.

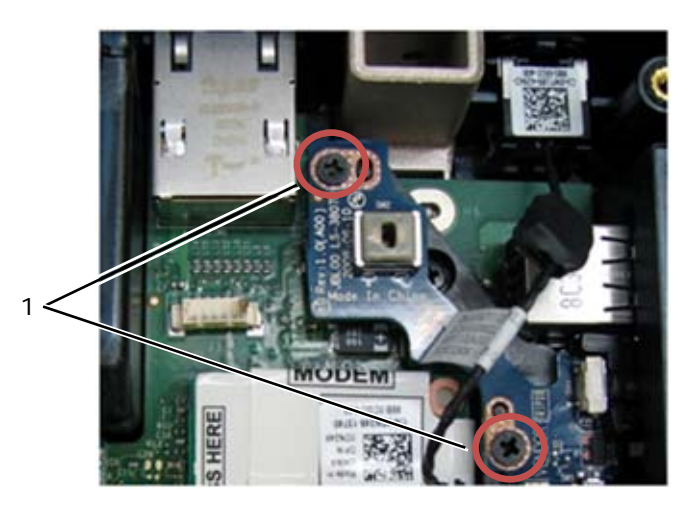

1 M2,5 x 5 mm-schroeven (2)

#### <span id="page-59-0"></span>**30.2 De Wi-Fi-snifferkaart terugplaatsen**

- 1. Lijn de snifferkaart uit met zijn beugel en zet hem vast met de twee M2,5 x 5 mm-schroeven.
- 2. Koppel de Wi-Fi-snifferkabel aan het moederbord.
- 3. Plaats de RJ-11-kabel en de modem terug (zie [De modem terugplaatsen\)](#page-49-0).
- 4. Plaats de polssteun, het toetsenbord, de polssteunafdekking, de LED-kap, de beeldschermeenheid, de LCD-kabelsleufafdekkingen en het onderste toegangspaneel terug (zie [De polssteun terugplaatsen\)](#page-47-0).
- 5. Volg de procedures in [Nadat u gewerkt hebt aan uw computer.](#page-19-0)

# **31 I/O-kaart**

### **31.1 De I/O-kaart verwijderen**

- 1. Volg de procedures in [Voordat u gaat werken aan uw computer.](#page-18-0)
- 2. Verwijder de systeemkaart (zie [De systeemkaart verwijderen\)](#page-53-0).
- 3. Verwijder de modem (zie [De modem verwijderen\)](#page-48-0).
- 4. Verwijder de RJ-11-modemconnector (zie [De RJ-11-modemconnector verwijderen\)](#page-60-0).
- 5. Verwijder de M2,5 x 5 mm-schroef van de I/O-kaart.
- 6. Verwijder de snifferkaart (zie [De Wi-Fi-snifferkaart verwijderen\)](#page-58-1).
- 7. Verwijder de twee M2,5 x 8 mm-schroeven waarmee de snifferkaartbeugel vastzit en verwijder de beugel.

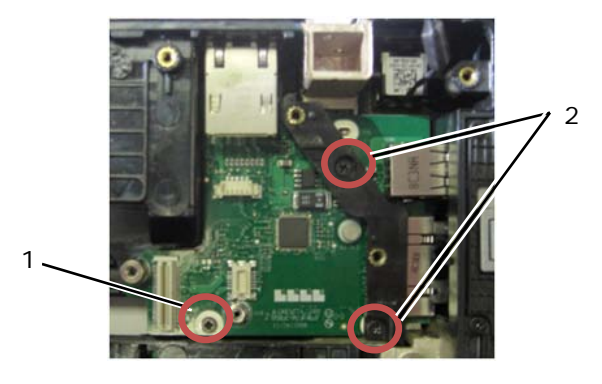

1 M2,5 x 5 mm-schroef 2 M2,5 x 8 mm-schroef (2)

8. Verwijder de I/O-kaart.

# **31.2 De I/O-kaart terugplaatsen**

- 1. Plaats de I/O-kaart terug.
- 2. Plaats de snifferkaartbeugel terug.
- 3. Plaats de snifferkaart terug (zie [De Wi-Fi-snifferkaart terugplaatsen\)](#page-59-0).
- 4. Plaats de M2,5 x 5 mm-schroef terug op de I/O-kaart.
- 5. Plaats de RJ-11-modemconnector terug (zie [De RJ-11-modemconnector terugplaatsen\)](#page-60-1).
- 6. Plaats de modem terug (zie [De modem terugplaatsen\)](#page-49-0).
- 7. Plaats de systeemkaart terug (zie [De systeemkaart terugplaatsen\)](#page-54-0).
- 8. Volg de procedures in [Nadat u gewerkt hebt aan uw computer.](#page-19-0)

# **32 RJ-11-modemconnector**

#### <span id="page-60-0"></span>**32.1 De RJ-11-modemconnector verwijderen**

**WAARSCHUWINGEN: Voordat u aan een van de procedures in deze sectie begint, dient u de veiligheidsinstructies te volgen die bij uw computer zijn geleverd.**

- 1. Volg de procedures in [Voordat u gaat werken aan uw computer.](#page-18-0)
- 2. Verwijder het onderste toegangspaneel, de LCD-kabelsleufafdekkingen, de beeldschermeenheid, de LED-kap, de polssteunafdekking, het toetsenbord en de polssteun (zie [De polssteun verwijderen\)](#page-46-0).
- 3. Verwijder de modem (zie [De modem verwijderen\)](#page-48-0).
- 4. Peur de RJ-11-modemconnector omhoog om het dubbelzijdige plakband op de onderkant van de connector vrij te maken en til dan de RJ-11-modemconnector uit de basis.

#### <span id="page-60-1"></span>**32.2 De RJ-11-modemconnector terugplaatsen**

#### **WAARSCHUWINGEN: Voordat u aan een van de procedures in deze sectie begint, dient u de veiligheidsinstructies te volgen die bij uw computer zijn geleverd.**

1. Plaats de RJ-11-modemconnector in de basis, waarbij u de geleiders op de connectorzijkanten uitlijnt met de basis. Eenmaal op zijn plek druk u stevig bovenop de RJ-11-connector om het plakband vast te zetten op de basis.

- 2. Plaats de modem terug (zie [De modem terugplaatsen\)](#page-49-0).
- 3. Plaats de polssteun, het toetsenbord, de polssteunafdekking, de LED-kap, de beeldschermeenheid,
- de LCD-kabelsleufafdekkingen en het onderste toegangspaneel terug (zie [De polssteun terugplaatsen\)](#page-47-0).
- 4. Volg de procedures in [Nadat u gewerkt hebt aan uw computer.](#page-19-0)

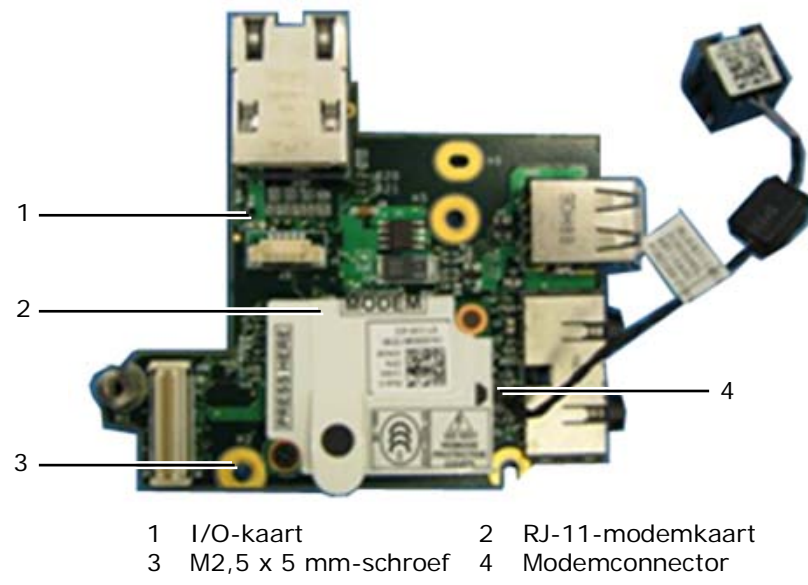

# **33 Gelijkstroomkabel**

### **33.1 De gelijkstroomkabel verwijderen**

**WAARSCHUWINGEN: Voordat u aan een van de procedures in deze sectie begint, dient**  ⚠ **u de veiligheidsinstructies te volgen die bij uw computer zijn geleverd.**

- 1. Volg de procedures in [Voordat u gaat werken aan uw computer.](#page-18-0)
- 2. Verwijder de systeemkaart (zie [De systeemkaart verwijderen\)](#page-53-0).

*C* OPMERKING: Verwijder niet de mini-PCI-draadloze of FCM-kaarten, geheugenmodules of processor van de systeemkaart.

3. Maak de gelijkstroomkabel los uit de basis. Peur de gelijkstroomconnector omhoog om het dubbelzijdige plakband op de onderkant van de connector vrij te maken en til dan de gelijkstroomconnector uit de basis.

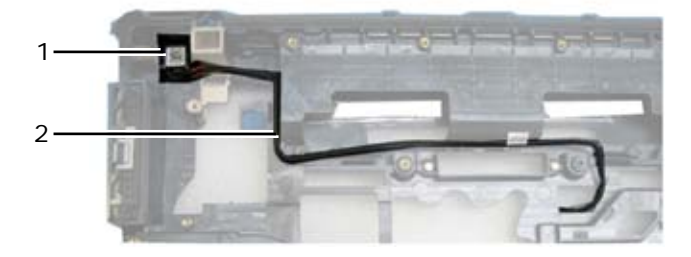

1 Gelijkstroomconnector 2 Gelijkstroomkabel

#### **33.2 De gelijkstroomkabel terugplaatsen**

- 1. Plaats de gelijkstroomconnector in de basis, waarbij u de geleiders op de connectorzijkanten uitlijnt met de basis. Eenmaal op zijn plek druk u stevig bovenop de gelijkstroomconnector om het plakband vast te zetten op de basis.
- 2. Leid de gelijkstroomkabel door de basis.
- 3. Plaats de systeemkaart terug (zie [De systeemkaart terugplaatsen\)](#page-54-0).
- 4. Volg de procedures in [Nadat u gewerkt hebt aan uw computer.](#page-19-0)

# **34 Basiseenheid**

#### **34.1 De basiseenheid verwijderen**

- 1. Volg de procedures in [Voordat u gaat werken aan uw computer.](#page-18-0)
- 2. Verwijder de systeemkaart (zie [De systeemkaart verwijderen\)](#page-53-0).

**OPMERKING:** Verwijder niet de mini-PCI-draadloze of FCM-kaarten, geheugenmodules of processor van de systeemkaart.

- 3. Verwijder de SIM-kaarteenheid (zie De [SIM-kaarteenheid verwijderen\)](#page-57-0).
- 4. Verwijder de modem (zie [De modem verwijderen\)](#page-48-0).

#### **34.2 De basiseenheid terugplaatsen**

- 1. Plaats de modem terug (zie [De modem terugplaatsen\)](#page-49-0).
- 2. Plaats de systeemkaart terug (zie [De systeemkaart terugplaatsen\)](#page-54-0).
- 3. Volg de procedures in [Nadat u gewerkt hebt aan uw computer.](#page-19-0)

# **35 Pen**

#### **35.1 De pen verwijderen**

- 1. Volg de procedures in [Voordat u gaat werken aan uw computer.](#page-18-0)
- 2. Verwijder de pen uit het penvak van het handvat.
- 3. Klap het beeldscherm dicht en zet de computer op zijn kop.

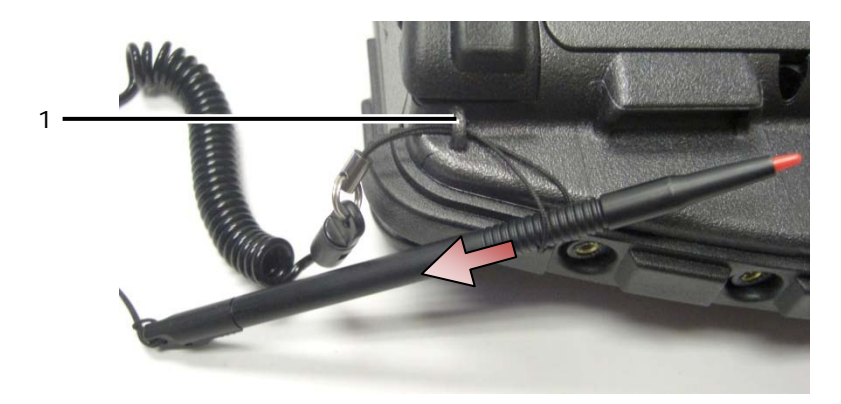

- 1 Bevestigingspunt
- 4. Trek de pen en de bevestigingsdraad door de bevestigingslus, schuif het koord van de lus en verwijder de eenheid.

#### **35.2 De pen terugplaatsen**

- 1. Maak een puntje van het einde van de bevestigingslus.
- 2. Duw de bevestigingslus met het puntje eerst door de bevestiging op de rand van het systeem.
- 3. Trek de pen en de bevestigingsdraad door de bevestigingslus.

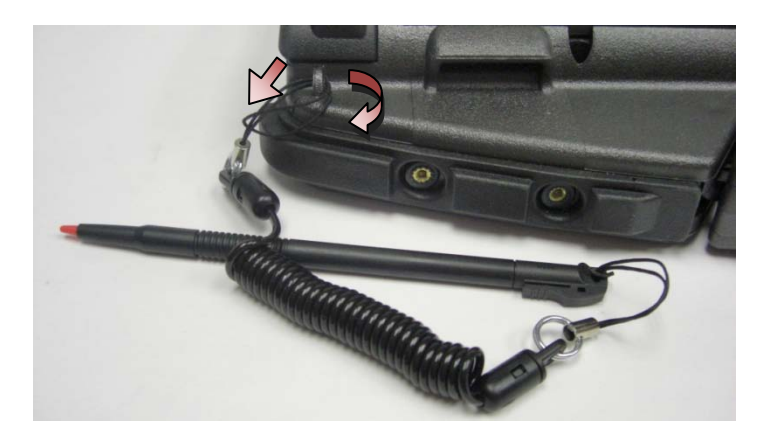

- 4. Als de pen en de bevestigingsdraad helemaal door de bevestigingslus zijn gegaan, duwt u op de pen om de bevestigingslus op de bevestiging vast te zetten.
- 5. Steek de pen in het penvak van het handvat.
- 6. Volg de procedures in [Nadat u gewerkt hebt aan uw computer.](#page-19-0)

# **36 Handvat**

### **36.1 Het handvat verwijderen**

WAARSCHUWINGEN: Voordat u aan een van de procedures in deze sectie begint, dient **u de veiligheidsinstructies te volgen die bij uw computer zijn geleverd.**

- 1. Volg de procedures in [Voordat u gaat werken aan uw computer.](#page-18-0)
- 2. Verwijder de zes M2,5 x 8 mm-schroeven uit de voorkant van de palmsteun.

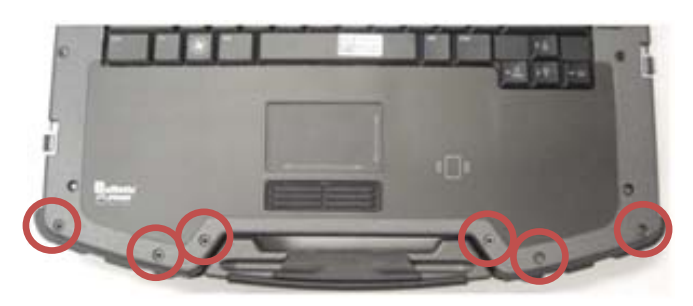

3. Draai het systeem om en verwijder de vier M2,5 x 8 mm-palmsteunbevestigingsschroeven.

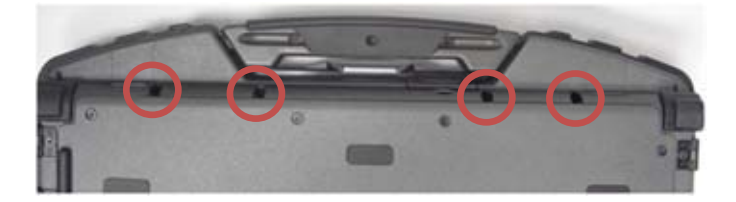

4. Plaats een schraper tegen de handvatsleuf aan de zijkant, duw 2,5 cm naar binnen en draai naar voren om de palmsteun iets op te tillen.

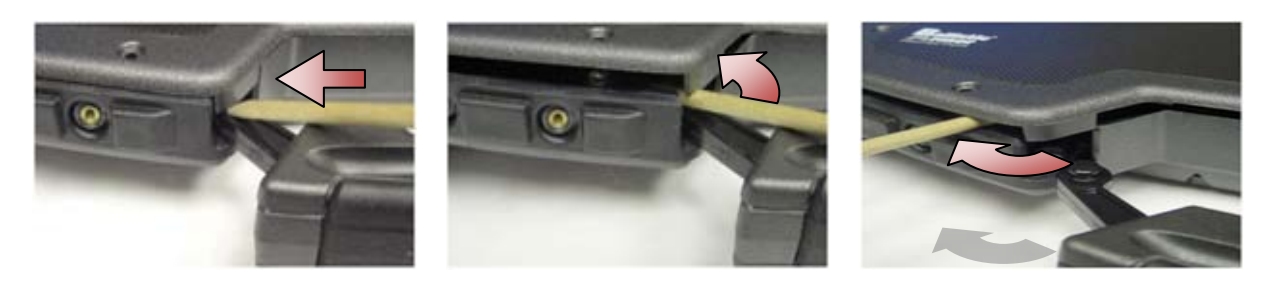

5. Verwijder het handvat uit de sleuven en schuif hem uit het notebook.

# <span id="page-64-0"></span>**36.2 Het handvat terugplaatsen**

1. Steek het handvatwiel in de sleuven op de basis van het notebook.

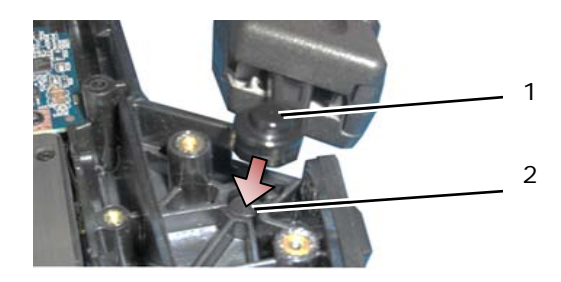

1 Handvatwiel 2 Lipsleuf

**KENNISGEVING:** In bovenstaande afbeelding is de polssteun verwijderd om de lipsleuf van dichtbij weer te geven. Tijdens montage dient u ervoor te zorgen dat de wielen goed in de lipsleuven zitten.

- 2. Plaats de vier M2,5 x 8 mm-schroeven terug waarmee de onderkant vastzit.
- 3. Plaats de zes M2,5 x 8 mm-schroeven terug waarmee de polssteun vastzit.
- 4. Volg de procedures in [Nadat u gewerkt hebt aan uw computer.](#page-19-0)

# **37 Kleppen**

### **37.1 De mediavakklep verwijderen**

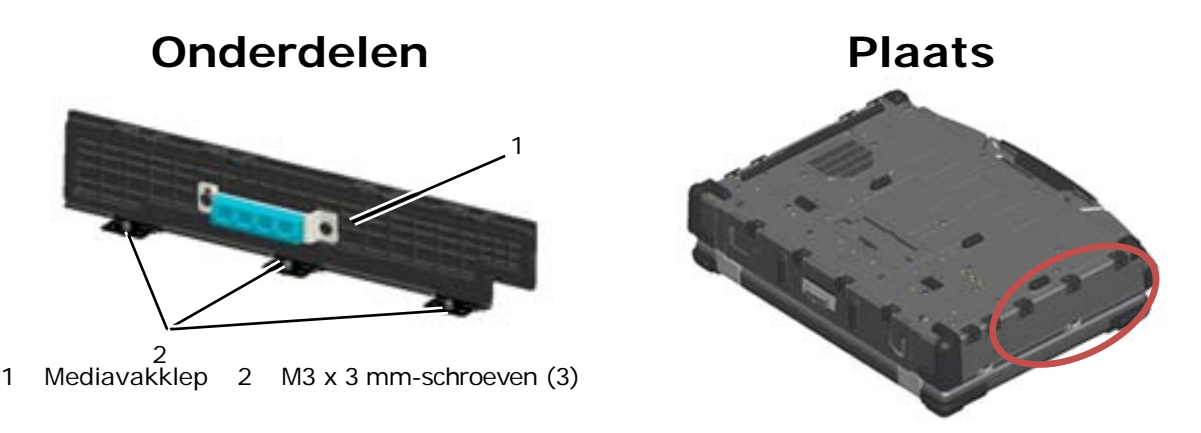

- 1. Volg de procedures in [Voordat u gaat werken aan uw computer.](#page-18-0)
- 2. Open de klep om de druk van de scharnieren af te halen.

3. Verwijder de drie M3 x 3 mm-schroeven van de onderkant van de basis.

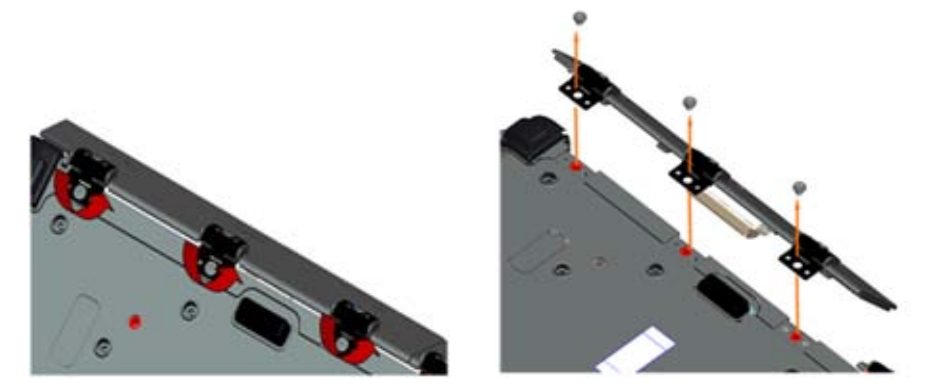

### **37.2 De mediavakklep terugplaatsen**

1. Steek het klepscharnier op de eenheid en lijn de scharnierplaatjes uit.

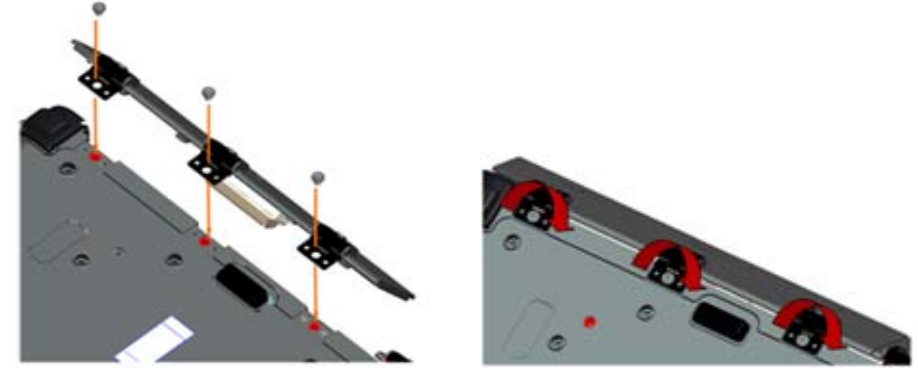

- 2. Steek de drie M3 x 3 mm-schroeven in en zet ze stevig vast.
- 3. Volg de procedures in [Nadat u gewerkt hebt aan uw computer.](#page-19-0)

# **37.3 De AV-klep verwijderen**

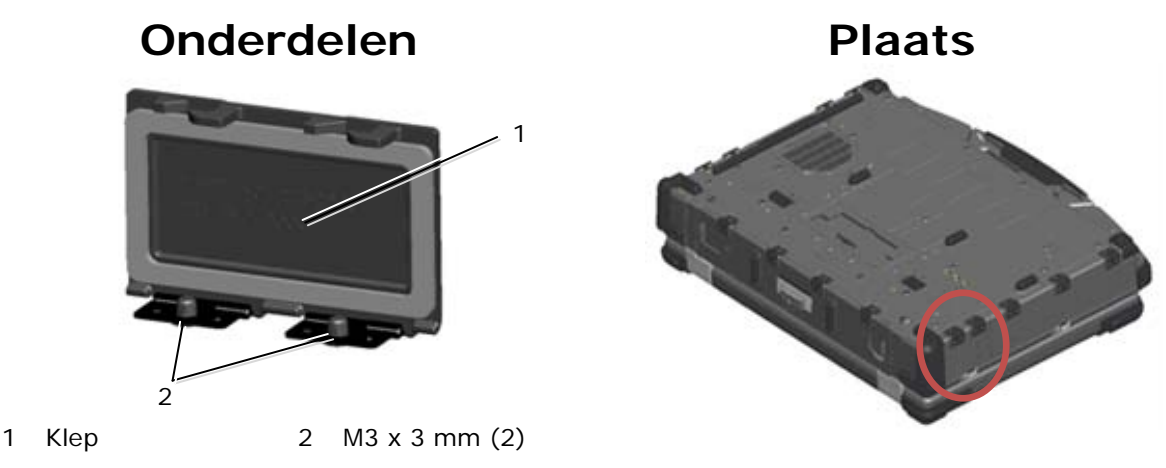

- 1. Volg de procedures in [Voordat u gaat werken aan](#page-18-0) uw computer.
- 2. Open de klep om de druk van de scharnieren af te halen.
- 3. Verwijder de twee M3 x 3 mm-schroeven van de onderkant van de basis.

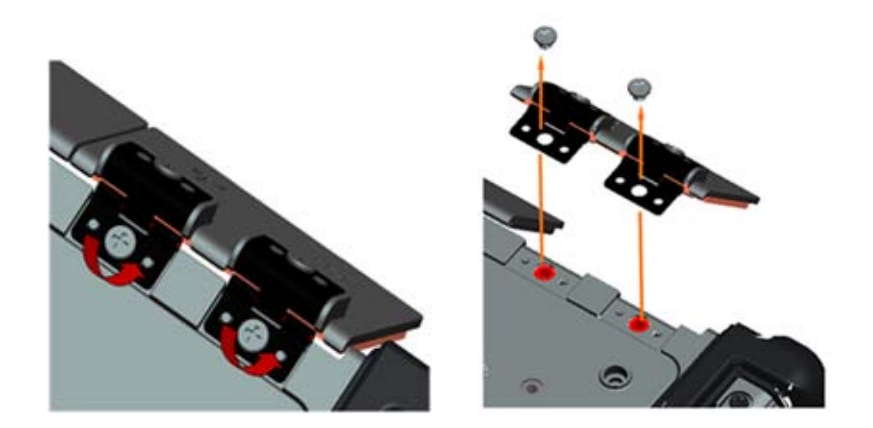

#### **37.4 De AV-klep terugplaatsen**

- 1. Steek het klepscharnier op de eenheid en lijn de scharnierplaatjes uit.
- 2. Plaats de twee M3 x 3 mm-schroeven terug.
- 3. Volg de procedures in [Nadat u gewerkt hebt aan uw computer.](#page-19-0)

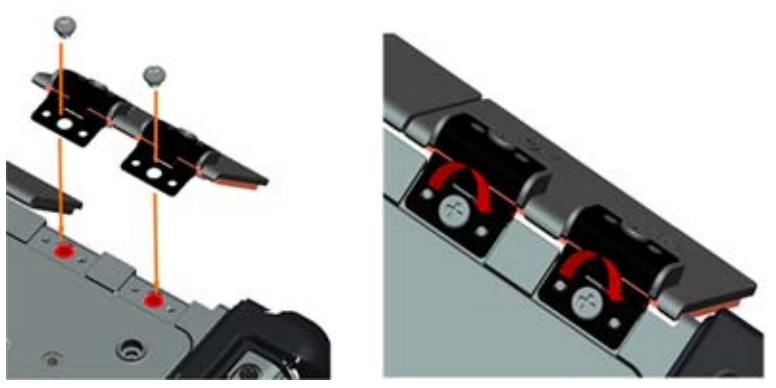

### **37.5 De AV-paneelafdekking verwijderen**

- 1. Volg de procedures in [Voordat u gaat werken aan uw computer.](#page-18-0)
- 2. Open de AV-klep.
- 3. Steek een schraper in de onderste USB-sleuf waar een kleine opening aan de zijkant zit.
- 4. Door de schraper naar voren te trekken maakt u de afdekkingsklemmen los en verwijdert u de afdekking.

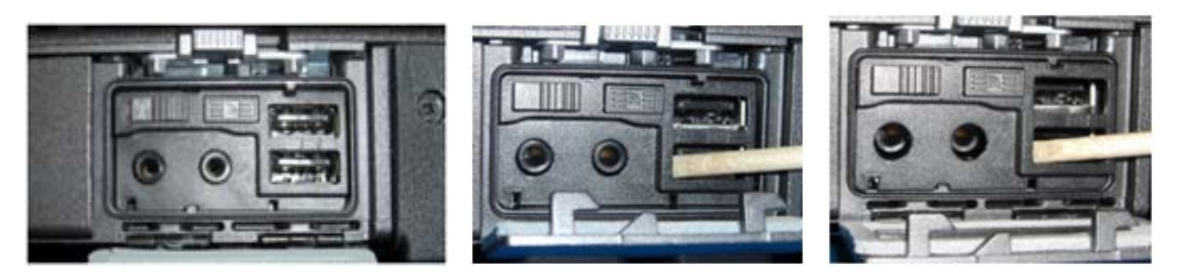

# **37.6 De AV-paneelafdekking terugplaatsen**

- 1. Plaats de AV-paneelafdekking op de geleidepen.
- 2. Schuif de AV-paneelafdekking en druk licht op alle vier de hoeken om de afdekking op zijn plaats te klikken.
- 3. Volg de procedures in [Nadat u gewerkt hebt aan uw computer.](#page-19-0)

**OPMERKING:** Als u de Wi-Fi-schakelaar en de snifferknop niet controleert, kan het gebeuren dat de eenheid het draadloze circuit niet kan opstarten. Controleer deze opties zo vroeg mogelijk. Zie [De Wi-Fi-snifferkaart terugplaatsen](#page-59-0) voor nadere informatie.

#### **37.7 De RJ11-klep verwijderen**

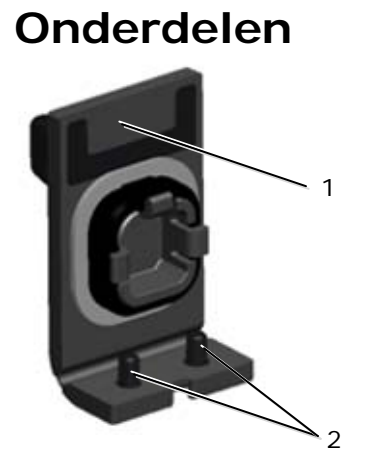

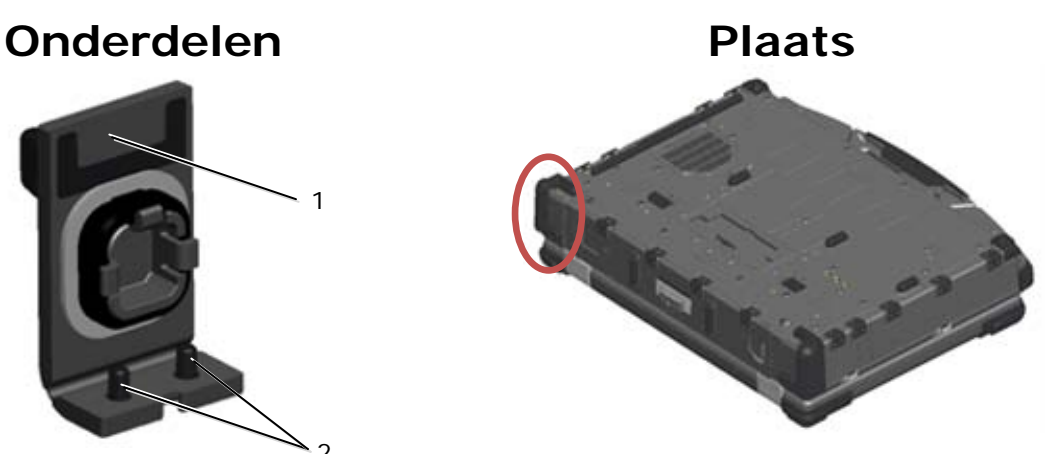

- 1 Klep 2 M2,5 x 5 mm (2)
- 1. Volg de procedures in [Voordat u gaat werken aan uw computer.](#page-18-0)
- 2. Open de klep om de druk van de scharnieren af te halen.
- 3. Verwijder de twee M2,5 x 5 mm-schroeven van de onderkant van de basis.

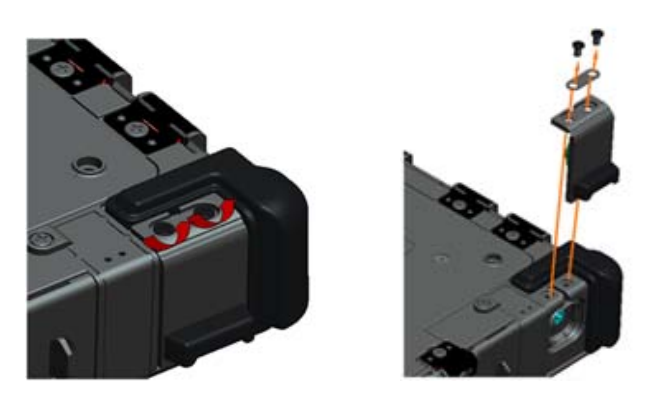

#### **37.8 De RJ11-klep terugplaatsen**

- 1. Steek het klepscharnier op de eenheid en lijn de scharnierplaatjes uit.
- 2. Plaats de twee M2,5 x 5 mm-schroeven terug.

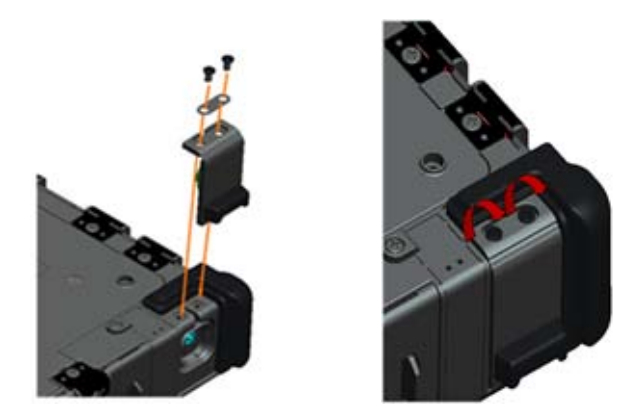

3. Volg de procedures in [Nadat u gewerkt hebt aan uw computer.](#page-19-0)

#### **37.9 De batterijklep verwijderen**

- 1. Volg de procedures in [Voordat u gaat werken aan uw computer.](#page-18-0)
- 2. Open de klep om de druk van de scharnieren af te halen.
- 3. Verwijder de vier M3 x 3 mm-schroeven van de onderkant van de basis.

![](_page_68_Picture_7.jpeg)

# **37.10 De batterijklep terugplaatsen**

- 1. Steek het klepscharnier op de eenheid en lijn de scharnierplaatjes uit.
- 2. Plaats de vier M3 x 3 mm-schroeven terug.

![](_page_68_Picture_11.jpeg)

3. Volg de procedures in [Nadat u gewerkt hebt aan uw computer.](#page-19-0)

#### **37.11 De voedingsklep verwijderen**

![](_page_69_Picture_2.jpeg)

- 1 Klep 2 M2,5 x 5 mm (2)
- 1. Volg de procedures in [Voordat u gaat werken aan uw computer.](#page-18-0)
- 2. Open de klep om de druk van de scharnieren af te halen.
- 3. Verwijder de twee M2,5 x 5 mm-schroeven van de onderkant van de basis.

![](_page_69_Picture_7.jpeg)

### **37.12 De voedingsklep terugplaatsen**

- 1. Steek het klepscharnier op de eenheid en lijn de scharnierplaatjes uit.
- 2. Plaats de twee M2,5 x 5 mm-schroeven terug.

![](_page_69_Picture_11.jpeg)

3. Volg de procedures in [Nadat u gewerkt hebt aan uw computer.](#page-19-0)

### **37.13 De VGA-klep verwijderen**

![](_page_70_Picture_2.jpeg)

![](_page_70_Picture_3.jpeg)

- 1. Volg de procedures in [Voordat u gaat werken aan uw computer.](#page-18-0)
- 2. Open de klep om de druk van de scharnieren af te halen.
- 3. Verwijder de twee M3 x 3 mm-schroeven van de onderkant van de basis.

![](_page_70_Picture_7.jpeg)

# **37.14 De VGA-klep terugplaatsen**

- 1. Steek het klepscharnier op de eenheid en lijn de scharnierplaatjes uit.
- 2. Plaats de twee M3 x 3 mm-schroeven terug.

![](_page_70_Picture_11.jpeg)

3. Volg de procedures in [Nadat u gewerkt hebt aan uw computer.](#page-19-0)

# <span id="page-70-0"></span>**37.15 De VGA-paneelafdekking verwijderen**

- 1. Volg de procedures in [Voordat u gaat werken aan uw computer.](#page-18-0)<br>2. Open de VGA-klep.
- Open de VGA-klep.

Dell™ Latitude™ E6400 XFR Onderhoudshandleiding

![](_page_71_Picture_1.jpeg)

- 3. Verwijder de twee VGA-connectorsleufschroeven.
- 4. Plaats een schraper in de kleine opening en trek om te verwijderen.

#### **37.16 De VGA-paneelafdekking terugplaatsen**

- 1. Plaats de VGA-paneelafdekking op zijn plek op de VGA-poort.
- 2. Plaats de twee VGA-connectorsleufschroeven terug.
- 3. Volg de procedures in [Nadat u gewerkt hebt aan uw](#page-19-0) computer.

#### **37.17 De vasteschijfstationsklep verwijderen**

![](_page_71_Picture_9.jpeg)

1 Klep 2 M3 x 3 mm (2)

![](_page_71_Picture_11.jpeg)

- 1. Volg de procedures in [Voordat u gaat werken aan uw computer.](#page-18-0)
- 2. Open de klep om de druk van de scharnieren af te halen.
- 3. Verwijder de twee M3 x 3 mm-schroeven van de onderkant van de basis.

![](_page_71_Picture_15.jpeg)

### **37.18 De vasteschijfstationsklep terugplaatsen**

- 1. Steek het klepscharnier op de eenheid en lijn de scharnierplaatjes uit.
- 2. Plaats de twee M3 x 3 mm-schroeven terug.
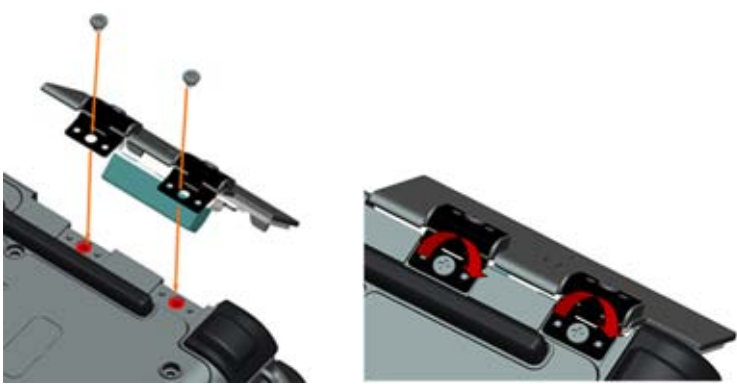

3. Volg de procedures in [Nadat u gewerkt hebt aan uw computer.](#page-19-0)

## **37.19 De SD-kaartklep verwijderen**

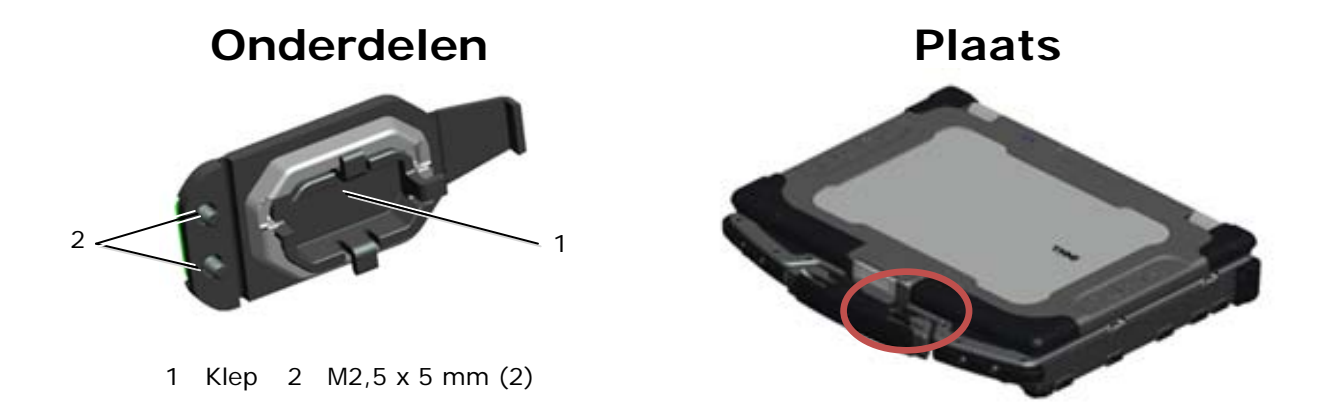

- 1. Volg de procedures in [Voordat u gaat werken aan uw computer.](#page-18-0)
- 2. Open de klep om de druk van de scharnieren af te halen.
- 3. Verwijder het handvat (zie Het handvat verwijderen).
- 4. Verwijder de twee M2,5 x 5 mm-schroeven van de basis.

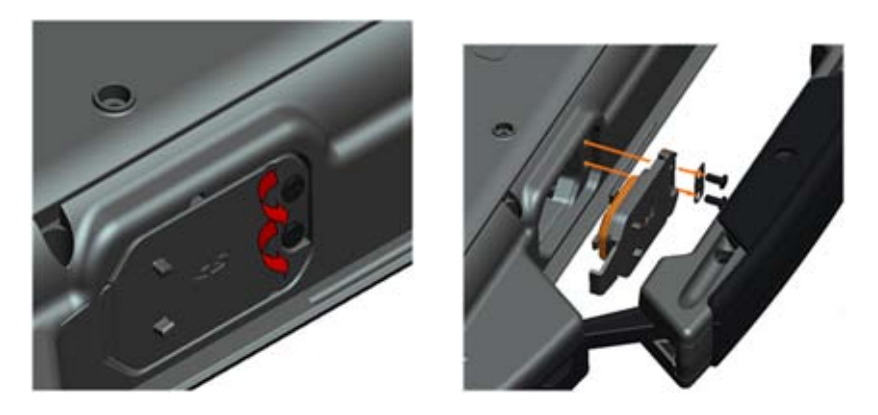

## **37.20 De SD-kaartklep terugplaatsen**

- 1. Steek de klepscharnier op de eenheid en lijn de scharnierschroeven uit met de schroefverdikkingen.
- 2. Plaats de twee M2,5 x 5 mm-schroeven terug.

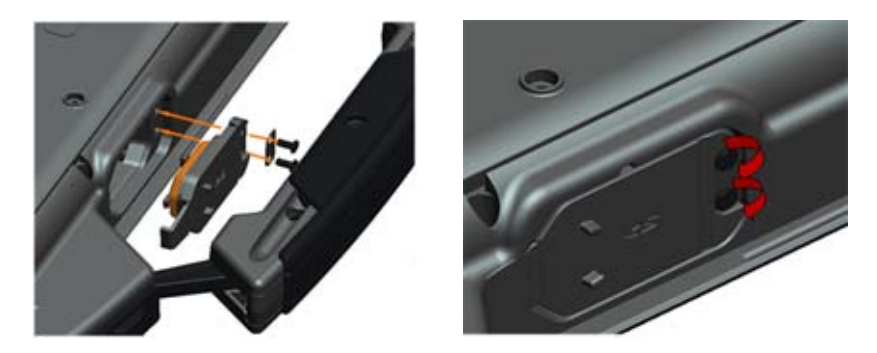

- 3. Plaats het handvat terug (zie Het handvat terugplaatsen).
- 4. Volg de procedures in [Nadat u gewerkt hebt aan uw computer.](#page-19-0)